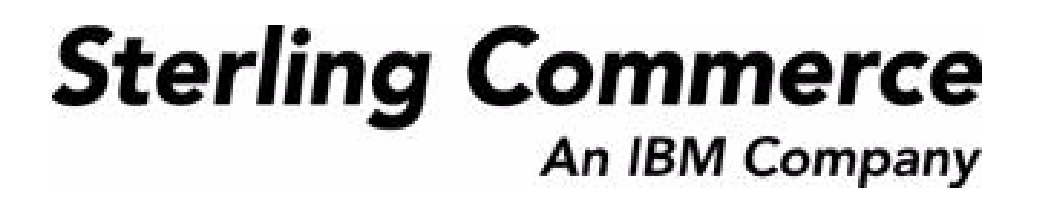

# **Sterling Global Inventory Visibility: User Guide**

Release 8.5

October 2009

### **Copyright Notice**

Copyright © 1999 - 2009 Sterling Commerce, Inc. ALL RIGHTS RESERVED

### **STERLING COMMERCE SOFTWARE**

\*\*\*TRADE SECRET NOTICE\*\*\*

THE STERLING COMMERCE SOFTWARE DESCRIBED BY THIS DOCUMENTATION ("STERLING COMMERCE SOFTWARE") IS THE CONFIDENTIAL AND TRADE SECRET PROPERTY OF STERLING COMMERCE, INC., ITS AFFILIATED COMPANIES OR ITS OR THEIR LICENSORS, AND IS PROVIDED UNDER THE TERMS OF A LICENSE AGREEMENT. NO DUPLICATION OR DISCLOSURE WITHOUT PRIOR WRITTEN PERMISSION. RESTRICTED RIGHTS.

This documentation, the Sterling Commerce Software it describes, and the information and know-how they contain constitute the proprietary, confidential and valuable trade secret information of Sterling Commerce, Inc., its affiliated companies or its or their licensors, and may not be used for any unauthorized purpose, or disclosed to others without the prior written permission of the applicable Sterling Commerce entity. This documentation and the Sterling Commerce Software that it describes have been provided pursuant to a license agreement that contains prohibitions against and/or restrictions on their copying, modification and use. Duplication, in whole or in part, if and when permitted, shall bear this notice and the Sterling Commerce, Inc. copyright notice. Commerce, Inc. copyright notice.

U.S. GOVERNMENT RESTRICTED RIGHTS. This documentation and the Sterling Commerce Software it describes are "commercial items" as defined in 48 C.F.R. 2.101. As and when provided to any agency or instrumentality of the U.S. Government or to a U.S. Government prime contractor or a subcontractor at any tier ("Government Licensee"), the terms and conditions of the customary Sterling Commerce commercial license agreement are imposed on Government Licensees per 48 C.F.R. 12.212 or § 227.7202 through § 227.7202-4, as applicable, or through 48 C.F.R. § 52.244-6.

This Trade Secret Notice, including the terms of use herein is governed by the laws of the State of Ohio, USA, without regard to its conflict of laws provisions. If you are accessing the Sterling Commerce Software under an executed agreement, then nothing in these terms and conditions supersedes or modifies the executed agreement.

> Sterling Commerce, Inc. 4600 Lakehurst Court Dublin, Ohio 43016-2000

Copyright © 1999 - 2009

### **Third-Party Software**

Portions of the Sterling Commerce Software may include products, or may be distributed on the same storage media with products, ("Third Party Software") offered by third parties ("Third Party Licensors"). Sterling Commerce Software may include Third Party Software covered by the following copyrights: Copyriğht © 2006-2008 Andres Almiray. Copyright © 1999-2005 The Apache Software Foundation. <br>Copyright (c) 2008 Azer Koçulu http://azer.kodfabrik.com. Copyright © Einar Lielmanis, einars@gmail.com. Copyright (c) 2006 John Reilly (www.inconspicuous.org) and Copyright (c) 2002 Douglas Crockford (www.crockford.com). Copyright (c) 2009 John Resig, http://jquery.com/. Copyright © 2006-2008 Json-lib. Copyright © 2001 LOOX Software, Inc. Copyright © 2003-2008 Luck Consulting Pty. Ltd. Copyright 2002-2004 © MetaStuff, Ltd. Copyright © 2009้ Michael Mathews micmath@gmail.com. Copyright © 1999-2005 Northwoods Software Corporation. Copyright (C) Microsoft Corp. 1981-1998. Purple Technology, Inc. Copyright (c) 2004-2008 QOS.ch. Copyright © 2005 Sabre Airline Solutions. Copyright © 2004 SoftComplex, Inc. Copyright © 2000-2007 Sun Microsystems, Inc. Copyright © 2001 VisualSoft Technologies Limited. Copyright © 2001 Zero G Software, Inc. All rights reserved by all listed parties.

The Sterling Commerce Software is distributed on the same storage media as certain Third Party Software covered by the following copyrights: Copyright © 1999-2006 The Apache Software Foundation.<br>Copyright (c) 2001-2003 Ant-Contrib project. Copyright © 1998-2007 Bela Ban. Copyright © 2005 Eclipse Foundation. Copyright © 2002-2006 Julian Hyde and others. Copyright © 1997 ICE Engineering, Inc./Timothy Gerard Endres. Copyright 2000, 2006 IBM Corporation and others. Copyright © 1987-2006 ILOG, Inc. Čopyright © 2000-2006 Infragistics. Copyright © 2002-2005 JBoss, Inc. Čopyright<br>LuMriX.net GmbH, Switzerland. Copyright © 1998-2009 Mozilla.org. Copyright © 2003-2009 Mozdev<br>Group, Inc. Copyright © 1999-2002 J Schweinsberg. Čopyright © 2005-2006 Darren L. Spurgeon. Copyright © S.E. Morris (FISH) 2003-04.<br>Copyright © 2006 VisualSoft Technologies. Copyright © 2002-2009 Zipwise Software. All rights reserved by all listed parties.

Certain components of the Sterling Commerce Software are distributed on the same storage media as Third Party Software which are not listed above. Additional information for such Third Party Software components of the Sterling Commerce Software is located at: installdir/mesa/studio/plugins/SCI\_Studio\_License.txt.

Third Party Software which is included, or are distributed on the same storage media with, the Sterling Commerce Software where use, duplication, or disclosure by the United States government or a government contractor or subcontractor, are provided with RESTRICTED RIGHTS under Title 48 CFR<br>2.101, 12.212, 52.227-19, 227.7201 through 227.7202-4, DFAR 252.227-7013(c) (1) (ii) and (2), DFAR 252.227-7015(b)(6/95), DFAR 227.7202-3(a), FAR 52.227-14(g)(2)(6/87), and FAR 52.227-19(c)(2) and (6/87) as applicable.

Additional information regarding certain Third Party Software is located at installdir/SCI\_License.txt.

Some Third Party Licensors also provide license information and/or source code for their software via their respective links set forth below:

#### http://danadler.com/jacob/

#### http://www.dom4j.org

This product includes software developed by the Apache Software Foundation (http://www.apache.org). This product includes software developed by the Ant-Contrib project

(http://sourceforge.net/projects/ant-contrib). This product includes software developed by the JDOM Project (http://www.jdom.org/). This product includes code licensed from RSA Data Security (via Sun Microsystems, Inc.). Sun, Sun Microsystems, the Sun Logo, Java, JDK, the Java Coffee Cup logo, JavaBeans , JDBC, JMX and all JMX based trademarks and logos are trademarks or registered trademarks of Sun Microsystems, Inc. All other trademarks and logos are trademarks of their respective owners.

### **THE APACHE SOFTWARE FOUNDATION SOFTWARE**

The Sterling Commerce Software is distributed with or on the same storage media as the following software products (or components thereof) and java source code files: Xalan version 2.5.2, Cookie.java, Header.java, HeaderElement.java, HttpException.java, HttpState.java, NameValuePair.java, CronTimeTrigger.java, DefaultTimeScheduler.java, PeriodicTimeTrigger.java, Target.java,

TimeScheduledEntry.java, TimeScheduler.java, TimeTrigger.java, Trigger.java, BinaryHeap.java, PriorityQueue.java, SynchronizedPriorityQueue.java, GetOpt.java, GetOptsException.java, IllegalArgumentException.java, MissingOptArgException.java (collectively, "Apache 1.1 Software"). Apache 1.1 Software is free software which is distributed under the terms of the following license:

### **License Version 1.1**

Copyright 1999-2003 The Apache Software Foundation. All rights reserved.

Redistribution and use in source and binary forms, with or without modification, are permitted provided that the following conditions are met:

1. Redistributions of source code must retain the above copyright notice, this list of conditions and the following disclaimer.

2. Redistribution in binary form must reproduce the above copyright notice, this list of conditions and the following disclaimer in the documentation and/or other materials provided with the distribution.

3. The end-user documentation included with the redistribution, if any, must include the following acknowledgement: "This product includes software developed by the Apache Software Foundation (http://www.apache.org)." Alternatively, this acknowledgement may appear in the software itself, if and whenever such third-party acknowledgements normally appear.

4. The names "Commons", "Jakarta", "The Jakarta Project", "HttpClient", "log4j", "Xerces "Xalan", "Avalon", "Apache Avalon", "Avalon Cornerstone", "Avalon Framework", "Apache" and "Apache Software Foundation" must not be used to endorse or promote products derived from this software without specific prior written permission. For written permission, please contact apache@apache.org.

5. Products derived from this software may not be called "Apache", nor may "Apache" appear in their name, without the prior written permission of the Apache Software Foundation.

THIS SOFTWARE IS PROVIDED "AS IS" AND ANY EXPRESS OR IMIPLIED WARRANTIES, INCLUDING ANY IMPLIED WARRANTY OF MERCHANTIBILITY, AND FITNESS FOR A PARTICULAR PURPOSE ARE DISCLAIMED. IN NO EVENT SHALL APACHE SOFTWARE FOUNDATION OR ITS CONTRIBUTORS BE LIABLE FOR ANY DIRECT, INDIRECT, INCIDENTIAL, SPECIAL, EXEMPLARY, OR CONSEQUENTIAL DAMAGES (INCLUDING BUT NOT LIMITED TO, PROCUREMENT OF SUBSTITUTE GOODS OR SERVICES; LOSS OF USE, DATA, OR PROFITS; OR BUSINESS INTERUPTION) HOWEVER CAUSED AND ON ANY THEORY OF LIABILITY, WHETHER IN CONTRACT, STRICT LIABILITY, OR TORT (INCLUDING NEGLIGENCE OR OTHERWISE) ARISING IN ANY WAY OUT OF THE USE OF THIS SOFTWARE, EVEN IF ADVISED OF THE POSSIBILITY OF SUCH DAMAGE.

This software consists of voluntary contributions made by many individuals on behalf of the Apache Software Foundation. The GetOpt.java, GetOptsException.java, IlligalArgumentException.java and MissingOptArgException.java software was originally based on software copyright (c) 2001, Sun Microsystems., http://www.sun.com. For more information on the Apache Software Foundation, please see <http://www.apache.org/>.

The preceding license only applies to the Apache 1.1 Software and does not apply to the Sterling Commerce Software or to any other Third-Party Software.

The Sterling Commerce Software is also distributed with or on the same storage media as the following software products (or components thereof): Ant, Antinstaller, Apache File Upl̃oad Package, Apache<br>Commons Beans, Apache Commons BetWixt, Apache Commons Collection, Apache Commons Digester, Apache Commons IO, Apache Commons Lang., Apache Commons Logging, Apache Commons Net, Apache Jakarta Commons Pool, Apache Jakarta ORO, Lucene, Xerces version 2.7, Apache Log4J, Apache SOAP, Apache Struts and Apache Xalan 2.7.0, (collectively, "Apache 2.0 Software"). Apache 2.0 Software is free software which is distributed under the terms of the Apache License Version 2.0. A copy of License Version 2.0 is found in the following directory files for the individual pieces of the Apache 2.0 Software: installdir/jar/commons\_upload/1\_0/ CommonsFileUpload\_License.txt, installdir/jar/jetspeed/1\_4/RegExp\_License.txt,

installdir/ant/Ant\_License.txt

<install>/jar/antInstaller/0\_8/antinstaller\_License.txt,

<install>/jar/commons\_beanutils/1\_7\_0/commons-beanutils.jar (/META-INF/LICENSE.txt),

<install>/jar/commons\_betwixt/0\_8/commons-betwixt-0.8.jar (/META-INF/LICENSE.txt),

<install>/jar/commons\_collections/3\_2/LICENSE.txt,

<install>/jar/commons\_digester/1\_8/commons-digester-1.8.jar (/META-INF/LICENSE.txt), <install>/jar/commons\_io/1\_4/LICENSE.txt,

<install>/jar/commons\_lang/2\_1/Commons\_Lang\_License.txt,

<install>/jar/commons\_logging/1\_0\_4/commons-logging-1.0.4.jar (/META-INF/LICENSE.txt),<br><install>/jar/commons\_net/1\_4\_1/commons-net-1.4.1.jar (/META-INF/LICENSE.txt),

<install>/jar/smcfs/8.5/lucene-core-2.4.0.jar (/META-INF/LICENSE.txt),

<install>/jar/struts/2\_0\_11/struts2-core-2.0.11.jar (./LICENSE.txt), <install>/jar/mesa/gisdav/WEB-INF/lib/Slide\_License.txt,

- 
- <install>/mesa/studio/plugins/xerces\_2.7\_license.txt,

<install>/jar/commons\_pool/1\_2/Commons\_License.txt,<br><install>/jar/jakarta\_oro/2\_0\_8/JakartaOro\_License.txt,

<install>/jar/log4j/1\_2\_15/LOG4J\_License.txt,<br><install>/jar/xalan/2\_7/Xalan\_License.txt,<br><install>/jar/soap/2\_3\_1/Apache\_SOAP\_License.txt

Unless otherwise stated in a specific directory, the Apache 2.0 Software was not modified. Neither the<br>Sterling Commerce Software, modifications, if any, to Apache 2.0 Software, nor other Third Party Code is<br>a Derivative W the Apache 2.0 Software which is the subject of the specific directory file and does not apply to the Sterling Commerce Software or to any other Third Party Software. License Version 2.0 includes the following provision:

"Unless required by applicable law or agreed to in writing, Licensor provides the Work (and each Contributor provides its Contributions) on an "AS IS" BASIS, WITHOUT WARRANTIES OR CONDITIONS OF ANY KIND, either express or implied, including, without limitation, any warranties or conditions of TITLE, NON-INFRINGEMENT, MERCHANTABILITY, or FITNESS FOR A PARTICULAR PURPOSE. You are solely responsible for determining the appropriateness of using or redistributing the Work and assume any risks associated with Your exercise of permissions under this License."

NOTICE file corresponding to the section 4 d of the Apache License, Version 2.0, in this case for the Apache Ant distribution. Apache Ant Copyright 1999-2008 The Apache Software Foundation. This product includes software developed by The Apache Software Foundation (http://www.apache.org/). This product includes also software developed by :

- the W3C consortium (http://www.w3c.org) ,
- the SAX project (http://www.saxproject.org)

The <sync> task is based on code Copyright (c) 2002, Landmark Graphics Corp that has been kindly donated to the Apache Software Foundation.

Portions of this software were originally based on the following:

- software copyright (c) 1999, IBM Corporation., http://www.ibm.com.
- software copyright (c) 1999, Sun Microsystems., http://www.sun.com.

 - voluntary contributions made by Paul Eng on behalf of the Apache Software Foundation that were originally developed at iClick, Inc., software copyright (c) 1999.

NOTICE file corresponding to the section 4 d of the Apache License, Version 2.0, in this case for the Apache Lucene distribution. Apache Lucene Copyright 2006 The Apache Software Foundation. This product includes software developed by The Apache Software Foundation (http://www.apache.org/). The snowball stemmers in contrib/snowball/src/java/net/sf/snowball were developed by Martin Porter and Richard Boulton. The full snowball package is available from http://snowball.tartarus.org/

### **Ant-Contrib Software**

The Sterling Commerce Software is distributed with or on the same storage media as the Anti-Contrib software (Copyright (c) 2001-2003 Ant-Contrib project. All rights reserved.) (the "Ant-Contrib Software"). The Ant-Contrib Software is free software which is distributed under the terms of the following license:

The Apache Software License, Version 1.1

Copyright (c) 2001-2003 Ant-Contrib project. All rights reserved.

Redistribution and use in source and binary forms, with or without modification, are permitted provided that the following conditions are met:

1. Redistributions of source code must retain the above copyright notice, this list of conditions and the following disclaimer.

2. Redistributions in binary form must reproduce the above copyright notice, this list of conditions and the following disclaimer in the documentation and/or other materials provided with the distribution.

3. The end-user documentation included with the redistribution, if any, must include the following acknowledgement:

"This product includes software developed by the Ant-Contrib project (http://sourceforge.net/projects/ant-contrib)."

Alternately, this acknowledgement may appear in the software itself, if and wherever such third-party acknowledgements normally appear.

 4. The name Ant-Contrib must not be used to endorse or promote products derived from this software without prior written permission. For written permission, please contact ant-contrib-developers@lists.sourceforge.net.

 5. Products derived from this software may not be called "Ant-Contrib" nor may "Ant-Contrib" appear in their names without prior written permission of the Ant-Contrib project.

THIS SOFTWARE IS PROVIDED``AS IS'' AND ANY EXPRESSED OR IMPLIED WARRANTIES, INCLUDING,<br>BUT NOT LIMITED TO, THE IMPLIED WARRANTIES OF MERCHANTABILITY AND FITNESS FOR A PARTICULAR PURPOSE ARE DISCLAIMED. IN NO EVENT SHALL THE ANT-CONTRIB PROJECT OR ITS CONTRIBUTORS BE LIABLE FOR ANY DIRECT, INDIRECT, INCIDENTAL, SPECIAL, EXEMPLARY, OR<br>CONSEQUENTIAL DAMAGES (INCLUDING, BUT NOT LIMITED TO, PROCUREMENT OF SUBSTITUTE<br>GOODS OR SERVICES; LOSS OF USE, DATA, OR PROFITS; OR BUSIN CAUSED AND ON ANY THEORY OF LIABILITY, WHETHER IN CONTRACT, STRICT LIABILITY, OR TORT<br>(INCLUDING NEGLIGENCE OR OTHERWISE) ARISING IN ANY WAY OUT OF THE USE OF THIS SOFTWARE,<br>EVEN IF ADVISED OF THE POSSIBILITY OF SUCH DAMAG Ant-Contrib Software and does not apply to the Sterling Commerce Software or to any other Third-Party Software.

The preceding license only applies to the Ant-Contrib Software and does not apply to the Sterling Commerce Software or to any other Third Party Software.

### **DOM4J Software**

The Sterling Commerce Software is distributed with or on the same storage media as the Dom4h Software which is free software distributed under the terms of the following license:

Redistribution and use of this software and associated documentation ("Software"), with or without modification, are permitted provided that the following conditions are met:

1. Redistributions of source code must retain copyright statements and notices. Redistributions must also contain a copy of this document.

2. Redistributions in binary form must reproduce the above copyright notice, this list of conditions and the following disclaimer in the documentation and/or other materials provided with the distribution.

3. The name "DOM4J" must not be used to endorse or promote products derived from this Software without prior written permission of MetaStuff, Ltd. For written permission, please contact dom4j-info@metastuff.com.

4. Products derived from this Software may not be called "DOM4J" nor may "DOM4J" appear in their names without prior written permission of MetaStuff, Ltd. DOM4J is a registered trademark of MetaStuff, Ltd.

5. Due credit should be given to the DOM4J Project - http://www.dom4j.org

THIS SOFTWARE IS PROVIDED BY METASTUFF, LTD. AND CONTRIBUTORS ``AS IS" AND ANY EXPRESSED OR IMPLIED WARRANTIES, INCLUDING, BUT NOT LIMITED TO, THE IMPLIED WARRANTIES OF MERCHANTABILITY AND FITNESS FOR A PARTICULAR PURPOSE ARE DISCLAIMED. IN NO EVENT SHALL METASTUFF, LTD. OR ITS CONTRIBUTORS BE LIABLE FOR ANY DIRECT, INDIRECT, INCIDENTAL, SPECIAL, EXEMPLARY, OR CONSEQUENTIAL DAMAGES (INCLUDING, BUT NOT LIMITED TO, PROCUREMENT OF SUBSTITUTE GOODS OR SERVICES; LOSS OF USE, DATA, OR PROFITS; OR BUSINESS INTERRUPTION) HOWEVER CAUSED AND ON ANY THEORY OF LIABILITY, WHETHER IN CONTRACT, STRICT LIABILITY, OR TORT (INCLUDING NEGLIGENCE OR OTHERWISE) ARISING IN ANY WAY OUT OF THE USE OF THIS SOFTWARE, EVEN IF ADVISED OF THE POSSIBILITY OF SUCH DAMAGE.

Copyright 2001-2004 (C) MetaStuff, Ltd. All Rights Reserved.

The preceding license only applies to the Dom4j Software and does not apply to the Sterling Commerce Software, or any other Third-Party Software.

### **THE ECLIPSE SOFTWARE FOUNDATION**

The Sterling Commerce Software is also distributed with or on the same storage media as the following software:

com.ibm.icu.nl1\_3.4.4.v200606220026.jar, org.eclipse.ant.core.nl1\_3.1.100.v200606220026.jar, org.eclipse.ant.ui.nl1\_3.2.0.v200606220026.jar, org.eclipse.compare.nl1\_3.2.0.v200606220026.jar, org.eclipse.core.boot.nl1\_3.1.100.v200606220026.jar, org.eclipse.core.commands.nl1\_3.2.0.v200606220026.jar, org.eclipse.core.contenttype.nl1\_3.2.0.v200606220026.jar, org.eclipse.core.expressions.nl1\_3.2.0.v200606220026.jar, org.eclipse.core.filebuffers.nl1\_3.2.0.v200606220026.jar, org.eclipse.core.filesystem.nl1\_1.0.0.v200606220026.jar, org.eclipse.core.jobs.nl1\_3.2.0.v200606220026.jar, org.eclipse.core.resources.nl1\_3.2.0.v200606220026.jar, org.eclipse.core.runtime.compatibility.auth.nl1\_3.2.0.v200606220026.jar, org.eclipse.core.runtime.compatibility.nl1\_3.1.100.v200606220026.jar, org.eclipse.core.runtime.nl1\_3.2.0.v200606220026.jar, org.eclipse.core.variables.nl1\_3.1.100.v200606220026.jar, org.eclipse.debug.core.nl1\_3.2.0.v200606220026.jar, org.eclipse.debug.ui.nl1\_3.2.0.v200606220026.jar, org.eclipse.equinox.common.nl1\_3.2.0.v200606220026.jar, org.eclipse.equinox.preferences.nl1\_3.2.0.v200606220026.jar, org.eclipse.equinox.registry.nl1\_3.2.0.v200606220026.jar, org.eclipse.help.appserver.nl1\_3.1.100.v200606220026.jar, org.eclipse.help.base.nl1\_3.2.0.v200606220026.jar, org.eclipse.help.nl1\_3.2.0.v200606220026.jar,<br>org.eclipse.help.ui.nl1\_3.2.0.v200606220026.jar, org.eclipse.jdt.apt.core.nl1\_3.2.0.v200606220026.jar,<br>org.eclipse.jdt.apt.ui org.eclipse.jdt.core.manipulation.nl1\_1.0.0.v200606220026.jar, org.eclipse.jdt.core.nl1\_3.2.0.v200606220026.jar, org.eclipse.jdt.debug.ui.nl1\_3.2.0.v200606220026.jar, org.eclipse.jdt.doc.isv.nl1\_3.2.0.v200606220026.jar, org.eclipse.jdt.doc.user.nl1\_3.2.0.v200606220026.jar, org.eclipse.jdt.junit4.runtime.nl1\_1.0.0.v200606220026.jar, org.eclipse.jdt.launching.nl1\_3.2.0.v200606220026.jar, org.eclipse.jdt.nl1\_3.2.0.v200606220026.jar, org.eclipse.jdt.ui.nl1\_3.2.0.v200606220026.jar, org.eclipse.jface.databinding.nl1\_1.0.0.v200606220026.jar, org.eclipse.jface.nl1\_3.2.0.v200606220026.jar, org.eclipse.jface.text.nl1\_3.2.0.v200606220026.jar, org.eclipse.ltk.core.refactoring.nl1\_3.2.0.v200606220026.jar, org.eclipse.ltk.ui.refactoring.nl1\_3.2.0.v200606220026.jar, org.eclipse.osgi.nl1\_3.2.0.v200606220026.jar, org.eclipse.osgi.services.nl1\_3.1.100.v200606220026.jar,<br>org.eclipse.osgi.util.nl1\_3.1.100.v200606220026.jar, org.eclipse.pde.core.nl1\_3.2.0.v200606220026.jar, org.eclipse.pde.doc.user.nl1\_3.2.0.v200606220026.jar, org.eclipse.pde.junit.runtime.nl1\_3.2.0.v200606220026.jar, org.eclipse.pde.nl1\_3.2.0.v200606220026.jar, org.eclipse.pde.runtime.nl1\_3.2.0.v200606220026.jar, org.eclipse.pde.ui.nl1\_3.2.0.v200606220026.jar, org.eclipse.platform.doc.isv.nl1\_3.2.0.v200606220026.jar, org.eclipse.platform.doc.user.nl1\_3.2.0.v200606220026.jar,

org.eclipse.rcp.nl1\_3.2.0.v200606220026.jar, org.eclipse.search.nl1\_3.2.0.v200606220026.jar, org.eclipse.swt.nl1\_3.2.0.v200606220026.jar, org.eclipse.team.core.nl1\_3.2.0.v200606220026.jar, org.eclipse.team.cvs.core.nl1\_3.2.0.v200606220026.jar, org.eclipse.team.cvs.ssh.nl1\_3.2.0.v200606220026.jar, org.eclipse.team.cvs.ssh2.nl1\_3.2.0.v200606220026.jar, org.eclipse.team.cvs.ui.nl1\_3.2.0.v200606220026.jar, org.eclipse.team.ui.nl1\_3.2.0.v200606220026.jar,<br>org.eclipse.text.nl1\_3.2.0.v200606220026.jar, org.eclipse.ui.browser.nl1\_3.2.0.v200606220026.jar, org.eclipse.ui.cheatsheets.nl1\_3.2.0.v200606220026.jar, org.eclipse.ui.console.nl1\_3.1.100.v200606220026.jar, org.eclipse.ui.editors.nl1\_3.2.0.v200606220026.jar, org.eclipse.ui.externaltools.nl1\_3.1.100.v200606220026.jar, org.eclipse.ui.forms.nl1\_3.2.0.v200606220026.jar, org.eclipse.ui.ide.nl1\_3.2.0.v200606220026.jar,<br>org.eclipse.ui.intro.nl1\_3.2.0.v200606220026.jar, org.eclipse.ui.navigator.nl1\_3.2.0.v200606220026.jar, org.eclipse.ui.navigator.resources.nl1\_3.2.0.v200606220026.jar, org.eclipse.ui.nl1\_3.2.0.v200606220026.jar, org.eclipse.ui.presentations.r21.nl1\_3.2.0.v200606220026.jar, org.eclipse.ui.views.nl1\_3.2.0.v200606220026.jar, org.eclipse.ui.views.properties.tabbed.nl1\_3.2.0.v200606220026.jar, org.eclipse.ui.workbench.nl1\_3.2.0.v200606220026.jar, org.eclipse.ui.workbench.texteditor.nl1\_3.2.0.v200606220026.jar, org.eclipse.update.configurator.nl1\_3.2.0.v200606220026.jar, org.eclipse.update.core.nl1\_3.2.0.v200606220026.jar, org.eclipse.update.scheduler.nl1\_3.2.0.v200606220026.jar, org.eclipse.update.ui.nl1\_3.2.0.v200606220026.jar, com.ibm.icu\_3.4.4.1.jar, org.eclipse.core.commands\_3.2.0.I20060605-1400.jar, org.eclipse.core.contenttype\_3.2.0.v20060603.jar, org.eclipse.core.expressions\_3.2.0.v20060605-1400.jar, org.eclipse.core.filesystem.linux.x86\_1.0.0.v20060603.jar, org.eclipse.core.filesystem\_1.0.0.v20060603.jar, org.eclipse.core.jobs\_3.2.0.v20060603.jar, org.eclipse.core.runtime.compatibility.auth\_3.2.0.v20060601.jar, org.eclipse.core.runtime\_3.2.0.v20060603.jar, org.eclipse.equinox.common\_3.2.0.v20060603.jar, org.eclipse.equinox.preferences\_3.2.0.v20060601.jar, org.eclipse.equinox.registry\_3.2.0.v20060601.jar, org.eclipse.help\_3.2.0.v20060602.jar, org.eclipse.jface.text\_3.2.0.v20060605-1400.jar, org.eclipse.jface\_3.2.0.I20060605-1400.jar, org.eclipse.osgi\_3.2.0.v20060601.jar, org.eclipse.swt.gtk.linux.x86\_3.2.0.v3232m.jar, org.eclipse.swt\_3.2.0.v3232o.jar, org.eclipse.text\_3.2.0.v20060605-1400.jar, org.eclipse.ui.workbench.texteditor\_3.2.0.v20060605-1400.jar, org.eclipse.ui.workbench\_3.2.0.I20060605-1400.jar, org.eclipse.ui\_3.2.0.I20060605-1400.jar, runtime\_registry\_compatibility.jar, eclipse.exe, eclipse.ini, and startup.jar (collectively, "Eclipse Software"). All Eclipse Software is distributed under the terms and conditions of the Eclipse Foundation Software User Agreement (EFSUA) and/or terms and conditions of the Eclipse Public License Version 1.0 (EPL) or other license agreements, notices or terms and conditions referenced for the individual pieces of the Eclipse Software, including without limitation "Abouts", "Feature Licenses", and "Feature Update Licenses" as defined in the EFSUA . A copy of the Eclipse Foundation Software User Agreement is found at <install\_dir>/SI/repository/rcp/rcpdependencies/windows/eclipse/notice.html, <install\_dir>/SI/repository/rcp/rcpdependencies/windows/eclipse/plugins/notice.html, <install\_dir>/SI/repository/rcp/rcpdependencies/gtk.linux\_x86/eclipse/notice.html, and <install\_dir>/SI/repository/rcp/rcpdependencies/gtk.linux\_x86/eclipse/plugins/notice.html. A copy of the EPL is found at

<install\_dir>/SI/repository/rcp/rcpdependencies/windows/eclipse/plugins/epl-v10.htm,

<install\_dir>/SI/repository/rcp/rcpdependencies/windows/eclipse/epl-v10.htm,

<install\_dir>/SI/repository/rcp/rcpdependencies/gtk.linux.x86/eclipse/plugins/epl-v10.html, and

<install\_dir>/SI/repository/rcp/rcpdependencies/gtk.linux.x86/eclipse/epl-v10.html.

The reference to the license agreements, notices or terms and conditions governing each individual piece of the Eclipse Software is found in the directory files for the individual pieces of the Eclipse Software as described in the file identified as installdir/SCI\_License.txt.

These licenses only apply to the Eclipse Software and do not apply to the Sterling Commerce Software, or any other Third Party Software.

The Language Pack (NL Pack) piece of the Eclipse Software, is distributed in object code form. Source code is available at

http://archive.eclipse.org/eclipse/downloads/drops/L-3.2\_Language\_Packs-200607121700/index.php. In the event the source code is no longer available from the website referenced above, contact Sterling Commerce at 978-513-6000 and ask for the Release Manager. A copy of this license is located at <install\_dir>/SI/repository/rcp/rcpdependencies/windows/eclipse/plugins/epl-v10.htm and

<install\_dir>/SI/repository/rcp/rcpdependencies/gtk.linux.x86/eclipse/plugins/epl-v10.html.

The org.eclipse.core.runtime 3.2.0.v20060603.jar piece of the Eclipse Software was modified slightly in order to remove classes containing encryption items. The org.eclipse.core.runtime\_3.2.0.v20060603.jar was modified to remove the Cipher, CipherInputStream and CipherOutputStream classes and rebuild the org.eclipse.core.runtime\_3.2.0.v20060603.jar.

### **Ehcache Software**

The Sterling Commerce Software is also distributed with or on the same storage media as the ehache v.1.5 software (Copyright © 2003-2008 Luck Consulting Pty. Ltd.) ("Ehache Software"). Ehcache Software is free software which is distributed under the terms of the Apache License Version 2.0. A copy of License Version 2.0 is found in <install>/jar/smcfs/8.5/ehcache-1.5.0.jar (./LICENSE.txt).

The Ehcache Software was not modified. Neither the Sterling Commerce Software, modifications, if any, to the Ehcache Software, nor other Third Party Code is a Derivative Work or a Contribution as defined in License Version 2.0. License Version 2.0 applies only to the Ehcache Software which is the subject of the specific directory file and does not apply to the Sterling Commerce Software or to any other Third Party Software. License Version 2.0 includes the following provision:

"Unless required by applicable law or agreed to in writing, Licensor provides the Work (and each Contributor provides its Contributions) on an "AS IS" BASIS, WITHOUT WARRANTIES OR CONDITIONS OF ANY KIND, either express or implied, including, without limitation, any warranties or conditions of TITLE, NON-INFRINGEMENT, MERCHANTABILITY, or FITNESS FOR A PARTICULAR PURPOSE. You are solely responsible for determining the appropriateness of using or redistributing the Work and assume any risks associated with Your exercise of permissions under this License."

### **EZMorph Software**

The Sterling Commerce Software is also distributed with or on the same storage media as the EZMorph v. 1.0.4 software (Copyright © 2006-2008 Andres Almiray) ("EZMorph Software"). EZMorph Software is free software which is distributed under the terms of the Apache License Version 2.0. A copy of License Version 2.0 is found in <install>/jar/ezmorph/1\_0\_4/ezmorph-1.0.4.jar (./LICENSE.txt).

The EZMorph Software was not modified. Neither the Sterling Commerce Software, modifications, if any, to the EZMorph Software, nor other Third Party Code is a Derivative Work or a Contribution as defined in License Version 2.0. License Version 2.0 applies only to the EZMorph Software which is the subject of the specific directory file and does not apply to the Sterling Commerce Software or to any other Third Party Software. License Version 2.0 includes the following provision:

"Unless required by applicable law or agreed to in writing, Licensor provides the Work (and each Contributor provides its Contributions) on an "AS IS" BASIS, WITHOUT WARRANTIES OR CONDITIONS OF ANY KIND, either express or implied, including, without limitation, any warranties or conditions of TITLE, NON-INFRINGEMENT, MERCHANTABILITY, or FITNESS FOR A PARTICULAR PURPOSE. You are solely responsible for determining the appropriateness of using or redistributing the Work and assume any risks associated with Your exercise of permissions under this License."

### **Firebug Lite Software**

The Sterling Commerce Software is distributed with or on the same storage media as the Firebug Lite Software which is free software distributed under the terms of the following license:

Copyright (c) 2008 Azer Koçulu http://azer.kodfabrik.com. All rights reserved.

Redistribution and use of this software in source and binary forms, with or without modification, are permitted provided that the following conditions are met:

\* Redistributions of source code must retain the above copyright notice, this list of conditions and the following disclaimer.

\* Redistributions in binary form must reproduce the above copyright notice, this list of conditions and the following disclaimer in the documentation and/or other materials provided with the distribution.

\* Neither the name of Azer Koçulu. nor the names of any other contributors may be used to endorse or promote products derived from this software without specific prior written permission of Parakey Inc.

THIS SOFTWARE IS PROVIDED BY THE COPYRIGHT HOLDERS AND CONTRIBUTORS "AS IS" AND ANY EXPRESS OR IMPLIED WARRANTIES, INCLUDING, BUT NOT LIMITED TO, THE IMPLIED WARRANTIES OF MERCHANTABILITY AND FITNESS FOR A PARTICULAR PURPOSE ARE DISCLAIMED. IN NO EVENT SHALL THE COPYRIGHT OWNER OR CONTRIBUTORS BE LIABLE FOR ANY DIRECT, INDIRECT, INCIDENTAL, SPECIAL, EXEMPLARY, OR CONSEQUENTIAL DAMAGES (INCLUDING, BUT NOT LIMITED TO, PROCUREMENT OF SUBSTITUTE GOODS OR SERVICES; LOSS OF USE, DATA, OR PROFITS; OR BUSINESS INTERRUPTION) HOWEVER CAUSED AND ON ANY THEORY OF LIABILITY, WHETHER IN CONTRACT, STRICT LIABILITY, OR TORT (INCLUDING NEGLIGENCE OR OTHERWISE) ARISING IN ANY WAY OUT OF THE USE OF THIS SOFTWARE, EVEN IF ADVISED OF THE POSSIBILITY OF SUCH DAMAGE.

#### **ICE SOFTWARE**

The Sterling Commerce Software is distributed on the same storage media as the ICE Software (Copyright © 1997 ICE Engineering, Inc./Timothy Gerard Endres.) ("ICE Software"). The ICE Software is independent from and not linked or compiled with the Sterling Commerce Software. The ICE Software is a free software product which can be distributed and/or modified under the terms of the GNU General Public License as published by the Free Software Foundation; either version 2 of the License or any later version.

A copy of the GNU General Public License is provided at installdir/jar/jniregistry/1\_2/ICE\_License.txt. This license only applies to the ICE Software and does not apply to the Sterling Commerce Software, or any other Third Party Software.

The ICE Software was modified slightly in order to fix a problem discovered by Sterling Commerce involving the RegistryKey class in the RegistryKey.java in the JNIRegistry.jar. The class was modified to comment out the finalize () method and rebuild of the JNIRegistry.jar file.

Source code for the bug fix completed by Sterling Commerce on January 8, 2003 is located at: installdir/jar/jniregistry/1\_2/RegistryKey.java. Source code for all other components of the ICE Software is located at http://www.trustice.com/java/jnireg/index.shtml.

The ICE Software is distributed WITHOUT ANY WARRANTY; without even the implied warranty of MERCHANTABILITY or FITNESS FOR A PARTICULAR PURPOSE.

#### **JBOSS SOFTWARE**

The Sterling Commerce Software is distributed on the same storage media as the JBoss Software (Copyright © 1999-2002 JBoss.org) ("JBoss Software"). The JBoss Software is independent from and not linked or compiled with the Sterling Commerce Software. The JBoss Software is a free software product which can be distributed and/or modified under the terms of the GNU Lesser General Public License as published by the Free Software Foundation; either version 2.1 of the License or any later version.

A copy of the GNU Lesser General Public License is provided at: <install\_dir>\jar\jboss\4\_2\_0\LICENSE.html

This license only applies to the JBoss Software and does not apply to the Sterling Commerce Software, or any other Third Party Software.

The JBoss Software is not distributed by Sterling Commerce in its entirety. Rather, the distribution is limited to the following jar files: el-api.jar, jasper-compiler-5.5.15.jar, jasper-el.jar, jasper.jar, jboss-common-client.jar, jboss-j2ee.jar, jboss-jmx.jar, jboss-jsr77-client.jar, jbossmq-client.jar,

jnpserver.jar, jsp-api.jar, servlet-api.jar, tomcat-juli.jar.

The JBoss Software was modified slightly in order to allow the ClientSocketFactory to return a socket connected to a particular host in order to control the host interfaces, regardless of whether the ClientSocket Factory specified was custom or note. Changes were made to org.jnp..server.Main. Details concerning this change can be found at

http://sourceforge.net/tracker/?func=detail&aid=1008902&group\_id=22866&atid=376687.

Source code for the modifications completed by Sterling Commerce on August 13, 2004 is located at: http://sourceforge.net/tracker/?func=detail&aid=1008902&group\_id=22866&atid=376687. Source code for all other components of the JBoss Software is located at http://www.jboss.org.

#### **JGO SOFTWARE**

The Sterling Commerce Software is distributed with, or on the same storage media, as certain redistributable portions of the JGo Software provided by Northwoods Software Corporation under a commercial license agreement (the "JGo Software"). The JGo Software is provided subject to the disclaimers set forth above and the following notice:

U.S. Government Restricted Rights

The JGo Software and documentation are provided with RESTRICTED RIGHTS. Use, duplication, or disclosure by the Government is subject to restrictions as set forth in subparagraph (C)(1)(ii) of the Rights in Technical Data and Computer Software clause at DFARS 252.227-7013 or subparagraphs (C)(1) and (2) of the Commercial Computer Software - Restricted Rights at 48 CFR 52.227-19, as applicable. Contractor / manufacturer of the JGo Software is Northwoods Software Corporation, 142 Main St., Nashua, NH 03060.

#### **JSLib Software**

The Sterling Commerce Software is distributed with or on the same storage media as the JSLib software product (Copyright (c) 2003-2009 Mozdev Group, Inc.) ("JSLib Software"). The JSLib Software is distributed under the terms of the MOZILLA PUBLIC LICENSE Version 1.1. A copy of this license is located at <install>\repository\eardata\platform\_uifwk\_ide\war\designer\MPL-1.1.txt. The JSLib Software code is distributed in source form and is located at http://jslib.mozdev.org/installation.html. Neither the Sterling Commerce Software nor any other Third-Party Code is a Modification or Contribution subject to the Mozilla Public License. Pursuant to the terms of the Mozilla Public License, the following notice applies only to the JSLib Software (and not to the Sterling Commerce Software or any other Third-Party Software):

"The contents of the file located at http://www.mozdev.org/source/browse/jslib/ are subject to the Mozilla Public License Version 1.1 (the "License"); you may not use this file except in compliance with the<br>License. You may obtain a copy of the License at http://www.mozilla.org/MPL/MPL-1.1.html.

Software distributed under the License is distributed on an "AS IS" basis, WITHOUT WARRANTY OF ANY KIND, either express or implied. See the License for the specific language governing rights and limitations under the License.

The Original Code is Mozdev Group, Inc. code. The Initial Developer of the Original Code is Mozdev Group, Inc. Portions created by\_Mozdev Group, Inc. are Copyright © 2003 Mozdev Group, Inc. All Rights Reserved. Original Author: Pete Collins <pete@mozdev.org>one Contributor(s): \_\_\_\_\_none listed\_\_\_\_\_\_\_\_.

Alternatively, the contents of this file may be used under the terms of the \_\_\_\_ license (the "[ License"), in which case the provisions of [\_\_\_] License are applicable instead of those above. If you wish to allow use of your version of this file only under the terms of the [\_\_\_] License and not allow others to use your version of this file under the MPL, indicate your decision by deleting the provisions above and replace them with the notice and other provisions required by the [\_\_\_] License. If you do not delete the provisions above, a recipient may use your version of this file under either the MPL or the [\_\_\_] License."

The preceding license only applies to the JSLib Software and does not apply to the Sterling Commerce Software, or any other Third-Party Software.

### **Json Software**

The Sterling Commerce Software is also distributed with or on the same storage media as the Json 2.2.2 software (Copyright © 2006-2008 Json-lib) ("Json Software"). Json Software is free software which is distributed under the terms of the Apache License Version 2.0. A copy of License Version 2.0 is found in <install>/jar/jsonlib/2\_2\_2/json-lib-2.2.2-jdk13.jar.

This product includes software developed by Douglas Crockford (http://www.crockford.com).

The Json Software was not modified. Neither the Sterling Commerce Software, modifications, if any, to the Json Software, nor other Third Party Code is a Derivative Work or a Contribution as defined in License Version 2.0. License Version 2.0 applies only to the Json Software which is the subject of the specific directory file and does not apply to the Sterling Commerce Software or to any other Third Party Software. License Version 2.0 includes the following provision:

"Unless required by applicable law or agreed to in writing, Licensor provides the Work (and each Contributor provides its Contributions) on an "AS IS" BASIS, WITHOUT WARRANTIES OR CONDITIONS OF ANY KIND, either express or implied, including, without limitation, any warranties or conditions of TITLE, NON-INFRINGEMENT, MERCHANTABILITY, or FITNESS FOR A PARTICULAR PURPOSE. You are solely responsible for determining the appropriateness of using or redistributing the Work and assume any risks associated with Your exercise of permissions under this License."

### **Purple Technology**

The Sterling Commerce Software is distributed with or on the same storage media as the Purple Technology Software (Copyright (c) 1995-1999 Purple Technology, Inc.) ("Purple Technology Software"), which is subject to the following license:

Copyright (c) 1995-1999 Purple Technology, Inc. All rights reserved.

PLAIN LANGUAGE LICENSE: Do whatever you like with this code, free of charge, just give credit where credit is due. If you improve it, please send your improvements to alex@purpletech.com. Check http://www.purpletech.com/code/ for the latest version and news.

LEGAL LANGUAGE LICENSE: Redistribution and use in source and binary forms, with or without modification, are permitted provided that the following conditions are met:

1. Redistributions of source code must retain the above copyright notice, this list of conditions and the following disclaimer.

2. Redistributions in binary form must reproduce the above copyright notice, this list of conditions and the following disclaimer in the documentation and/or other materials provided with the distribution.

3. The names of the authors and the names "Purple Technology," "Purple Server" and "Purple Chat" must not be used to endorse or promote products derived from this software without prior written permission. For written permission, please contact server@purpletech.com.

THIS SOFTWARE IS PROVIDED BY THE AUTHORS AND PURPLE TECHNOLOGY "AS IS'' AND ANY EXPRESSED OR IMPLIED WARRANTIES, INCLUDING, BUT NOT LIMITED TO, THE IMPLIED WARRANTIES OF MERCHANTABILITY AND FITNESS FOR A PARTICULAR PURPOSE ARE DISCLAIMED. IN NO EVENT SHALL THE AUTHORS OR PURPLE TECHNOLOGY BE LIABLE FOR ANY DIRECT, INDIRECT, INCIDENTAL, SPECIAL, EXEMPLARY, OR CONSEQUENTIAL DAMAGES (INCLUDING, BUT NOT LIMITED TO, PROCUREMENT OF SUBSTITUTE GOODS OR SERVICES; LOSS OF USE, DATA, OR PROFITS; OR BUSINESS INTERRUPTION) HOWEVER CAUSED AND ON ANY THEORY OF LIABILITY, WHETHER IN CONTRACT, STRICT LIABILITY, OR TORT (INCLUDING NEGLIGENCE OR OTHERWISE) ARISING IN ANY WAY OUT OF THE USE OF THIS SOFTWARE, EVEN IF ADVISED OF THE POSSIBILITY OF SUCH DAMAGE.

The preceding license only applies to the Purple Technology Software and does not apply to the Sterling Commerce Software, or any other Third Party Software.

#### **Rico Software**

The Sterling Commerce Software is also distributed with or on the same storage media as the Rico.js software (Copyright © 2005 Sabre Airline Solutions) ("Rico Software"). Rico Software is free software which is distributed under the terms of the Apache License Version 2.0. A copy of License Version 2.0 is found in <install>/repository/eardata/platform/war/ajax/scripts/Rico\_License.txt.

The Rico Software was not modified. Neither the Sterling Commerce Software, modifications, if any, to the Rico Software, nor other Third-Party Code is a Derivative Work or a Contribution as defined in License Version 2.0. License Version 2.0 applies only to the Rico Software which is the subject of the specific directory file and does not apply to the Sterling Commerce Software or to any other Third-Party Software. License Version 2.0 includes the following provision:

"Unless required by applicable law or agreed to in writing, Licensor provides the Work (and each Contributor provides its Contributions) on an "AS IS" BASIS, WITHOUT WARRANTIES OR CONDITIONS OF ANY KIND, either express or implied, including, without limitation, any warranties or conditions of<br>TITLE, NON-INFRINGEMENT, MERCHANTABILITY, or FITNESS FOR A PARTICULAR PURPOSE. You are<br>solely responsible for determini any risks associated with Your exercise of permissions under this License."

#### **Rhino Software**

The Sterling Commerce Software is distributed with or on the same storage media as the Rhino js.jar (Copyright (c) 1998-2009 Mozilla.org.) ("Rhino Software"). A majority of the source code for the Rhino Software is dual licensed under the terms of the MOZILLA PUBLIC LICENSE Version 1.1. or the GPL v. 2.0. Additionally, some files (at a minimum the contents of

toolsrc/org/Mozilla/javascript/toolsdebugger/treetable) are available under another license as set forth in the directory file for the Rhino Software.

Sterling Commerce's use and distribution of the Rhino Software is under the Mozilla Public License. A copy of this license is located at <install>/3rdParty/rico license.doc. The Rhino Software code is distributed in source form and is located at http://mxr.mozilla.org/mozilla/source/js/rhino/src/. Neither the Sterling Commerce Software nor any other Third-Party Code is a Modification or Contribution subject to the Mozilla Public License. Pursuant to the terms of the Mozilla Public License, the following notice applies only to the Rhino Software (and not to the Sterling Commerce Software or any other Third-Party Software):

"The contents of the file located at <install>/jar/rhino/1\_7R1/js.jar are subject to the Mozilla Public License Version 1.1 (the "License"); you may not use this file except in compliance with the License. You may obtain a copy of the License at http://www.mozilla.org/MPL/.

Software distributed under the License is distributed on an "AS IS" basis, WITHOUT WARRANTY OF ANY KIND, either express or implied. See the License for the specific language governing rights and limitations under the License.

The Original Code is Rhino code, released May 6, 1999. The Initial Developer is Netscape Communications Corporation. Portions created by the Initial Developer are Copyright © 1997-1999. All Rights Reserved. Contributor(s):\_\_\_\_\_none listed.

The preceding license only applies to the Rico Software and does not apply to the Sterling Commerce Software, or any other Third-Party Software.

#### **Sun Microsystems**

The Sterling Commerce Software is distributed with or on the same storage media

as the following software products (or components thereof): Sun JMX, and Sun JavaMail (collectively, "Sun Software"). Sun Software is free software which is distributed under the terms of the licenses issued by Sun which are included in the directory files located at:

SUN COMM JAR - <install>/Applications/Foundation/lib

SUN ACTIVATION JAR - <install>/ Applications/Foundation/lib

SUN JavaMail - <install>/jar/javamail/1\_4/LICENSE.txt

The Sterling Commerce Software is also distributed with or on the same storage media as the Web-app\_2\_3.dtd software (Copyright © 2007 Sun Microsystems, Inc.) ("Web-App Software"). Web-App Software is free software which is distributed under the terms of the Common Development and Distribution License ("CDDL"). A copy of the CDDL is found in http://kenai.com/projects/javamail/sources/mercurial/show.

The source code for the Web-App Software may be found at: <install>/3rdParty/sun/javamail-1.3.2/docs/JavaMail-1.2.pdf

Such licenses only apply to the Sun product which is the subject of such directory and does not apply to the Sterling Commerce Software or to any other Third Party Software.

The Sterling Commerce Software is also distributed with or on the same storage media as the Sun Microsystems, Inc. Java (TM) look and feel Graphics Repository ("Sun Graphics Artwork"), subject to the following terms and conditions:

Copyright 2000 by Sun Microsystems, Inc. All Rights Reserved.

Sun grants you ("Licensee") a non-exclusive, royalty free, license to use, and redistribute this software graphics artwork, as individual graphics or as a collection, as part of software code or programs that you develop, provided that i) this copyright notice and license accompany the software graphics artwork; and ii) you do not utilize the software graphics artwork in a manner which is disparaging to Sun. Unless enforcement is prohibited by applicable law, you may not modify the graphics, and must use them true to color and unmodified in every way.

This software graphics artwork is provided "AS IS," without a warranty of any kind. ALL EXPRESS OR IMPLIED CONDITIONS, REPRESENTATIONS AND WARRANTIES, INCLUDING ANY IMPLIED WARRANTY OF MERCHANTABILITY, FITNESS FOR A PARTICULAR PURPOSE OR NON-INFRINGEMENT, ARE HEREBY EXCLUDED. SUN AND ITS LICENSORS SHALL NOT BE LIABLE FOR ANY DAMAGES SUFFERED BY LICENSEE AS A RESULT OF USING, MODIFYING OR DISTRIBUTING THE SOFTWARE GRAPHICS ARTWORK.

IN NO EVENT WILL SUN OR ITS LICENSORS BE LIABLE FOR ANY LOST REVENUE, PROFIT OR DATA, OR FOR DIRECT, INDIRECT, SPECIAL, CONSEQUENTIAL, INCIDENTAL OR PUNITIVE DAMAGES, HOWEVER CAUSED AND REGARDLESS OF THE THEORY OF LIABILITY, ARISING OUT OF THE USE OF OR INABILITY TO USE SOFTWARE GRAPHICS ARTWORK, EVEN IF SUN HAS BEEN ADVISED OF THE POSSIBILITY OF SUCH DAMAGES.

If any of the above provisions are held to be in violation of applicable law, void, or unenforceable in any jurisdiction, then such provisions are waived to the extent necessary for this Disclaimer to be otherwise enforceable in such jurisdiction.

The preceding license only applies to the Sun Graphics Artwork and does not apply to the Sterling Commerce Software, or any other Third Party Software.

#### **WARRANTY DISCLAIMER**

This documentation and the Sterling Commerce Software which it describes are licensed either "AS IS" or with a limited warranty, as set forth in the Sterling Commerce license agreement. Other than any limited warranties provided, NO OTHER WARRANTY IS EXPRESSED AND NONE SHALL BE IMPLIED, INCLUDING THE WARRANTIES OF MERCHANTABILITY AND FITNESS FOR USE OR FOR A PARTICULAR PURPOSE. The applicable Sterling Commerce entity reserves the right to revise this publication from time to time and to make changes in the content hereof without the obligation to notify any person or entity of such revisions or changes.

The Third Party Software is provided "AS IS" WITHOUT ANY WARRANTY AND ANY EXPRESSED OR IMPLIED WARRANTIES, INCLUDING BUT NOT LIMITED TO, THE IMPLIED WARRANTIES OF MERCHANTABILITY, AND FITNESS FOR A PARTICULAR PURPOSE ARE DISCLAIMED. FURTHER, IF YOU ARE LOCATED OR ACCESSING THIS SOFTWARE IN THE UNITED STATES, ANY EXPRESS OR IMPLIED WARRANTY REGARDING TITLE OR NON-INFRINGEMENT ARE DISCLAIMED.

Without limiting the foregoing, the ICE Software and JBoss Software are distributed WITHOUT ANY WARRANTY; without even the implied warranty of MERCHANTABILITY or FITNESS FOR A PARTICULAR PURPOSE.

## **Contents**

### **[Preface](#page-18-0)**

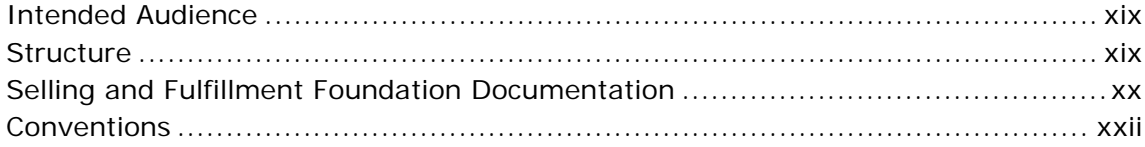

### **[1 Global Inventory Visibility Overview](#page-26-0)**

### **[Part I Inventory Tasks](#page-28-0)**

### **[2 Creating Supplemental Capacity](#page-30-0)**

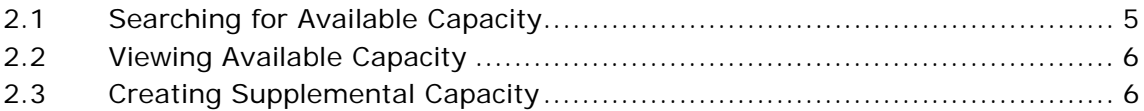

### **[3 Managing Count](#page-32-0)**

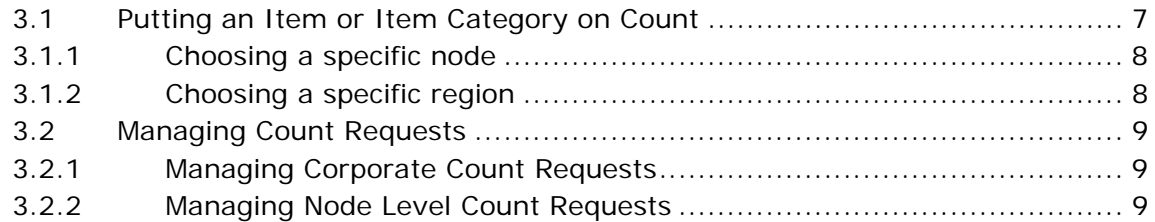

### **[Part II Global Inventory Visibility Screen Reference](#page-36-0)**

#### **Inventory Console Screens**  $\overline{\mathbf{4}}$

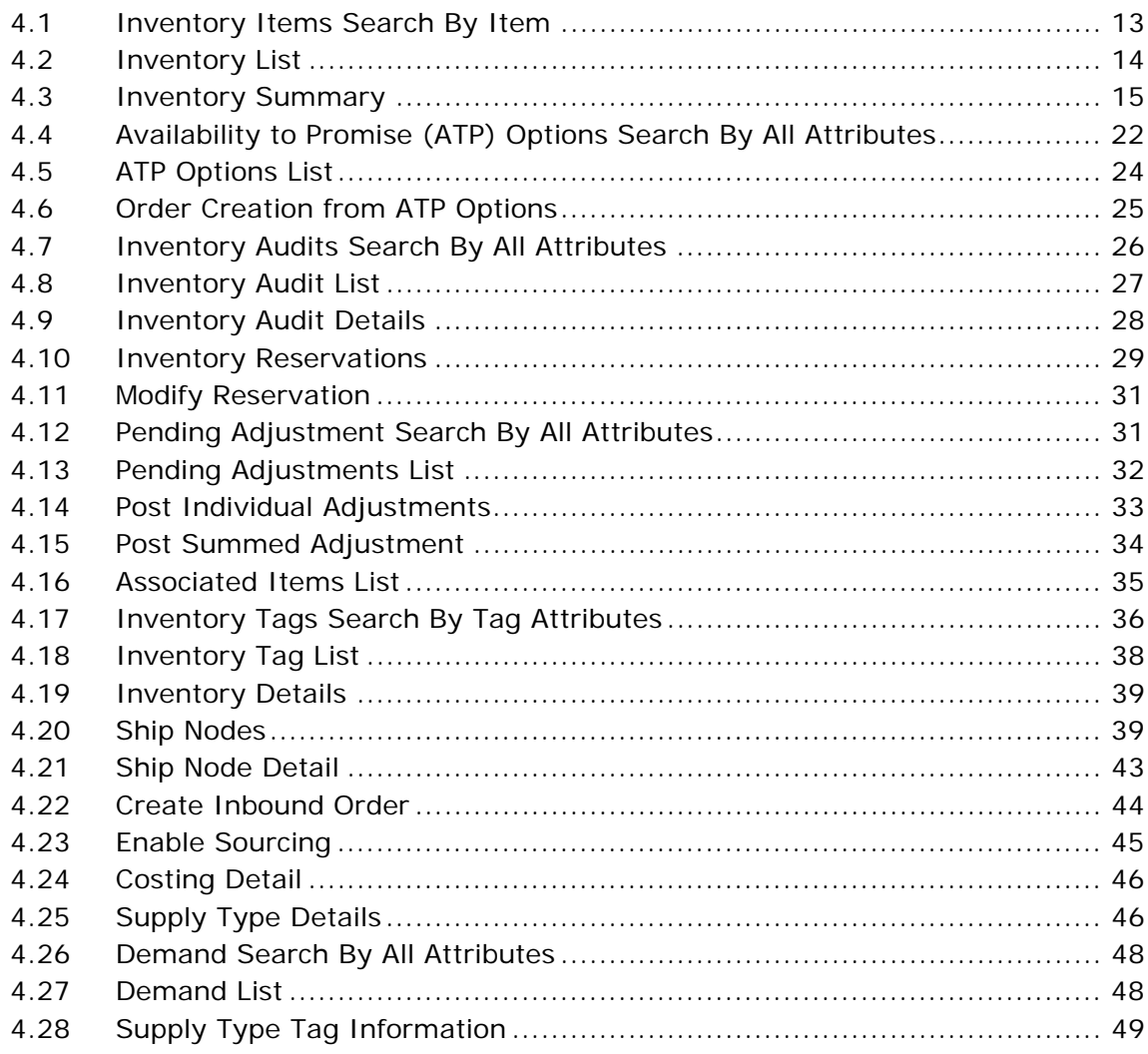

#### **Adjust Inventory Console Screens** 5

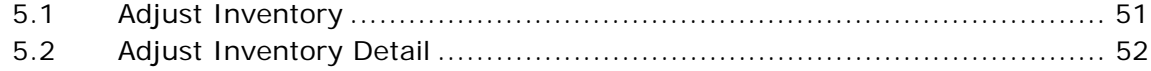

### **6 Capacity Console Screens**

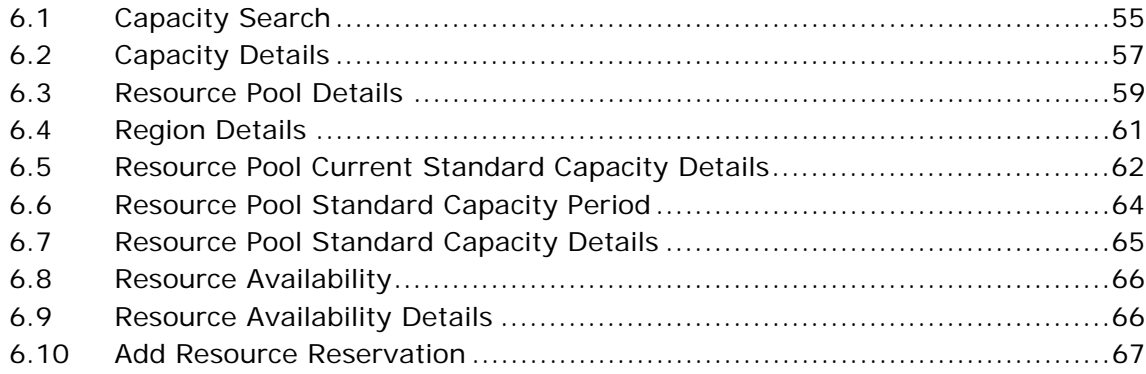

### 7 Create Work Order Screens

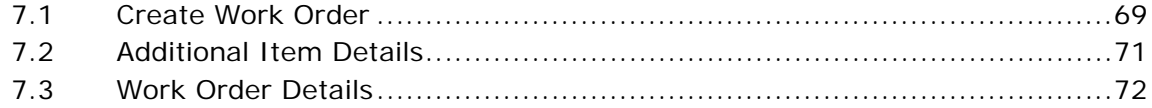

### 8 Work Order Console Screens

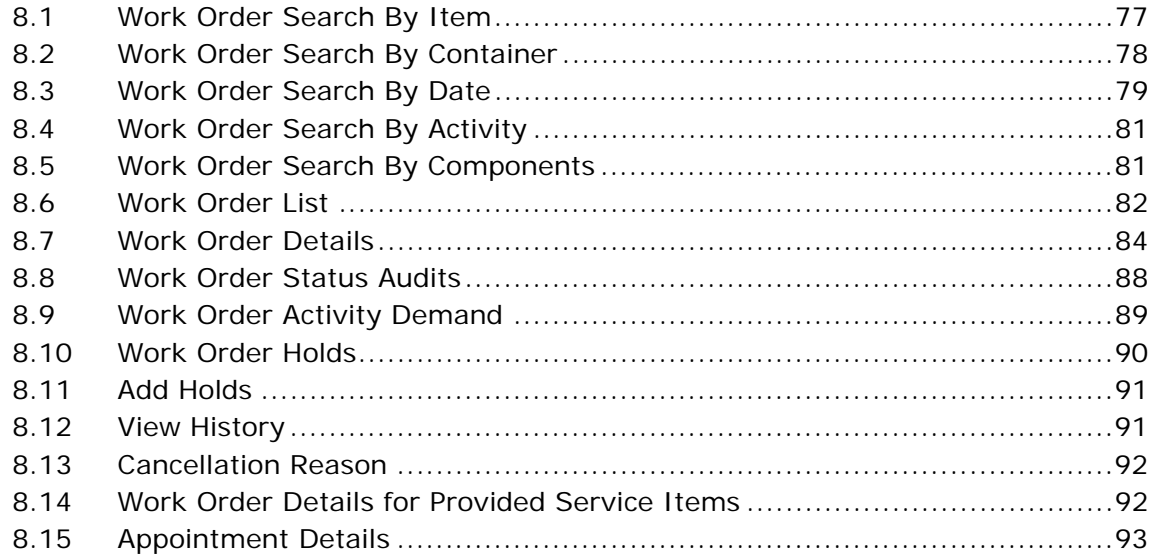

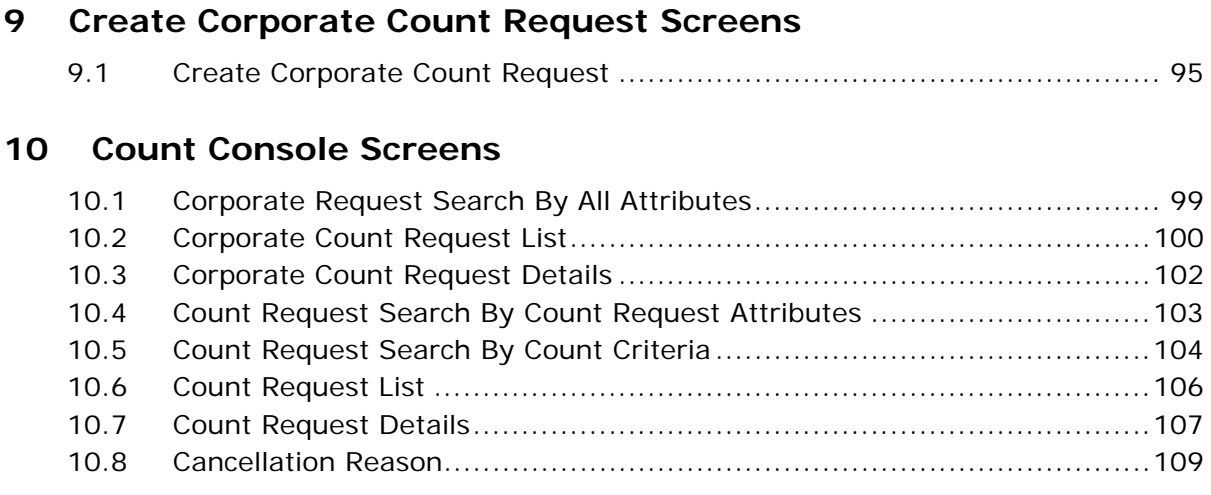

### **[Index](#page-136-0)**

## **Preface**

### <span id="page-18-1"></span><span id="page-18-0"></span>**Intended Audience**

This manual is intended to provide assistance to users when accessing information about global inventory visibility.

### <span id="page-18-2"></span>**Structure**

This manual contains the following sections:

### **[Chapter 1, "Global Inventory Visibility Overview"](#page-26-1)**

This chapter describes the consoles available within the Global Inventory Visibility application's user interface.

#### **[Chapter 2, "Creating Supplemental Capacity"](#page-30-2)**

This chapter explains the task of creating supplemental capacity for a given time period.

#### **[Chapter 3, "Managing Count"](#page-32-2)**

This chapter explains the tasks of creating and managing count requests.

#### **[Chapter 4, "Inventory Console Screens"](#page-38-2)**

This chapter provides the field level descriptions of the Inventory Console screens.

#### **[Chapter 5, "Adjust Inventory Console Screens"](#page-76-2)**

This chapter provides the field level descriptions of the Adjust Inventory Console screens.

### **[Chapter 6, "Capacity Console Screens"](#page-80-2)**

This chapter provides the field level descriptions of the Capacity Console screens.

### **[Chapter 7, "Create Work Order Screens"](#page-94-2)**

This chapter provides the field level descriptions of the Create Work Order screens.

### **[Chapter 8, "Work Order Console Screens"](#page-102-2)**

This chapter provides the field level descriptions of the Work Order Console screens.

### **[Chapter 9, "Create Corporate Count Request Screens"](#page-120-2)**

This chapter provides the field level descriptions of the Create Corporate Count Request screens.

### **[Chapter 10, "Count Console Screens"](#page-124-2)**

This chapter provides the field level descriptions of the Count Console screens.

### <span id="page-19-0"></span>**Selling and Fulfillment Foundation Documentation**

For more information about the Selling and Fulfillment Foundation components, see the following manuals:

- <sup>Q</sup> *Selling and Fulfillment Foundation: Release Notes*
- <sup>Q</sup> *Selling and Fulfillment Foundation: Installation Guide*
- Selling and Fulfillment Foundation: Upgrade Guide
- <sup>Q</sup> *Selling and Fulfillment Foundation: Configuration Deployment Tool Guide*
- <sup>Q</sup> *Selling and Fulfillment Foundation: Performance Management Guide*
- Selling and Fulfillment Foundation: High Availability Guide
- Selling and Fulfillment Foundation: System Management Guide
- Selling and Fulfillment Foundation: Localization Guide
- <sup>Q</sup> *Selling and Fulfillment Foundation: Customization Basics Guide*
- <sup>Q</sup> *Selling and Fulfillment Foundation: Customizing APIs Guide*
- <sup>Q</sup> *Selling and Fulfillment Foundation: Customizing Console JSP Interface for End User Guide*
- <sup>Q</sup> *Selling and Fulfillment Foundation: Customizing the RCP Interface Guide*
- <sup>Q</sup> *Selling and Fulfillment Foundation: Customizing User Interfaces for Mobile Devices Guide*
- Selling and Fulfillment Foundation: Customizing Web UI Framework *Guide*
- <sup>Q</sup> *Selling and Fulfillment Foundation: Customizing Swing Interface Guide*
- <sup>Q</sup> *Selling and Fulfillment Foundation: Extending the Condition Builder Guide*
- <sup>Q</sup> *Selling and Fulfillment Foundation: Extending the Database Guide*
- Selling and Fulfillment Foundation: Extending Transactions Guide
- <sup>Q</sup> *Selling and Fulfillment Foundation: Using Sterling RCP Extensibility Tool Guide*
- <sup>Q</sup> *Selling and Fulfillment Foundation: Integration Guide*
- Selling and Fulfillment Foundation: Product Concepts Guide
- Sterling Warehouse Management<sup>™</sup> System: Concepts Guide
- <sup>Q</sup> *Selling and Fulfillment Foundation: Application Platform Configuration Guide*
- Sterling Distributed Order Management<sup>™</sup>: Configuration Guide
- <sup>Q</sup> *Sterling Supply Collaboration: Configuration Guide*
- Sterling Global Inventory Visibility<sup>™</sup>: Configuration Guide
- <sup>Q</sup> *Catalog ManagementTM: Configuration Guide*
- <sup>Q</sup> *Sterling Logistics Management: Configuration Guide*
- <sup>Q</sup> *Sterling Reverse LogisticsTM: Configuration Guide*
- <sup>Q</sup> *Sterling Warehouse Management System: Configuration Guide*
- <sup>Q</sup> *Selling and Fulfillment Foundation: Application Platform User Guide*
- <sup>Q</sup> *Sterling Distributed Order Management: User Guide*
- <sup>Q</sup> *Sterling Supply Collaboration: User Guide*
- <sup>Q</sup> *Sterling Global Inventory Visibility: User Guide*
- <sup>Q</sup> *Sterling Logistics Management: User Guide*
- <sup>Q</sup> *Sterling Reverse Logistics: User Guide*
- Sterling Warehouse Management System: User Guide
- Selling and Fulfillment Foundation: Mobile Application User Guide
- <sup>Q</sup> *Selling and Fulfillment Foundation: Business Intelligence Guide*
- <sup>Q</sup> *Selling and Fulfillment Foundation: Javadocs*
- Sterling Selling and Fulfillment Suite™: Glossary
- <sup>Q</sup> *Parcel Carrier: Adapter Guide*
- <sup>Q</sup> *Selling and Fulfillment Foundation: Multitenant Enterprise Guide*
- Selling and Fulfillment Foundation: Password Policy Management *Guide*
- Selling and Fulfillment Foundation: Properties Guide
- Selling and Fulfillment Foundation: Catalog Management Concepts *Guide*
- Selling and Fulfillment Foundation: Pricing Concepts Guide
- <sup>Q</sup> *Business Center: Item Administration Guide*
- <sup>Q</sup> *Business Center: Pricing Administration Guide*
- <sup>Q</sup> *Business Center: Customization Guide*
- <sup>Q</sup> *Business Center: Localization Guide*

### <span id="page-21-0"></span>**Conventions**

The following conventions may be used in this manual:

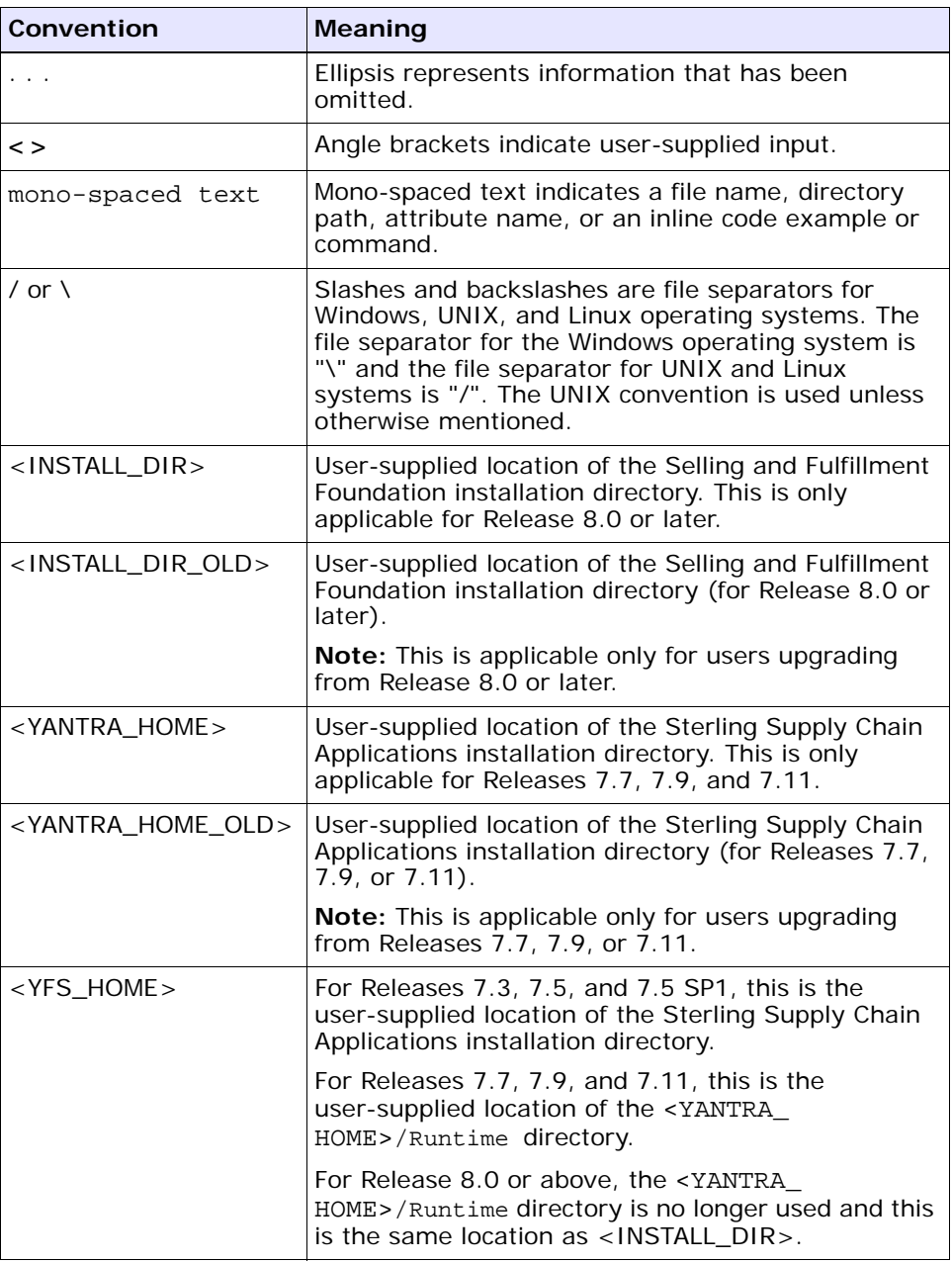

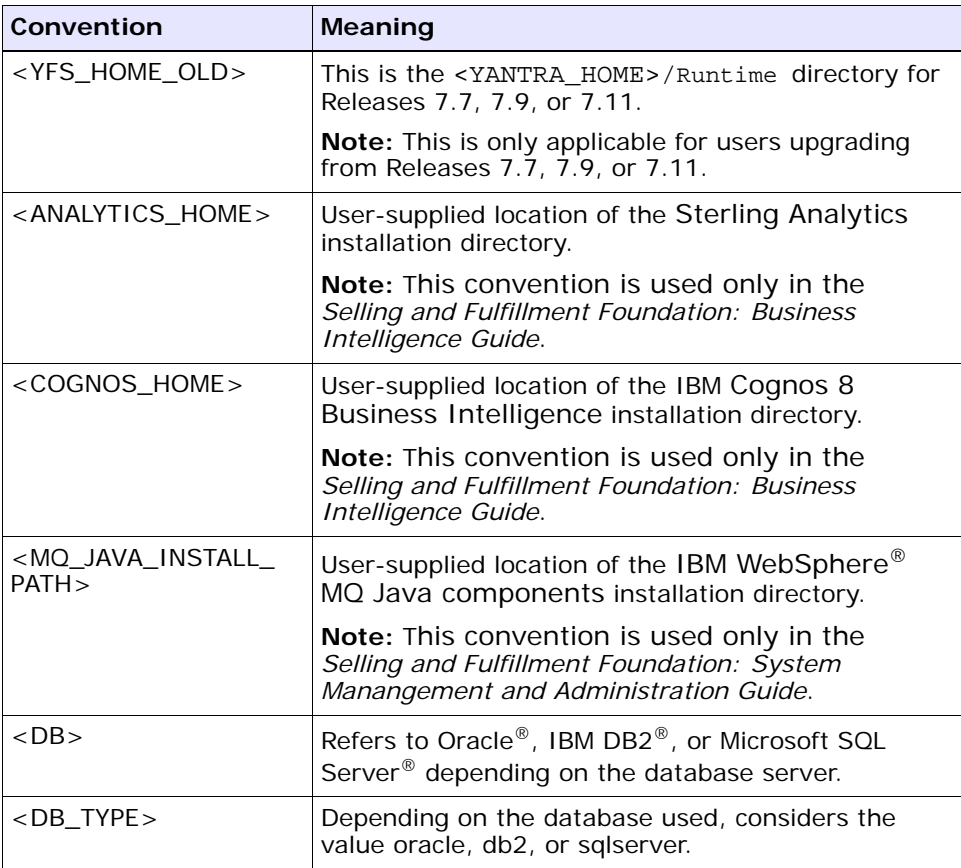

**Note:** The Selling and Fulfillment Foundation documentation set uses the following conventions in the context of the product name:

- Yantra is used for Release 7.7 and earlier.
- Sterling Supply Chain Applications is used for Releases 7.9 and 7.11.
- Sterling Multi-Channel Fulfillment Solution is used for Releases 8.0 and 8.2.
- Selling and Fulfillment Foundation is used for Release 8.5.

**xxvi User Guide**

<span id="page-26-1"></span><span id="page-26-0"></span>**1**

## **Global Inventory Visibility Overview**

Global Inventory Visibility enables access to supply, demand, and availability information. The *Selling and Fulfillment Foundation: Product Concepts Guide* introduces concepts regarding global inventory visibility. This document builds on that guide and explains how to use the Inventory consoles to implement global inventory visibility.

The Global Inventory Visibility module consists of the following components:

- **Inventory Console** enables you to view item inventory details, reservations, and associated items. You can also adjust the inventory for an item at a node and look up item availability. The screen level information is explained in [Chapter 4, "Inventory Console Screens".](#page-38-2)
- **Adjust Inventory** enables you to make adjustments to inventory as needed. The screen level information is explained in [Chapter 5,](#page-76-2)  ["Adjust Inventory Console Screens".](#page-76-2)
- **Capacity Console** enables you to track delivery services and provided services for your resource pools. You can also set and override standard capacity and set standard capacity periods. The screen level information is explained in [Chapter 6, "Capacity Console](#page-80-2)  [Screens"](#page-80-2).
- **Create Work Order** enables you to create a work order for Value Added Service activities. The screen level information is explained in [Chapter 7, "Create Work Order Screens".](#page-94-2)
- **Work Order Console** enables you to view information about work orders. The screen level information is explained in [Chapter 8, "Work](#page-102-2)  [Order Console Screens"](#page-102-2).
- **Create Corporate Count Request** enables you to create corporate count requests for all nodes, a specific node, or all nodes in a region. The screen level information is explained in [Chapter 9, "Create](#page-120-2)  [Corporate Count Request Screens".](#page-120-2)
- **Count Console** enables you to view information about corporate count requests and count requests. The screen level information is explained in [Chapter 10, "Count Console Screens".](#page-124-2)

# <span id="page-28-0"></span>**Part I Inventory Tasks**

The chapters in this section provide an in-depth explanation of the various tasks that can be performed in the Global Inventory Visibility console screens.

This section contains the following chapters:

- [Creating Supplemental Capacity](#page-30-2)
- [Managing Count](#page-32-2)

### **4 User Guide**

<span id="page-30-2"></span><span id="page-30-0"></span>**2**

## **Creating Supplemental Capacity**

When managing capacity and planning for future service requests, you may want to look ahead to a given week where requests are expected to be high, and create supplemental capacity that can be used for that week.

Supplemental capacity can be configured to be used by default for certain preferred customers, or it can be considered on a case by case basis when taking work order appointments.

Creating supplemental capacity is accomplished by:

- **1.** [Searching for Available Capacity](#page-30-1)
- **2.** [Viewing Available Capacity](#page-31-0)
- **3.** [Creating Supplemental Capacity](#page-31-1)

### <span id="page-30-1"></span>**2.1 Searching for Available Capacity**

Look for available capacity for a given time period:

- **1.** From the navigation bar, click select Inventory > Capacity Console. The [Capacity Search](#page-80-3) screen is displayed.
- **2.** Fill in the search criteria as applicable. Refer to the [Capacity Search](#page-81-0) table for field-value description.
- **3.** Check Show Availability Expanded, so that supplemental capacity is displayed by default on the [Capacity Details](#page-82-1) screen.
- **4.** Once you've entered all of the applicable information, click Search. This takes you to the [Capacity Details](#page-82-1) screen.

### <span id="page-31-0"></span>**2.2 Viewing Available Capacity**

The [Capacity Details](#page-82-1) screen shows you the resource pool's available capacity for the specified time slots and day of week within the requested period of time.

If you didn't check Show Availability Expanded on the [Capacity](#page-80-3)  [Search](#page-80-3) screen, click the  $+$  icon in the time slot row for which you view capacity so that you can view the supplemental capacity.

### <span id="page-31-1"></span>**2.3 Creating Supplemental Capacity**

To create supplemental capacity:

- **1.** Go to the Supplemental Capacity row for each time slot.
- **2.** For each day of the week, enter the amount of supplemental capacity that should be made available to that resource pool.
- **3.** When you are done adding supplemental capacity for each day, click Save.

## <span id="page-32-2"></span><span id="page-32-0"></span>**Managing Count**

Products or product categories may be put on count on a regular or on an ad hoc basis to validate the inventory accuracy of products.

The count tasks that are explained in detail are:

- [Putting an Item or Item Category on Count](#page-32-1)
- **[Managing Count Requests](#page-34-0)**

### <span id="page-32-1"></span>**3.1 Putting an Item or Item Category on Count**

You can put an Item or Item Category on Count from the [Create](#page-120-3)  [Corporate Count Request](#page-120-3) Screen.

You can navigate to that screen using the following steps:

- **1.** From the navigation bar, choose Inventory > Create Corporate Count Request. The [Create Corporate Count Request](#page-120-3) screen is displayed.
- **2.** Enter the information in the applicable fields.

**Note:** An item or item category may be put on count only if an enterprise has been chosen.

- **3.** Choose the nodes to be put on count:
	- **To create a count request for all nodes:** In the Create Count Request For field, choose All Nodes.
	- **To create a count request for a specific node:** In the Create Count Request For field, choose Specific Node, and click the node lookup. See [Choosing a specific node.](#page-33-0)
- <sup>Q</sup> **To create a count request for all nodes in a region:** In the Create Count Request For field, choose All Nodes in Region, and click region lookup. See [Choosing a specific region](#page-33-1).
- **4.** Choose the item or item category that needs to be put on count:
	- To put an item on count: Choose By Item, and enter relevant item information.
	- To put an item classification on count: Choose By Item Classification, and enter relevant item classification information.
- **5.** Choose Create. The new corporate count request is displayed in the [Corporate Count Request Details](#page-127-1) screen.

### <span id="page-33-0"></span>**3.1.1 Choosing a specific node**

To choose a specific node for creating a count request:

- **1.** From the [Create Corporate Count Request](#page-120-3) screen, click the node lookup appearing next to the Specific Node field. The Node search window appears.
- **2.** Enter the applicable search parameters, and choose Search.
- **3.** The Node List screen is displayed with the search results.
- **4.** Choose the relevant Node by clicking the respective 'Click to select' icon. This selection is reflected for the Specific Node field in the [Create Corporate Count Request](#page-120-3) screen.

### <span id="page-33-1"></span>**3.1.2 Choosing a specific region**

To choose all nodes in a specific region for creating a count request:

- **1.** From the [Create Corporate Count Request](#page-120-3) screen, click the region lookup appearing next to the All Nodes in Region field. The Region search window appears.
- **2.** Enter the applicable search parameters, and choose Search.
- **3.** The Region List screen is displayed with the search results.
- **4.** Choose the relevant Region by clicking the respective 'Click to select' icon. This selection is reflected for the All Nodes in Region field in the [Create Corporate Count Request](#page-120-3) screen.

### <span id="page-34-0"></span>**3.2 Managing Count Requests**

The count requests generated at a corporate level and the count requests generated at the node level are managed differently.

This section explains:

- [Managing Corporate Count Requests](#page-34-1)
- [Managing Node Level Count Requests](#page-34-2)

### <span id="page-34-1"></span>**3.2.1 Managing Corporate Count Requests**

You can manage the existing corporate count requests from the [Corporate Count Request List](#page-125-1) screen.

You can navigate to that screen using the following steps:

- **1.** From the navigation bar, choose Inventory > Count Console. The [Corporate Request Search By All Attributes](#page-124-3) screen is displayed.
- **2.** Enter the applicable search parameters, and choose Search. The [Corporate Count Request List](#page-125-1) screen is displayed.
- **3.** Select the relevant Corporate Count Requests, and choose the appropriate action:
	- **To View Corporate Count Request Details: Choose View** DETAILS to view the details of the selected Corporate Count Requests. The [Corporate Count Request Details](#page-127-1) screen is displayed. From this screen you can View Node Requests generated at the corporate level.
	- **To Cancel Corporate Count Requests:** Choose Cancel to cancel the selected Corporate Count Requests. The [Cancellation](#page-134-1)  [Reason](#page-134-1) screen is displayed.

### <span id="page-34-2"></span>**3.2.2 Managing Node Level Count Requests**

You can manage the existing count requests from the [Count Request List](#page-131-1) screen.

You can navigate to that screen using the following steps:

- **1.** From the navigation bar, choose Inventory > Count Console.
- **2.** Navigate to the [Count Request Search By Count Request Attributes](#page-128-1) screen OR the [Count Request Search By Count Criteria](#page-129-1) screen.
- **3.** Enter the applicable search parameters, and choose Search. The [Count Request List](#page-131-1) screen is displayed.
- **4.** Select the relevant Count Requests, and choose the appropriate action:
	- **To View Count Request Details:** Choose View Details to view the details of the selected Count Requests. The [Count Request](#page-132-1)  [Details](#page-132-1) screen is displayed. From this screen, you can Accept Variance in the inventory.
	- **To Cancel Count Requests:** Choose Cancel to cancel the selected Count Requests. The [Cancellation Reason](#page-134-1) screen is displayed to capture the reason for cancelling the request.
# **Part II Global Inventory Visibility Screen Reference**

The chapters in this section provide screen and field descriptions for all Global Inventory Visibility screens.

This section contains the following chapters:

- [Inventory Console Screens](#page-38-0)
- [Adjust Inventory Console Screens](#page-76-0)
- [Capacity Console Screens](#page-80-0)
- [Create Work Order Screens](#page-94-0)
- [Work Order Console Screens](#page-102-0)
- [Create Corporate Count Request Screens](#page-120-0)
- [Count Console Screens](#page-124-0)

#### **12 User Guide**

<span id="page-38-0"></span>**4**

# **Inventory Console Screens**

This chapter provides screen and field descriptions for all Inventory Console screens.

### **4.1 Inventory Items Search By Item**

You can perform a search for a single inventory item with constraints on the Organization, Item ID, Product class and Unit of Measure or multiple inventory items with lesser or no constraints.

**Note:** Items are listed only for the organization's inventory consolidator. If you are logged in as a Hub, the list only displays the items the Hub owns. When logged in as a Hub, you can query on another organization's inventory items by using the Enterprise Code search criteria.

**Note:** Do not use spaces before or after any text you enter in the search fields, as this may result in inconsistent or inaccurate results.

| <b>Fields</b>   |                                                                                                    |
|-----------------|----------------------------------------------------------------------------------------------------|
| Organization    | If you are a Hub organization, enter the organization<br>that owns the inventory item list with which you want<br>to work. |
| Item ID         | Enter the Item ID of the items you are searching for, if<br>applicable.                                                    |
| Product Class   | Select the product class of the items you are searching<br>for, if applicable.                                             |
| Unit of Measure | Select the unit of measure of the items you are<br>searching for, if applicable.                                           |
| Max Records     | Enter the maximum number of items you want listed<br>as a result of your search.                                           |

*Table 4–1 Inventory Items Search By Item*

The [Inventory List](#page-39-0) screen is displayed based on the information entered for the inventory item search. You can further restrict the search options by clicking the  $\Box$  search icon.

#### <span id="page-39-0"></span>**4.2 Inventory List**

The Inventory List window displays the results of an inventory search. You can perform actions on a single inventory item or multiple inventory items by selecting the check boxes of the inventory items you want to

perform an action on and choosing the applicable action from the action bar. Refer to the [Inventory List](#page-40-0) table for assistance.

| <b>Actions</b>               |                                                                                                    |
|------------------------------|----------------------------------------------------------------------------------------------------|
| <b>View Details</b>          | This action button takes you to the Inventory<br>Summary screen for the selected inventory items.                                                                                             |
| <b>View Reservations</b>     | This action button takes you to the Inventory<br>Reservations screen for the selected inventory items.                                                                                        |
| <b>View Associated Items</b> | This action button takes you to the Associated Items<br>List for the selected inventory items.                                                                                                |
| View Pending<br>Adjustments  | This action button takes you to the Pending<br>Adjustments List for the selected inventory items.                                                                                             |
| Adjust Inventory             | This action button takes you to the Adjust Inventory<br>Detail screen so that you can make adjustments to the<br>inventory for the selected items.                                            |
| ATP Options                  | This action button takes you to the Availability to<br>Promise (ATP) Options Search By All Attributes screen.<br>The search criteria is pre-populated with the selected<br>inventory Item ID. |
| <b>Fields</b>                |                                                                                                    |
| Item ID                      | The item ID. Click this link to view the inventory<br>summary for the item ID.                                                                                                    |
| PC.                          | The item's product class.                                                                                                    |
| <b>UOM</b>                   | The item's unit of measure.                                                                                                    |
| Description                  | A brief description of the item.                                                                                                    |

<span id="page-40-0"></span>*Table 4–2 Inventory List*

### <span id="page-40-1"></span>**4.3 Inventory Summary**

The Inventory Summary screen enables you to view information about an item, including general item information, an item's total supply and demand, and item availability.

The view icons and actions allows you to view different types of information for the specified inventory item.

| <b>View Icons</b>    |                                                                                                    |  |
|----------------------|----------------------------------------------------------------------------------------------------|--|
|                      | Reservations - This icon takes you to the Inventory<br>Reservations screen which displays any reservations<br>for the specified inventory item.                                                               |  |
| 翻                    | Ship Nodes - This icon takes you to the Ship Nodes<br>screen which displays information pertaining to the<br>nodes from which the specified inventory item is<br>shipped.                                     |  |
|                      | Audit - This icon takes you to the Inventory Audit List<br>which provides audit activity information pertaining to<br>the specified inventory item.                                                           |  |
|                      | Associated Items - This icon takes you to the<br>Associated Items List which lists any items associated<br>with the specified inventory item for substitution,<br>cross-sell or up-sell purposes.             |  |
|                      | Pending Adjustments - This icon takes you to the<br>Pending Adjustments List which lists any inventory<br>adjustments that are pending for the specified<br>inventory item.                                   |  |
| <b>Actions</b>       |                                                                                                    |  |
| Adjust Inventory     | This action button takes you to the Adjust Inventory<br>Detail screen so that you can make adjustments to the<br>inventory for the selected items.                                                            |  |
| <b>ATP Options</b>   | This action button takes you to the Availability to<br>Promise (ATP) Options Search By All Attributes screen.<br>The search criteria is pre-populated with the selected<br>inventory Item ID.                 |  |
| <b>Fields</b>        |                                                                                                    |  |
| Organization Code    | The organization associated with the inventory.                                                                                                    |  |
| Item ID              | The item ID.                                                                                                    |  |
| <b>Product Class</b> | The item's classification, such as first quality, second<br>quality, or finished good.                                                                                                    |  |
| Unit of Measure      | The item's unit of measure.                                                                                                    |  |
| Tracked Everywhere   | Displays Y if inventory is tracked at all nodes. Displays<br>N if some ship nodes are configured on the system as<br>INFINITE inventory nodes and therefore actual<br>inventory information is not available. |  |

*Table 4–3 Inventory Summary Screen, Item Information*

| Description               | Description of the item.                                                                                                    |
|---------------------------|----------------------------------------------------------------------------------------------------|
| Lead Days                 | The amount of time (in days) needed to procure the<br>item and make it available for shipping.                                                                                                    |
| Processing Days           | The amount of time (in days) it takes for an item to be<br>received by a Seller and made ready for shipment.                                                                                                    |
| <b>Expired Supply</b>     | If the item is time sensitive, this field displays the total<br>amount of inventory across the inventory consolidator<br>that is expired based upon its ship by date.                                                                                                    |
| <b>Consider All Nodes</b> | Select Consider All Nodes to see the item's availability<br>picture across all nodes in your inventory<br>consolidation. For more information about inventory<br>consolidation, see the Sterling Global Inventory<br>Visibility: Configuration Guide.                                                                                                    |
| <b>Distribution Rule</b>  | Choose Distribution Rule and select a specific rule to<br>see the availability picture across that distribution. A<br>distribution rule establishes the ship node<br>determination process. It determines the default<br>nodes that an item should be sourced from based on<br>priority.                                                                                                    |
|                           | For example, if you source the same item from<br>multiple ship nodes, but have to set one of the ship<br>nodes as the primary distributor of the item, you may<br>create a distribution rule in the Applications Manager<br>assigning that particular source node with the highest<br>priority for shipping the item. For more information<br>about distribution rules, see the Sterling Global<br>Inventory Visibility: Configuration Guide. |
| Segmentation              | All Inventory - Displays quantity of segmented (set<br>aside in order to fulfill demand from designated<br>customers) and unsegmented items.                                                                                                    |
|                           | Unsegmented Inventory - Enables display of items<br>that have not been designated as segmented.                                                                                                    |
|                           | Consider Segment Type - Choose the type of<br>segmentation (MTC or MTO) and enter the Segment<br>name. Segment is defined at the time of order<br>creation or inventory adjustment.                                                                                                    |
| Horizon End Date          | Enter the date up to which you want supply, demand,<br>and availability to be calculated.                                                                                                    |

*Table 4–3 Inventory Summary Screen, Item Information*

<span id="page-43-0"></span>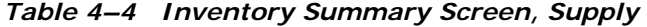

#### **Supply**

Total inventory expected at the node, through the date entered in Horizon End Date.

Supply is calculated through the date entered in Horizon End Date.

The supply breakdown is displayed here in both a pie chart and a tabular view depicting the types of supply, the organization that owns the supply, and how much supply there is across all nodes.

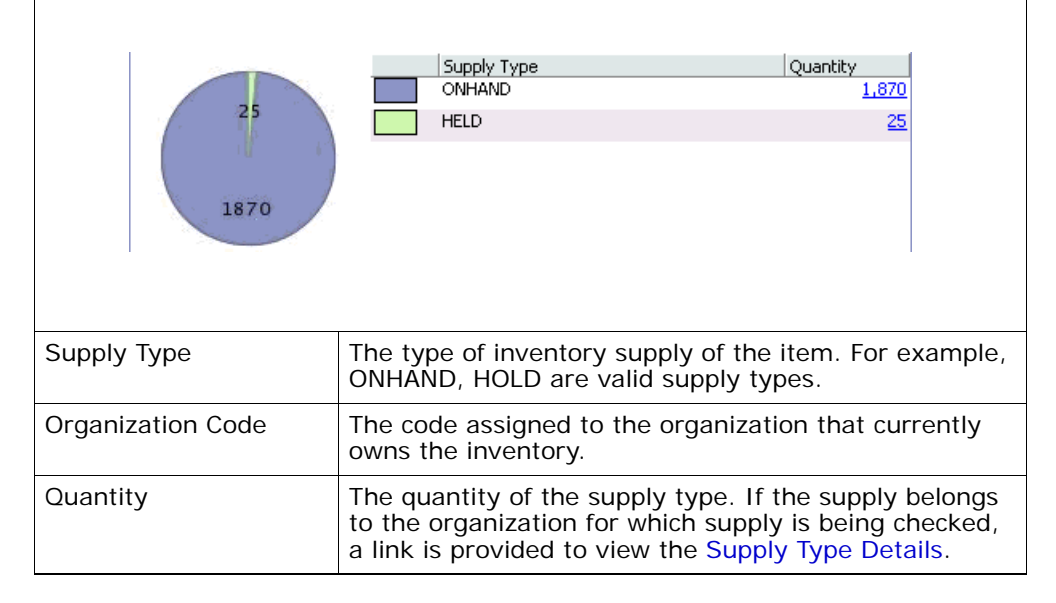

<span id="page-44-0"></span>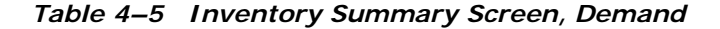

#### **Demand**

The amount of inventory that becomes outgoing due to reservations and orders.

Demand is calculated through the date entered in Horizon End Date.

The demand breakdown is displayed here in both a pie chart and a tabular view depicting the types of demand, the organization that has the demand, how much demand there is across all nodes.

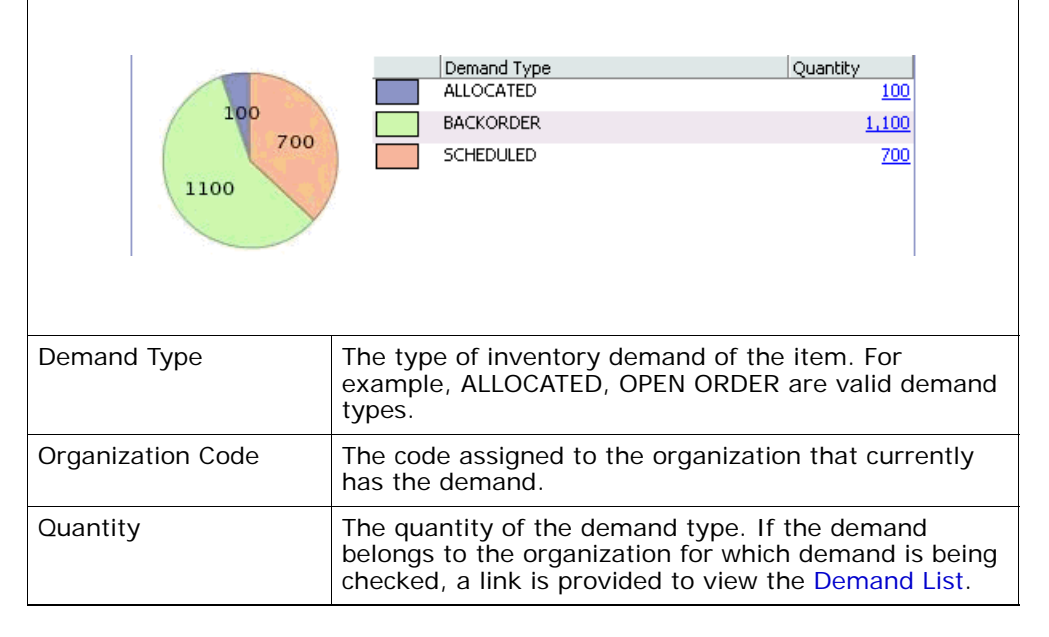

#### <span id="page-45-0"></span>*Table 4–6 Inventory Summary Screen, Available*

#### **Available**

The availability graph displays actual item availability at the ship node, taking available-to-promise rules, into consideration. The graph displays the following:

- Supply Total inventory expected.
- Demand The amount of incoming inventory that becomes outgoing due to reservations and orders.
- Shortage Any actual shortage after supply, demand, and available-to-promise rules have been applied.
- Availability The actual amount available after supply, demand, and available-to-promise rules have been applied.

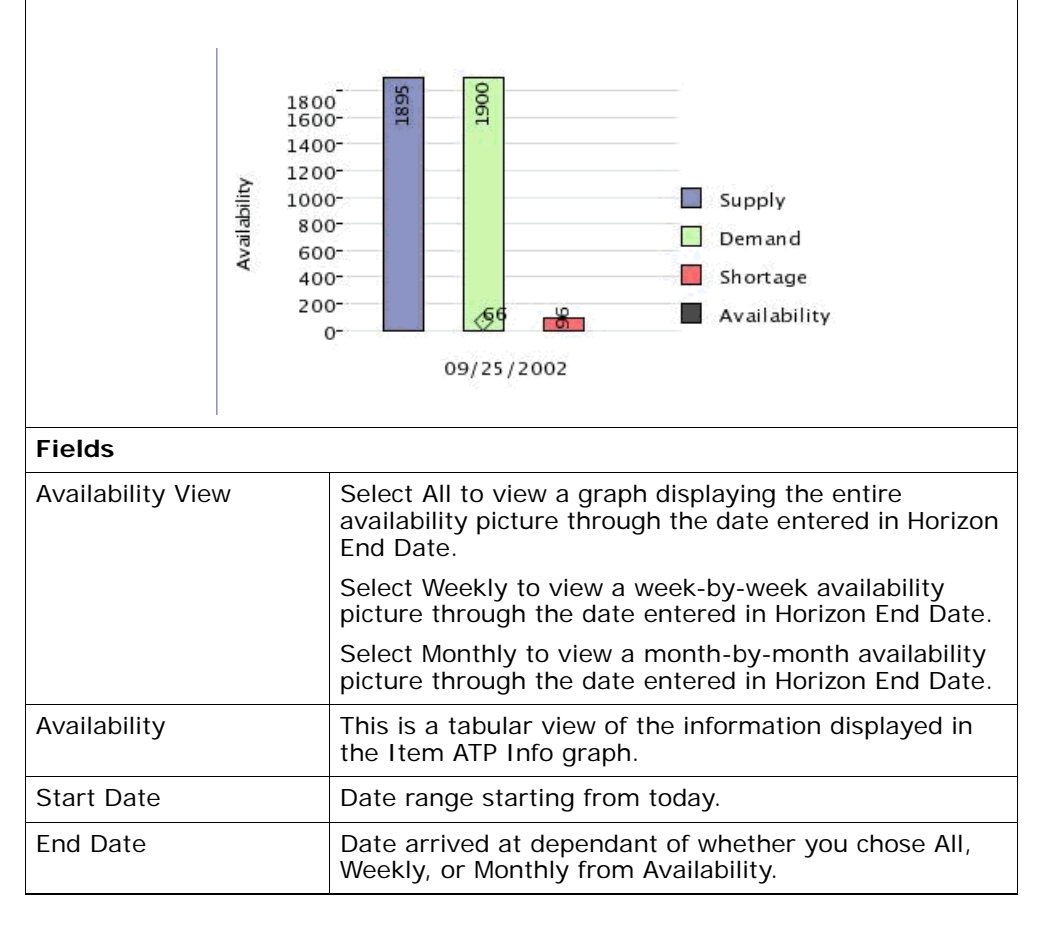

| distribution of inventory. | Total inventory expected during the start and end date<br>range. Click the expand button to view the supply type                                                                        |
|----------------------------|----------------------------------------------------------------------------------------------------|
| Supply Type                | The type of inventory supply of<br>the item. For example,<br>ONHAND, INTRANSIT are valid<br>supply types.                                                                               |
| Organization<br>Code       | The code assigned to the<br>organization that currently<br>owns the inventory.                                                                                                    |
| Quantity                   | The quantity of the supply type.<br>If the supply belongs to the<br>organization for which supply is<br>being checked, a link is<br>provided to view the Supply<br><b>Type Details.</b> |
| inventory.                 | Total inventory leaving during the fulfillment process<br>between the start and end date range. Click the<br>expand button to view the supply type distribution of                      |
| Demand Type                | The type of inventory demand<br>of the item. For example,<br>ALLOCATED, OPEN ORDER are<br>valid demand types.                                                                           |
| Organization<br>Code       | The code assigned to the<br>organization that currently<br>has the demand.                                                                                                    |
| Quantity                   | The quantity of the demand<br>type. If the demand belongs<br>to the organization for which<br>demand is being checked, a<br>link is provided to view the<br>Demand List.                |
|                            |                                                                                                    |

*Table 4–6 Inventory Summary Screen, Available* 

| Available | The actual amount available between the start and<br>end date range after supply, demand, and<br>available-to-promise rules have been applied. |
|-----------|----------------------------------------------------------------------------------------------------|
| Shortage  | Any actual shortage between the start and end date<br>range after supply, demand, and available-to-promise<br>rules have been applied.         |

*Table 4–6 Inventory Summary Screen, Available* 

### <span id="page-47-0"></span>**4.4 Availability to Promise (ATP) Options Search By All Attributes**

Inventory optimization occurs when you fine tune the amount of available inventory according to the orders you expect to receive. The concept of "lead + processing time" helps you to optimize inventory.

Consider an item with 20 units available in the warehouse ready for shipping. Suppose an order arrives to ship 20 units of that item 12 days from now.

Suppose a different customer asks if you can accept an order for 10 units to ship six days from now. Should you accept this order? In other words, do you have 10 units available to promise (ATP) six days from now?

To answer this question, it is helpful to have additional information, which includes the following:

- Lead time The time required to obtain the item from your suppliers or manufacturers if you were to place a new purchase order today.
- $\bullet$  Inbound processing time The time required to process a supply after it has arrived in your node.
- <sup>Q</sup> Outbound processing time The time required for your node to assemble an item, perform any value-added services, and physically ship the item.

The sum of these three parameters for an item is known as lead + processing time. Within the lead + processing time, you can expect to submit a purchase order to your supplier, receive the supply into your node, process the item, and ship it out. Therefore, demands with expected fulfillment dates beyond the lead + processing time can be fulfilled irrespective of your current inventory situation.

To return to the example, you can accept the order for 10 units if the lead + processing time allows you to fill both the order for 10 units six days from now and the order for 20 units 12 days from now.

You can search for an item's availability across a specified set of criteria and create orders from the available list of options. Refer to the [ATP](#page-48-0)  [Options Search By All Attributes](#page-48-0) table for descriptions of the various fields.

**Note:** Do not use spaces before or after any text you enter in the search fields, as this may result in inconsistent or inaccurate results.

<span id="page-48-0"></span>*Table 4–7 ATP Options Search By All Attributes*

| <b>Fields</b>              |                                                                                                    |
|----------------------------|----------------------------------------------------------------------------------------------------|
| Organization               | If you are a Hub organization, enter the organization<br>that owns the inventory item list with which you want<br>to work.    |
| Item ID                    | Enter the item ID of the items whose availability<br>options you want to view, this field is mandatory.                       |
| <b>Product Class</b>       | Select the product class of the items whose availability<br>options you want to view, if applicable.                          |
| Unit of Measure            | Select the unit of measure of the items whose<br>availability options you want to view, if applicable.                        |
| Quantity                   | Enter the quantity of the item you are looking to be<br>available.                                                            |
| Distribution Group         | Enter the distribution group associated with the items<br>whose availability options you want to view, if<br>applicable.      |
| Ship Node                  | Enter the ship node location of the items whose<br>availability options you want to view, if applicable.                      |
| Receiving Node             | Enter the receiving node location of the items whose<br>availability options you want to view, if applicable.                 |
| Delivery Date/Ship<br>Date | Enter the delivery/ship date range of the items whose<br>availability options you want to view, if applicable.                |
| Carrier/Service            | Enter the carrier or carrier service used to ship the<br>items whose availability options you want to view, if<br>applicable. |

| <b>Fields</b>               |                                                                                                    |
|-----------------------------|----------------------------------------------------------------------------------------------------|
| Scheduling Rule             | Select the scheduling rule used to schedule the items<br>whose availability options you want to view, if<br>applicable.                                                  |
| Minimum Fill Quantity       | Enter the minimum quantity of the item necessary to<br>fulfill the order, if applicable.                                                                                 |
| Segment Type                | Select the type of segment:                                                                                                    |
|                             | MTC - Made to Customer<br>$\bullet$                                                                                                    |
|                             | MTO - Made to Order<br>$\bullet$                                                                                                    |
| Segment                     | Segment is defined at the time of order creation or<br>inventory adjustment.                                                                                             |
| <b>Fulfillment Type</b>     | Select the fulfillment type used when scheduling the<br>items, if applicable.                                                                                            |
| Check Inventory             | Select if you want to consider inventory during the<br>search, if applicable.                                                                                            |
| Ignore Unpromised<br>Demand | Select if you want to ignore unpromised demand<br>during the availability search, if applicable.                                                                         |
| Ignore Promised<br>Demand   | Select if you want to ignore promised demand during<br>the availability search, if applicable                                                                            |
| Optimize On                 | Select if you want to optimize the availability search<br>on the date available, your prioritized nodes, or the<br>number of shipments the node is currently processing. |
| Max Records                 | Enter the maximum number of items you want listed<br>as a result of your search.                                                                                         |

*Table 4–7 ATP Options Search By All Attributes*

The search results are displayed in [ATP Options List](#page-49-0) screen.

# <span id="page-49-0"></span>**4.5 ATP Options List**

The ATP Options list screen displays a list of options from which you can create or fulfill an order.

| <b>Actions</b>       |                                                                                                    |
|----------------------|----------------------------------------------------------------------------------------------------|
| Create Order         | This action takes you to the Order Creation from ATP<br>Options screen for creating an order after viewing<br>availability options.                                   |
| <b>Fields</b>        |                                                                                                    |
| Item ID              | The item ID                                                                                                    |
| <b>Product Class</b> | The item's product class.                                                                                                    |
| <b>UOM</b>           | The item's unit of measure.                                                                                                    |
| Distribution Rule    | The distribution rule associated with the item.                                                                                                    |
| Options              | Each item available to promise that matches your<br>search criteria displays in a separate table. To select<br>an Option, choose the radio button associated with it. |
| Ship Node            | The ship node the item is located at for this option.                                                                                                    |
| Ship Date            | The date the item can be shipped by with this option.                                                                                                    |
| Delivery Date        | The date the item can be delivered by with this option.                                                                                                    |
| Node Priority        | The node priority.                                                                                                    |
| Quantity             | The quantity of the item available based upon your<br>search criteria with this option.                                                                               |

*Table 4–8 ATP Options List* 

# <span id="page-50-0"></span>**4.6 Order Creation from ATP Options**

You can create an order from the list of available options.

| <b>Fields</b> |                                                                         |
|---------------|-------------------------------------------------------------------------|
| Document Type | Select the document type associated with the<br>order you are creating. |
| Enterprise    | Select the Enterprise associated with the order<br>you are creating.    |
| Buyer         | Enter the Buyer associated with the order you are<br>creating.          |

*Table 4–9 Order Creation from ATP Options List*

| <b>Fields</b> |                                                                                                    |
|---------------|----------------------------------------------------------------------------------------------------|
| Seller        | Enter the Seller associated with the order you are<br>creating.                                        |
| Order $#$     | Enter the order number of the order you are<br>creating.                                               |
| Order Type    | Select the order type of the order you are<br>creating. For example, Sales Order or Purchase<br>Order. |
| Order Date    | Enter the date you want the order to be created.                                                       |
| Order Name    | Enter the order name of the order you are<br>creating.                                                 |
| Currency      | Select the currency to be used with the order you<br>are creating.                                     |

*Table 4–9 Order Creation from ATP Options List*

The Create Order action takes you to the Order Details screen for further processing. For more information about the Order Details screen, see the *Sterling Distributed Order Management: User Guide*.

# **4.7 Inventory Audits Search By All Attributes**

Inventory audits provide a means to view any modifications and actions that have been performed on an item. You can search for audits across items.

**Note:** Do not use spaces before or after any text you enter in the search fields, as this may result in inconsistent or inaccurate results.

**Fields** Organization **If you are a Hub organization**, enter the organization that owns the inventory item list with which you want to work. Item ID Enter the item ID of the items you are searching for, if applicable.

*Table 4–10 Inventory Audits Search By All Attributes*

| <b>Fields</b>        |                                                                                               |
|----------------------|-----------------------------------------------------------------------------------------------|
| <b>Product Class</b> | Select the product class of the items you are searching<br>for, if applicable.                |
| Unit of Measure      | Select the unit of measure of the items you are<br>searching for, if applicable.              |
| Ship Node            | Enter the ship node you want to search for audits<br>against, if applicable.                  |
| <b>Activity Date</b> | Enter the date range through which you want to<br>search for inventory audits, if applicable. |
| Max Records          | Enter the maximum number of audits you want listed<br>as a result of your search.             |

*Table 4–10 Inventory Audits Search By All Attributes*

The inventory audits search screen results in the [Inventory Audit List](#page-52-0).

### <span id="page-52-0"></span>**4.8 Inventory Audit List**

The Inventory Audit List window displays the results of an inventory audit search. You can perform actions on a single inventory audit or multiple inventory audits by selecting the check boxes of the inventory audits you want to perform an action on and choosing the applicable action from the action bar. Refer to the [Inventory Audits List](#page-52-1) table for assistance.

| Action               |                                                                                                    |
|----------------------|----------------------------------------------------------------------------------------------------|
| <b>View Details</b>  | This action takes you to the Inventory Audit Details<br>screen to view the details of the selected audits.                    |
| <b>Fields</b>        |                                                                                                    |
| <b>Activity Date</b> | The date the transaction was performed on the item.<br>You can click this link to view the details of the<br>inventory audit. |
| Item ID              | The item ID.                                                                                                    |
| PC.                  | The item's product class.                                                                                                    |
| <b>UOM</b>           | The item's unit of measure.                                                                                                   |
| Transaction Type     | The transaction performed on the item.                                                                                        |

<span id="page-52-1"></span>*Table 4–11 Inventory Audits List*

| Ship Node  | The ship node the item was located at.      |
|------------|---------------------------------------------|
| l Quantity | The quantity of the item that was modified. |

*Table 4–11 Inventory Audits List*

# <span id="page-53-0"></span>**4.9 Inventory Audit Details**

The inventory audit detail window displays the details of the audits of an inventory item.

*Table 4–12 Item Information*

| <b>Fields</b>        |                                                                                                    |
|----------------------|----------------------------------------------------------------------------------------------------|
| Item ID              | The item identifier.                                                                                                    |
| <b>Product Class</b> | The item's classification, such as first quality, second<br>quality, or finished good. Orders for items are placed<br>against this classification. |
| Unit of Measure      | The item's unit of measure.                                                                                                    |
| Description          | A brief description of the item.                                                                                                    |

*Table 4–13 Inventory Audit Details Screen, Audit Details*

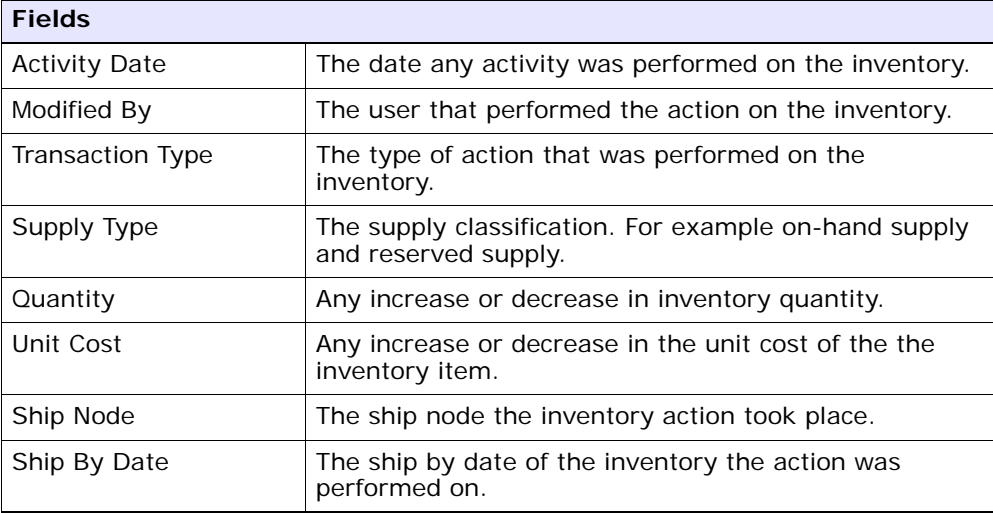

| <b>Fields</b>   |                                                                                                 |
|-----------------|-------------------------------------------------------------------------------------------------|
| Segment Type    | Choose the type of segmentation from the drop-down<br>list:                                     |
|                 | MTC - Made to Customer                                                                          |
|                 | MTO - Made to Order                                                                             |
| Segment         | Enter the segment name.                                                                         |
| Reference $#1$  | This field can be customized as needed.                                                         |
| Reference $#2$  | This field can be customized as needed.                                                         |
| Reference $#3$  | This field can be customized as needed.                                                         |
| Reference $#4$  | This field can be customized as needed.                                                         |
| Reference $#5$  | This field can be customized as needed.                                                         |
| Tag Identifiers | Displays the unique tag identifiers you have specified<br>for the item (for example, Lot $#$ ). |

*Table 4–13 Inventory Audit Details Screen, Audit Details*

*Table 4–14 Inventory Audit Details Screen, Modification* 

| <b>Fields</b> |                                                                   |
|---------------|-------------------------------------------------------------------|
| l Reason Code | The reason the action was performed.                              |
| Reason Text   | Any additional explanation as to why the action was<br>performed. |

### <span id="page-54-0"></span>**4.10 Inventory Reservations**

In Selling and Fulfillment Foundation, demand is composed of different types of specific entities called "demands." One type of demand is a reservation. How does one guarantee to a customer that inventory has been put on hold for the customer? One way is to create a reservation on the system, which the customer must confirm or cancel. A reservation is a quantity of an item that a customer places on hold with the intent to buy. This takes an amount of inventory out of available inventory to cater to a customer's specific demand. A reservation can be upgraded to an order or it can be canceled.

Add Reservation

#### You can view segments of inventory reserved by date for specific Buyer groups. Reservations are treated as demands against current supply. *Table 4–15 Item Information*

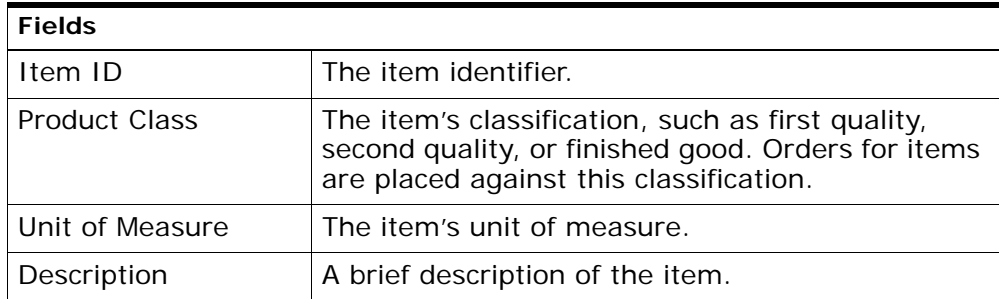

#### <span id="page-55-0"></span>*Table 4–16 Inventory Reservations Screen, Reservation*

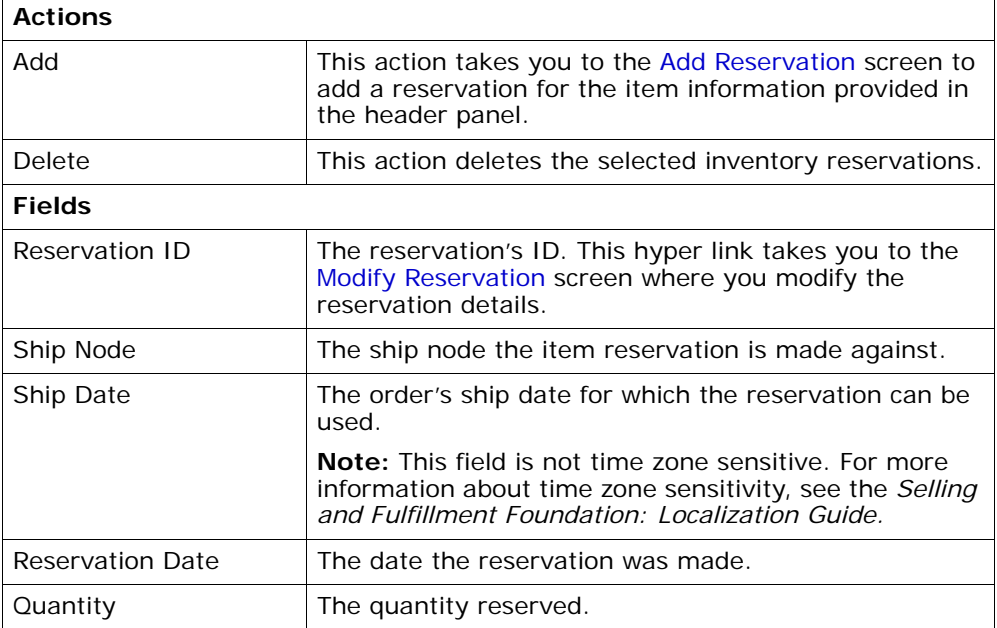

The item level reservations can be added by selecting a reservation in the [Inventory Reservations](#page-54-0) screen and clicking the Add action.

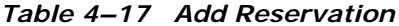

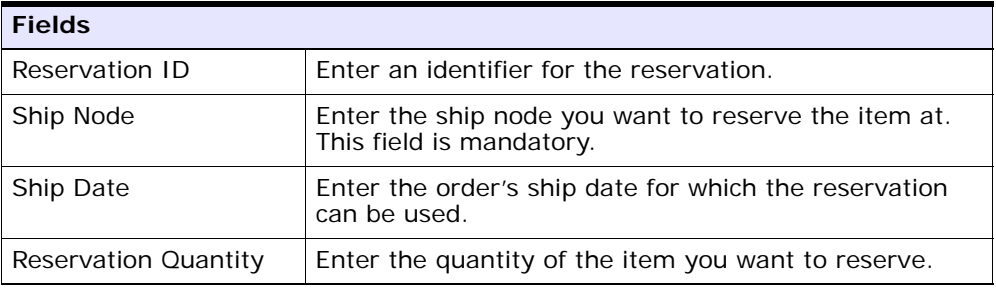

# <span id="page-56-0"></span>**4.11 Modify Reservation**

The item level reservations can be modified by selecting the Reservation ID link in the [Inventory Reservations](#page-54-0) screen.

| <b>Fields</b>                 |                                                                                                    |
|-------------------------------|----------------------------------------------------------------------------------------------------|
| Reservation ID                | The reservation's ID.                                                                               |
| Ship Node                     | The ship node the item is reserved at.                                                              |
| Ship Date                     | The order's ship date for which the reservation can be<br>used.                                     |
| Quantity                      | The reserved quantity.                                                                              |
| Increase by or<br>Decrease by | Enter the number by which you want to increase or<br>decrease the reserved quantity and click Save. |

*Table 4–18 Modifying a Reservation*

### **4.12 Pending Adjustment Search By All Attributes**

If inventory is adjusted at a node that maintains inventory costs, a pending adjustment is created. A pending adjustment must be approved and posted for the actual adjustment to take effect.

A pending adjustment search is performed by including all the necessary attributes.

**Note:** Do not use spaces before or after any text you enter in the search fields, as this may result in inconsistent or inaccurate results.

| <b>Fields</b>        |                                                                                                    |
|----------------------|----------------------------------------------------------------------------------------------------|
| Organization         | If you are a Hub organization, enter the organization<br>that owns the inventory item list with which you want<br>to work. |
| Item ID              | Required. Enter the item ID of the item whose pending<br>adjustments you want to view.                                     |
| <b>Product Class</b> | Select the product class of the item whose pending<br>adjustments you want to view, if applicable.                         |
| Unit of Measure      | Select the unit of measure of the item whose pending<br>adjustments you want to view, if applicable.                       |
| Ship Node            | Enter the ship node location of the pending<br>adjustments you want to view, if applicable.                                |
| Adjustment Date      | Enter the date range through which you want to<br>search for pending adjustments, if applicable.                           |
| Max Records          | Enter the maximum number of audits you want listed<br>as a result of your search.                                          |

*Table 4–19 Pending Adjustments Search By All Attributes*

The pending adjustments search results in the [Pending Adjustments List.](#page-57-0)

### <span id="page-57-0"></span>**4.13 Pending Adjustments List**

The Pending Adjustments list window displays the results of a pending adjustments search.

*Table 4–20 Pending Adjustments List*

| <b>Action</b>                  |                                                                                                    |
|--------------------------------|----------------------------------------------------------------------------------------------------|
| Post Individual<br>Adjustments | This action takes you to the Post Individual<br>Adjustments screen for the selected pending<br>adjustment items. |

| Post Summed<br>Adjustments | This action takes you to the Post Summed Adjustment<br>screen for the selected pending adjustment items. |
|----------------------------|----------------------------------------------------------------------------------------------------|
| <b>Fields</b>              |                                                                                                    |
| Ship Node                  | The ship node the adjustment was made at.                                                                |
| Item ID                    | The item that was adjusted.                                                                              |
| <b>PC</b>                  | The product class of the adjusted item.                                                                  |
| <b>UOM</b>                 | The unit of measure of the adjusted item.                                                                |
| Description                | A description of the adjusted item.                                                                      |

*Table 4–20 Pending Adjustments List*

You can post individual or summed adjustments from this list screen.

# <span id="page-58-0"></span>**4.14 Post Individual Adjustments**

You can select pending adjustments and approve and post the individual adjustments made to an item. Once a pending adjustment is posted, it is reflected in the inventory picture. The field level description to post individual pending adjustments is given below:

*Table 4–21 Item Information*

| <b>Fields</b>        |                                                                                                    |
|----------------------|----------------------------------------------------------------------------------------------------|
| Item ID              | The item identifier.                                                                                                    |
| <b>Product Class</b> | The item's classification, such as first quality,<br>second quality, or finished good. Orders for items<br>are placed against this classification. |
| Unit of Measure      | The item's unit of measure.                                                                                                    |
| Description          | A brief description of the item.                                                                                                    |

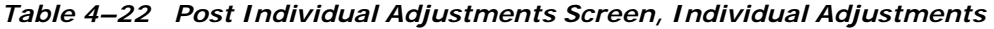

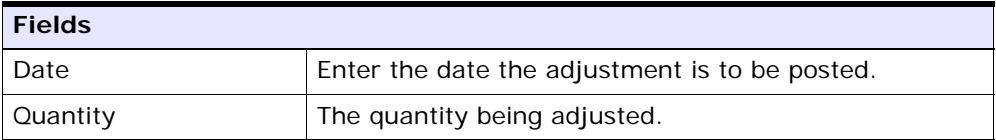

| <b>Fields</b>  |                                                                        |
|----------------|------------------------------------------------------------------------|
| Account $#$    | Enter the account number affected by the adjustment,<br>if applicable. |
| Unit Cost      | Enter the cost of the item being adjusted.                             |
| Currency       | Select the currency of the Unit Cost.                                  |
| Reference $#1$ | This field is customizable based upon your business<br>practices.      |
| Reference $#2$ | This field is customizable based upon your business<br>practices.      |

*Table 4–22 Post Individual Adjustments Screen, Individual Adjustments* 

# <span id="page-59-0"></span>**4.15 Post Summed Adjustment**

You can select pending adjustments and approve and post the total adjustments made to an item. Once a pending adjustment is posted, it is reflected in the inventory picture. The field level description to post summed pending adjustments is given below:

*Table 4–23 Item Information*

| <b>Fields</b>        |                                                                                                    |
|----------------------|----------------------------------------------------------------------------------------------------|
| Item ID              | The item identifier.                                                                                                    |
| <b>Product Class</b> | The item's classification, such as first quality,<br>second quality, or finished good. Orders for items<br>are placed against this classification. |
| Unit of Measure      | The item's unit of measure.                                                                                                    |
| Description          | A brief description of the item.                                                                                                    |

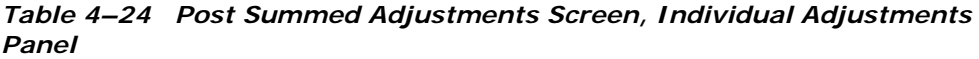

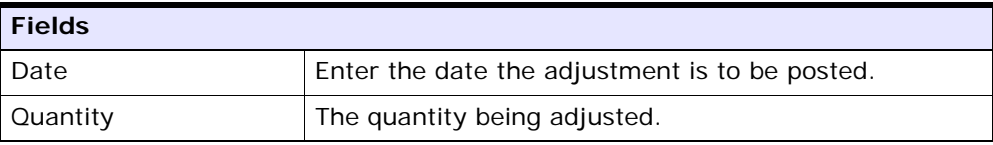

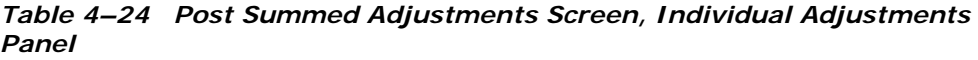

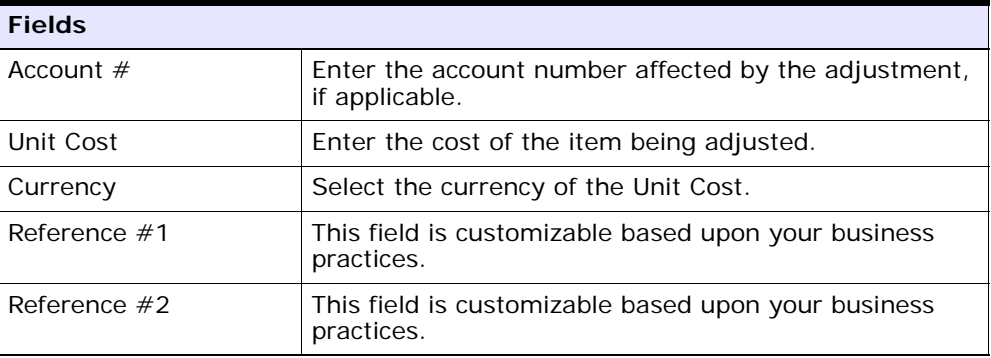

### <span id="page-60-0"></span>**4.16 Associated Items List**

You can view items that have been associated with a particular item in the Applications Manager. You can view items that can be cross-sold with the item, items that can be substituted for an item, and items that can be up-sold for an item.

#### **Cross-Sell**

A cross-sell promotes an add-on or accessory item that, when combined with the primary item, makes a "better" package.

#### **Up-Sell**

An up-sell promotes a more powerful or higher-level item.

#### **Substitution**

Setting up a substitution association provides the ability to recognize that an ordered item can be substituted with one or more other items.

*Table 4–25 Associated Item List Screen, Associated Items*

| Action        |                                                                                             |
|---------------|---------------------------------------------------------------------------------------------|
| View Details  | This action takes you to the Inventory Summary<br>screen for the selected associated items. |
| <b>Fields</b> |                                                                                             |

| <b>Association Type</b> | Select the association type you want to view. You can<br>choose from Cross-Sell, Substitution, or Up-Sell.                                                                      |
|-------------------------|----------------------------------------------------------------------------------------------------|
| <b>Effective From</b>   | The date at which the particular association is<br>effective.                                                                                                    |
| Effective To            | The date at which the particular association is no<br>longer effective.                                                                                                    |
| Item ID                 | The item ID of the item associated with the original<br>item. Click on this hyper link to view the Inventory<br>Summary screen for the associated item.                         |
| <b>PC</b>               | The product class of the item associated with the<br>original item.                                                                                                    |
| <b>UOM</b>              | The unit of measure of the item associated with the<br>original item.                                                                                                    |
| Description             | A description of the item associated with the original<br>item.                                                                                                    |
| Quantity                | The quantity of the item associated with the original<br>item. For example, you might have an association<br>where two smaller items can be substituted for one<br>bigger item. |

*Table 4–25 Associated Item List Screen, Associated Items*

# **4.17 Inventory Tags Search By Tag Attributes**

Inventory Tag Numbers enable you to identify products with different characteristics. Inventory identification numbers are used to identify products with different characteristics. Some common examples of identification numbers are lot number, revision number, and manufacturing batch number.

Also, these identification numbers are not necessarily relevant to every product offered by the company. For some products, a lot number uniquely defines all characteristics of a product whereas revision number differentiates another product.

Typically, an inventory tag number represents any type of the real life manufacturing or customization numbers (for example, lot number, batch number, or revision number) based on the product. In addition, Inventory Tag Number is typically used only by the system and the physical product carries the actual Inventory identification numbers.

**Note:** If a node does not use Selling and Fulfillment Foundation and cannot track tag information, it cannot inform Selling and Fulfillment Foundation about the details of a lot that has shipped. For such nodes, tag tracking is not supported.

**Note:** Do not use spaces before or after any text you enter in the search fields, as this may result in inconsistent or inaccurate results.

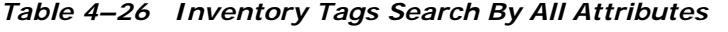

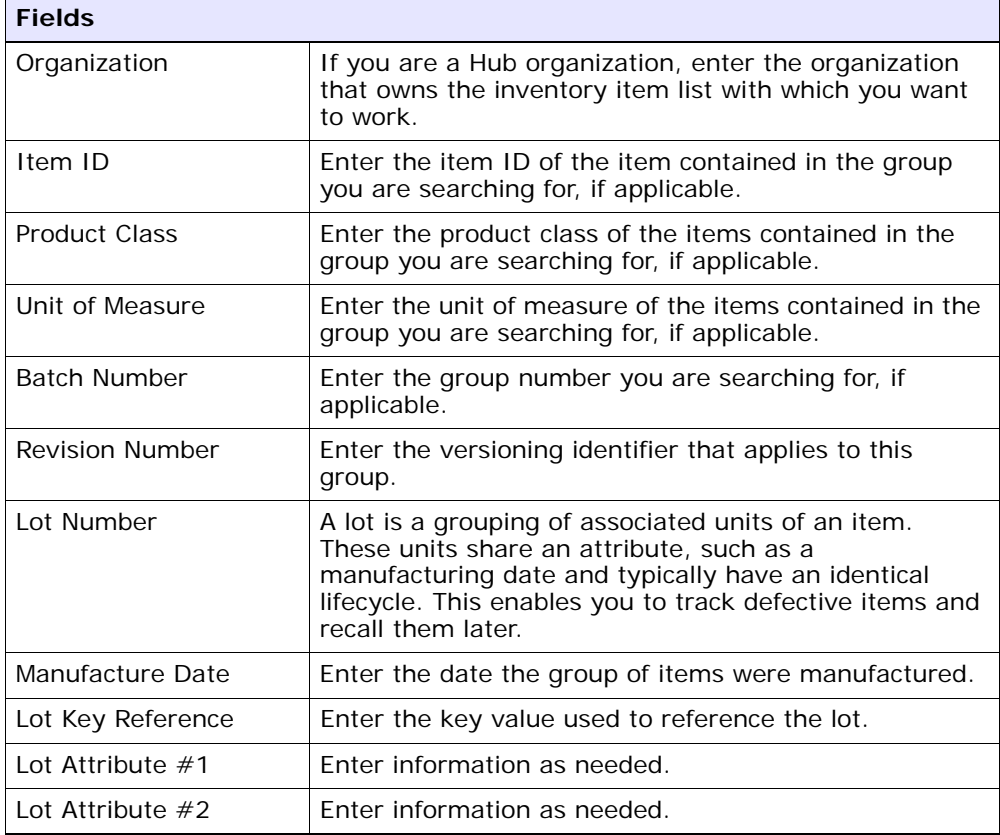

| <b>Fields</b>    |                                                                                   |
|------------------|-----------------------------------------------------------------------------------|
| Lot Attribute #3 | Enter information as needed.                                                      |
| Max Records      | Enter the maximum number of audits you want listed<br>as a result of your search. |

*Table 4–26 Inventory Tags Search By All Attributes*

The [Inventory Tag List](#page-63-1) is displayed as the result of the search.

### <span id="page-63-1"></span>**4.18 Inventory Tag List**

The Inventory Tag List window displays the results of an inventory tag search. You can perform actions on a single or multiple inventory groups by selecting the check boxes of the inventory tags you want to perform an action on and choosing the applicable action from the action bar. Refer to the [Inventory Tag List](#page-63-0) table for assistance.

| <b>Action</b>       |                                                                                                    |
|---------------------|----------------------------------------------------------------------------------------------------|
| <b>View Details</b> | This action takes you to the Inventory Details screen<br>for the selected inventory tag items.                                                                                                    |
| <b>Fields</b>       |                                                                                                    |
| Item ID             | The item ID.                                                                                                    |
| РC                  | The item's product class.                                                                                                    |
| <b>UOM</b>          | The item's unit of measurement.                                                                                                    |
| Tag $#$             | The tag number the item belongs to.                                                                                                    |
|                     | The item's tag information displays, if the node having<br>inventory is configured to capture the tag attributes in<br>all operations performed within the node. For more<br>information about capturing the tag attributes, refer to<br>the Selling and Fulfillment Foundation: Application<br>Platform Configuration Guide. |
| Quantity            | The quantity of the item in the tag.                                                                                                    |
| Manufacture Date    | The date the tag was manufactured.                                                                                                    |

<span id="page-63-0"></span>*Table 4–27 Inventory Tag List*

# <span id="page-64-1"></span>**4.19 Inventory Details**

This screen displays the details of the inventory tag items based on the item, tag and inventory information.

*Table 4–28 Inventory Details Screen, Item Information*

| <b>Fields</b> |                                                                                |
|---------------|--------------------------------------------------------------------------------|
| Item ID       | The item ID. Click this link to view the inventory<br>summary for the item ID. |
| <b>PC</b>     | The item's product class.                                                      |
| <b>UOM</b>    | The item's unit of measure.                                                    |

#### *Table 4–29 Inventory Details Screen, Tag Information*

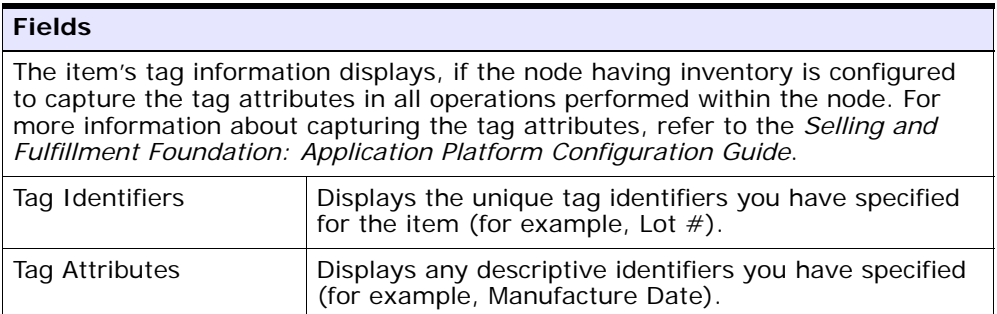

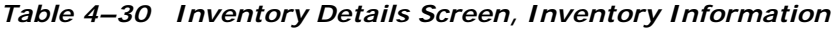

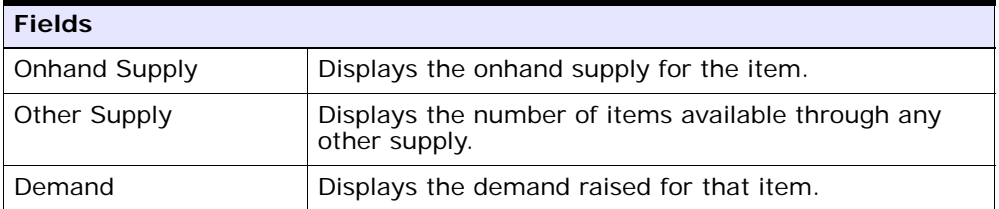

### <span id="page-64-0"></span>**4.20 Ship Nodes**

You can view the items available inventory broken down by node in this screen. This screen can be reached from the [Inventory Summary](#page-40-1) screen by clicking the  $\frac{1}{2}$  view icon.

**Note:** If your organization does not maintain distribution, only the nodes owned by the organization entered in the item search are displayed. If your organization does maintain distribution, all nodes in your distribution are displayed.

| <b>Fields</b>            |                                                                                                    |
|--------------------------|----------------------------------------------------------------------------------------------------|
| <b>Organization Code</b> | The organization associated with the ship node.                                                                                                    |
| Item ID                  | The item ID.                                                                                                    |
| <b>Product Class</b>     | The item's classification, such as first quality, second<br>quality, or finished good. Orders for items are placed<br>against this classification.                                                                                                    |
| Unit of Measure          | The item's unit of measure.                                                                                                    |
| Tracked Everywhere       | Displays Y if inventory is tracked at all nodes. Displays<br>N if some ship nodes are configured on the system as<br>INFINITE inventory nodes and therefore actual<br>inventory information is not available.                                                                                                    |
| Description              | Description of the item.                                                                                                    |
| Consider All Nodes       | Select Consider All Nodes to see the item's availability<br>picture across all nodes in your inventory<br>consolidation. For more information about inventory<br>consolidation, see the Sterling Global Inventory<br>Visibility: Configuration Guide.                                                                                                    |
| <b>Distribution Rule</b> | Select Distribution Rule to see the availability picture<br>across that distribution. A distribution rule establishes<br>the ship node determination process. It determines<br>the default nodes that an item should be sourced from<br>based on priority.                                                                                                    |
|                          | For example, if you source the same item from<br>multiple ship nodes, but have to set one of the ship<br>nodes as the primary distributor of the item, you may<br>create a distribution rule in the Applications Manager<br>assigning that particular source node with the highest<br>priority for shipping the item. For more information<br>about distribution rules, see the Sterling Global<br>Inventory Visibility: Configuration Guide. |

*Table 4–31 Ship Nodes Screen, Item Information* 

| <b>Fields</b>    |                                                                                                    |
|------------------|----------------------------------------------------------------------------------------------------|
| Segmentation     | Select All Inventory - Displays quantity of segmented<br>(set aside in order to fulfill demand from designated<br>customers) and unsegmented items. |
|                  | Select Unsegmented Inventory - Enables display of<br>items that have not been designated as segmented.                                              |
|                  | Select Consider Segment Type - Choose the type of<br>segmentation from the drop-down list:                                                          |
|                  | MTC - Made to Customer                                                                                                    |
|                  | MTO - Made to Order                                                                                                    |
|                  | Enter the Segment name. Segment is defined at the<br>time of order creation or inventory adjustment.                                                |
| Horizon End Date | Enter the date up to which you want supply, demand,<br>and availability to be calculated.                                                           |

*Table 4–31 Ship Nodes Screen, Item Information* 

#### *Table 4–32 Ship Nodes Screen, Nodes*

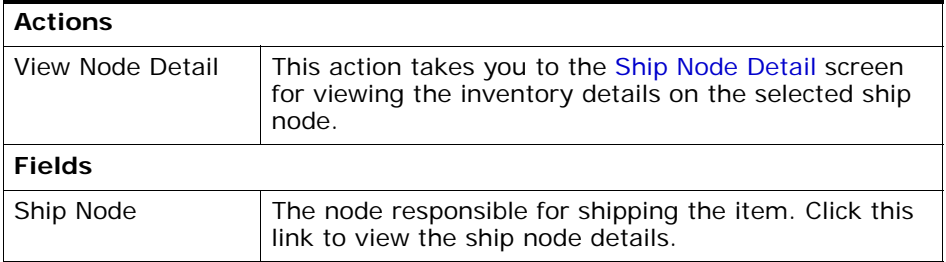

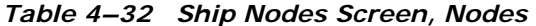

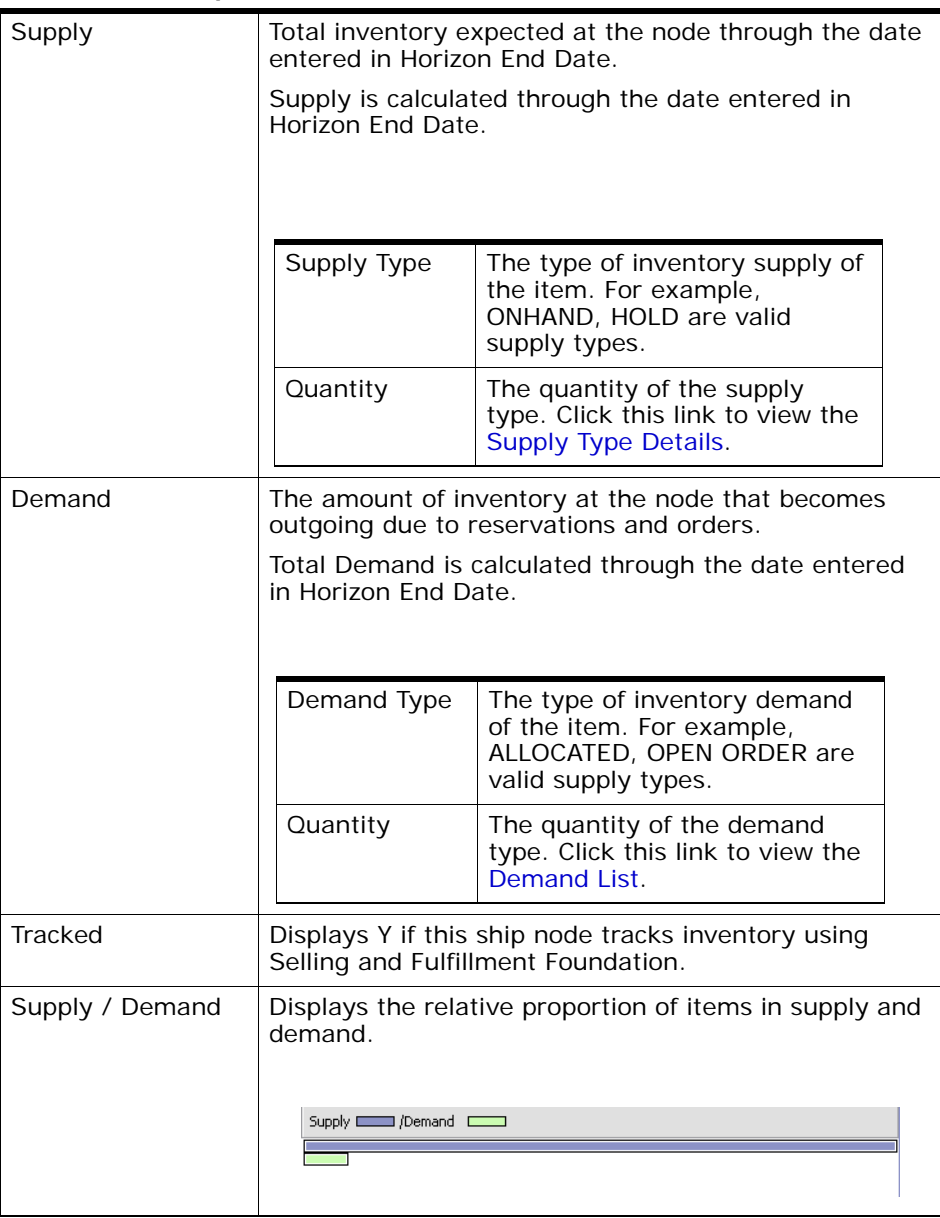

# <span id="page-68-0"></span>**4.21 Ship Node Detail**

The ship node detail screen provides the inventory summary for the inventory item belonging to that ship node. The functionality is same as that of the Inventory Summary Screen but with additional actions in the item information header panel.

| <b>Actions</b>              |                                                                                                    |
|-----------------------------|----------------------------------------------------------------------------------------------------|
| Adjust Inventory            | This action button takes you to the Adjust Inventory<br>Detail screen so that you can make adjustments to the<br>inventory for the item.                                                                      |
| Create Inbound Order        | This action takes you to the Create Inbound Order<br>screen for creating an inbound order for the inventory<br>item.                                                                                          |
| <b>Enable Sourcing</b>      | This action takes you to the Enable Sourcing screen to<br>enable sourcing at the ship node provided the<br>inventory picture at the node is synchronized with the<br>system.                                  |
| <b>View Costing Details</b> | This action takes you to the Costing Detail screen to<br>view the inventory costing information for the<br>specified ship node.                                                                               |
| <b>Fields</b>               |                                                                                                    |
| Organization Code           | The organization associated with the inventory.                                                                                                    |
| Item ID                     | The item ID.                                                                                                    |
| <b>Product Class</b>        | The item's classification, such as first quality, second<br>quality, or finished good.                                                                                                    |
| Unit of Measure             | The item's unit of measure.                                                                                                    |
| Tracked Everywhere          | Displays Y if inventory is tracked at all nodes. Displays<br>N if some ship nodes are configured on the system as<br>INFINITE inventory nodes and therefore actual<br>inventory information is not available. |
| Description                 | Description of the item.                                                                                                    |
| Lead Days                   | The amount of time (in days) needed to procure the<br>item and make it available for shipping.                                                                                                    |
| <b>Processing Days</b>      | The amount of time (in days) it takes for an item to be<br>received by a Seller and made ready for shipment.                                                                                                  |

*Table 4–33 Ship Node Detail Screen, Item Information*

| <b>Expired Supply</b> | If the item is time sensitive, this field displays the total<br>amount of inventory across the inventory consolidator<br>that is expired based upon its ship by date. |
|-----------------------|----------------------------------------------------------------------------------------------------|
| Segmentation          | All Inventory - Displays quantity of segmented (set<br>aside in order to fulfill demand from designated<br>customers) and unsegmented items.                          |
|                       | Unsegmented Inventory - Enables display of items<br>that have not been designated as segmented.                                                                       |
|                       | Consider Segment Type - Choose the type of<br>segmentation (MTC or MTO).                                                                                              |
|                       | Segment - Enter the Segment name. Segment is<br>defined at the time of order creation or inventory<br>adjustment.                                                     |
| Horizon End Date      | Enter the date up to which you want supply, demand,<br>and availability to be calculated.                                                                             |

*Table 4–33 Ship Node Detail Screen, Item Information*

See the following tables for descriptions of the fields in the supply, demand and available panels:

- [Inventory Summary Screen, Supply](#page-43-0)
- [Inventory Summary Screen, Demand](#page-44-0)
- [Inventory Summary Screen, Available](#page-45-0)

### <span id="page-69-0"></span>**4.22 Create Inbound Order**

You can create a purchase order for the item you are viewing. The inbound order enables a user to manually enter inbound orders.

| <b>Fields</b> |                                                                      |
|---------------|----------------------------------------------------------------------|
| Enterprise    | Select the Enterprise associated with the order you are<br>creating. |
| Buyer         | Enter the Buyer associated with the order you are<br>creating.       |
| Seller        | Enter the Seller associated with the order you are<br>creating.      |

*Table 4–34 Create Inbound Order Screen, Header Details*

| Order $#$  | Enter the order number of the order you are creating.                                               |
|------------|----------------------------------------------------------------------------------------------------|
| Order Type | Select the order type of the order you are creating. For<br>example, Sales Order or Purchase Order. |
| Order Date | Enter the date you want the order to be created.                                                    |
| Order Name | Enter the order name of the order you are creating.                                                 |
| Currency   | Select the currency to be used with the order you are<br>creating.                                  |

*Table 4–34 Create Inbound Order Screen, Header Details*

*Table 4–35 Create Inbound Order Screen, Line Details* 

| <b>Fields</b>        |                                                   |
|----------------------|---------------------------------------------------|
| Item ID              | The item ID.                                      |
| <b>Product Class</b> | The item's product class.                         |
| Unit of Measure      | The item's unit of measure.                       |
| Quantity             | Enter the quantity of the item.                   |
| Receiving Node       | Enter the receiving node the item was located at. |
| Ship Node            | Enter the ship node the item was located at.      |
| Requested Ship Date  | Enter the requested ship date for the item.       |

The Create Order action takes you to the inbound order details screen for further processing. For more information about inbound order details, see the *Sterling Supply Collaboration: User Guide*.

### <span id="page-70-0"></span>**4.23 Enable Sourcing**

Depending on how the system is configured, a node may occasionally be disabled for sourcing. This occurs when an item is released to a node and subsequently backordered by that node.

When a node is disabled for sourcing of a particular item, it is not considered when scheduling is run for that item for a pre-determined period of time. However, you can enable sourcing at a node before the time frame is up if it is determined that the inventory picture at the node is synchronized with the system.

To enable sourcing go to the [Ship Node Detail](#page-68-0) screen and choose Enable Sourcing in the item information panel.

# <span id="page-71-1"></span>**4.24 Costing Detail**

The costing details of the inventory item in a ship node is viewed in this screen.

| <b>Fields</b>          |                                                                                                    |
|------------------------|----------------------------------------------------------------------------------------------------|
| Organization Code      | The organization for which you are viewing inventory<br>costing details.                                                                           |
| Ship Node              | The name of the ship node for this item.                                                                                                    |
| Item ID                | Item ID number.                                                                                                    |
| Quantity               | The amount of this item that is onhand at this ship<br>node.                                                                                       |
| Unit of Measure        | The item's unit of measure.                                                                                                    |
| <b>Product Class</b>   | The item's classification, such as first quality, second<br>quality, or finished good. Orders for items are placed<br>against this classification. |
| Average Cost           | The average cost of the items at this ship node.                                                                                                   |
| Unit Cost              | The cost of one unit of this item.                                                                                                    |
| <b>Inventory Value</b> | The total inventory value of the on-hand inventory<br>located at this ship node.                                                                   |

*Table 4–36 Costing Detail* 

# <span id="page-71-0"></span>**4.25 Supply Type Details**

You can view an item's availability at a node by the supply type. To view a supply type's breakdown click the link on the supply type in the [Inventory Summary Screen, Supply](#page-43-0) panel.
| <b>Fields</b>        |                                                                                                    |
|----------------------|----------------------------------------------------------------------------------------------------|
| Item ID              | Item ID number.                                                                                                    |
| <b>Product Class</b> | The item's classification, such as first quality, second<br>quality, or finished good. Orders for items are placed<br>against this classification. |
| Unit of Measure      | The item's unit of measure.                                                                                                    |
| Description          | Description of the item. This field can be modified.                                                                                               |
| Supply Type          | The supply classification. For example ONHAND<br>supply.                                                                                           |

*Table 4–37 Supply Type Details Screen, Item Information* 

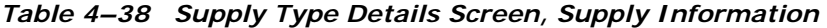

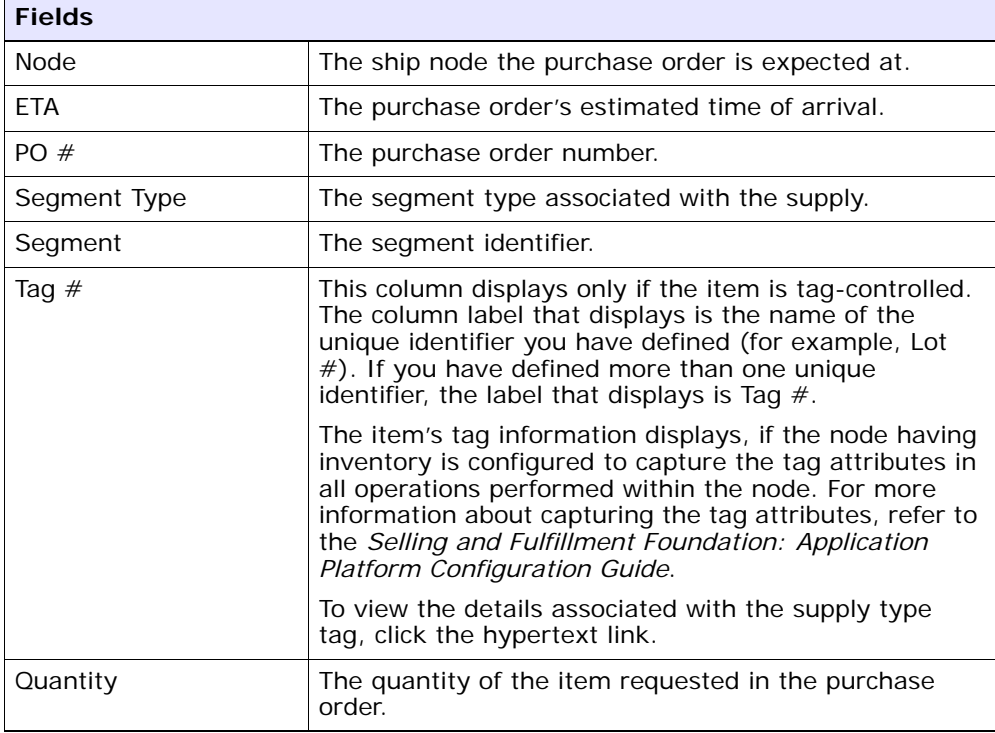

### **4.26 Demand Search By All Attributes**

The demand search window enables you to search for a list of orders with the same demand type.

| <b>Fields</b>        |                                                                                                 |
|----------------------|-------------------------------------------------------------------------------------------------|
| Item ID              | Enter the item's ID to search for, if applicable.                                               |
| Unit of Measure      | Enter item's unit of measure to search for, if<br>applicable.                                   |
| <b>Product Class</b> | Enter the item's product class to search for, if<br>applicable.                                 |
| Demand Type          | The demand type.                                                                                |
| Demand Ship Date     | Enter the ship date range through which you want to<br>search for order demands, if applicable. |
| Order $#$            | Enter the order number against this demand type is<br>associated, if applicable.                |
| Document Type        | Select the document type against which you want to<br>search for this demand type.              |
| Max Records          | Enter the maximum amount of records you want to be<br>returned from the search.                 |

*Table 4–39 Demand Search* 

The [Demand List](#page-73-0) is displayed on the right side of the search screen.

## <span id="page-73-0"></span>**4.27 Demand List**

The Demand List window displays the results of a demand search. You can view the details of items in demand by selecting the check boxes of the inventory items you want to view and choosing the applicable action from the action bar. Refer to the [Demand List](#page-74-0) table for assistance.

<span id="page-74-0"></span>

| <b>Fields</b> |                                                                                                    |
|---------------|----------------------------------------------------------------------------------------------------|
| Order $#$     | The order number. Click this link to view the order<br>detail screen. For more information about the Order<br>Detail screen, see the Sterling Distributed Order<br>Management: User Guide.                                                    |
| Document Type | The order's document type. For example, Sales Order<br>or Purchase Order.                                                                                                    |
| line #        | The line number creating demand for the inventory<br>item. Click this link to view the order line detail<br>screen. For more information about the order line<br>detail screen, see the Sterling Distributed Order<br>Management: User Guide. |
| Buyer         | The Buyer organization associated with the order.                                                                                                    |
| Seller        | The Seller organization associated with the order.                                                                                                    |
| Quantity      | The quantity of line item demand for the inventory<br>item.                                                                                                    |

*Table 4–40 Demand List* 

## **4.28 Supply Type Tag Information**

The tag information of a supply type can be viewed from the [Supply Type](#page-71-0)  [Details](#page-71-0) screen.

| <b>Fields</b>   |                                                                                                 |
|-----------------|-------------------------------------------------------------------------------------------------|
| Tag Identifiers | Displays the unique tag identifiers you have specified<br>for the item (for example, Lot $#$ ). |
| Tag Attributes  | Displays any descriptive identifiers you have specified<br>(for example, Manufacture Date).     |

*Table 4–41 Supply Type Tag Information* 

# **Adjust Inventory Console Screens**

This chapter provides the screen and field descriptions for all the Adjust Inventory Console screens.

## **5.1 Adjust Inventory**

The Adjust inventory screen can be used to select an item to adjust its inventory.

**Note:** Do not use spaces before or after any text you enter in the fields, as this may result in inconsistent or inaccurate results.

| <b>Fields</b>        |                                                                                                    |
|----------------------|----------------------------------------------------------------------------------------------------|
| Organization         | If you are a Hub organization, enter the organization<br>that owns the inventory item list with which you want<br>to work. |
| Item ID              | Enter the item ID. This field is mandatory.                                                                                |
| <b>Product Class</b> | Select the product class of the item, if applicable.                                                                       |
| Unit of Measure      | Select the unit of measure of the item, if applicable.                                                                     |

*Table 5–1 Adjust Inventory Search*

Enter the relevant information in the fields and click Proceed to adjust the inventory of the item.

### **5.2 Adjust Inventory Detail**

The Adjust Inventory Detail screen enables you to adjust the inventory of a chosen item based on the supply type and available node. The following table provides field level descriptions of the adjust inventory detail screen.

| <b>Fields</b>        |                                                                                                    |
|----------------------|----------------------------------------------------------------------------------------------------|
| Item ID              | The item identifier.                                                                                                    |
| <b>Product Class</b> | The item's classification, such as first quality, second<br>quality, or finished good. Orders for items are placed<br>against this classification. |
| Unit of Measure      | The item's unit of measure.                                                                                                    |

*Table 5–2 Adjust Inventory Detail Screen, Inventory Information*

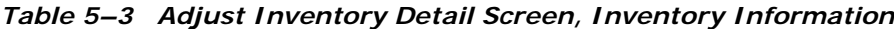

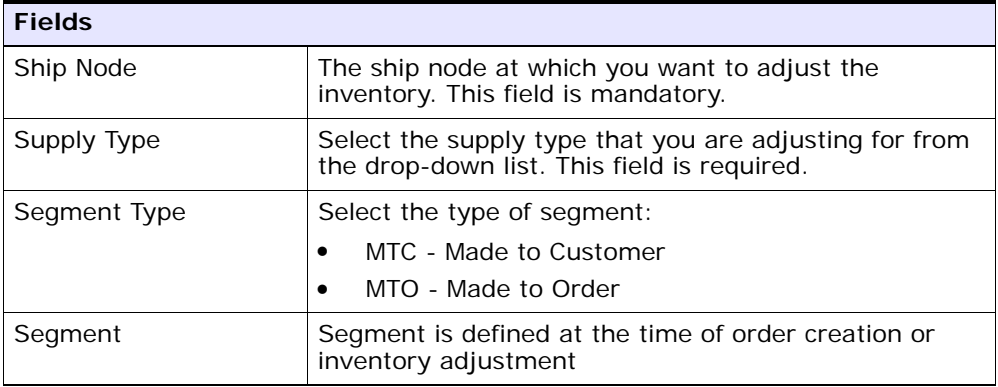

| <b>Fields</b>                                                     |                                       |                                                                                                    |
|-------------------------------------------------------------------|---------------------------------------|----------------------------------------------------------------------------------------------------|
| Tag Identifiers                                                   | for the item (for example, Lot $#$ ). | Displays the unique tag identifiers you have specified                                                                                                    |
|                                                                   | Lot $#$                               | Enter the Lot number<br>associated with this tag<br>identifier.                                                                                                    |
|                                                                   | Batch $#$                             | Enter the Batch number<br>associated with this tag<br>identifier.                                                                                                    |
|                                                                   | Revision $#$                          | Enter the Revision number<br>associated with this tag<br>identifier.                                                                                                    |
| Tag Attributes                                                    | (for example, Manufacture Date).      | Displays any descriptive identifiers you have specified                                                                                                    |
|                                                                   | Lot Key<br>Reference                  | Enter the Lot key reference<br>associated with this tag<br>attribute.                                                                                                    |
|                                                                   | Manufacturing<br>Date                 | Enter the manufacturing date<br>for this tag attribute.                                                                                                    |
|                                                                   | Lot Attribute 1                       | Enter the lot attribute 1 with<br>this tag attribute.                                                                                                    |
|                                                                   |                                       |                                                                                                    |
| Fulfillment Foundation: Application Platform Configuration Guide. |                                       | The item's tag information displays, if the node having inventory is configured<br>to capture the tag attributes in all operations performed within the node. For<br>more information about capturing the tag attributes, refer to the Selling and |

*Table 5–3 Adjust Inventory Detail Screen, Inventory Information*

| <b>Fields</b>     |                                                                                                    |  |
|-------------------|----------------------------------------------------------------------------------------------------|--|
| Availability      | Choose Track for inventory whose supply you must<br>monitor. Choose Infinite for inventory that is not<br>important to track, such as inexpensive and<br>easy-to-acquire items, for example, paper clips.                                                                                        |  |
| Quantity          | Choose the Quantity button to display the quantity in<br>inventory that corresponds with the supply type you<br>have selected.<br>ఆ<br><b>Adjustments</b><br>Availability $\circledcirc$ Track $\circlearrowright$ Infinite<br><b>Ouantity</b><br>698.00<br>Increase By $\vert \mathbf{v} \vert$ |  |
| Increase/Decrease | To add to your inventory, select Increase By. To<br>subtract from your inventory, select Decrease By.<br>Enter the amount by which you want to increase or<br>decrease your inventory.                                                                                                    |  |

*Table 5–4 Adjust Inventory Detail Screen, Adjustments*

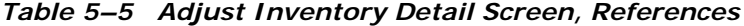

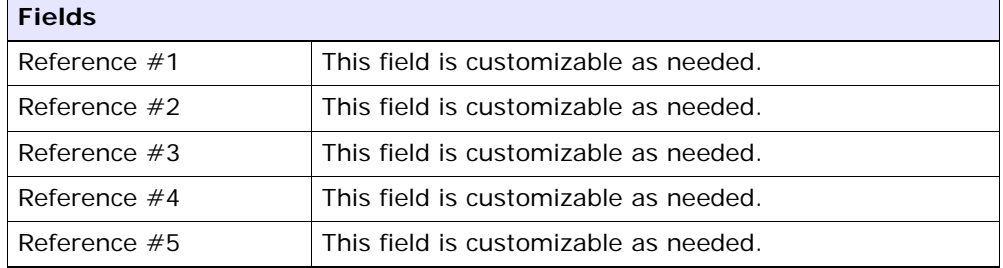

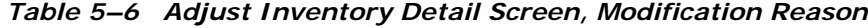

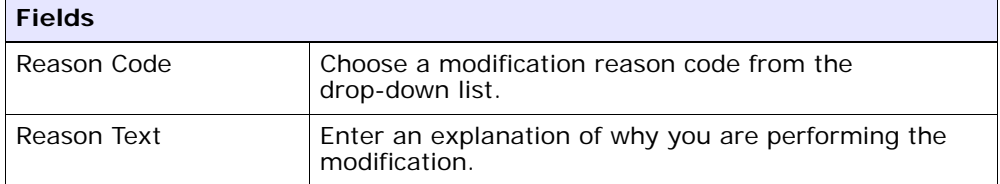

**6**

# **Capacity Console Screens**

The Capacity Console provides an interface that enables you to work with resource pools:

- View and modify a resource pool's standard capacity
- View and modify a resource pool's capacity overrides
- View a resource pool's attributes, regions served, and serviced items
- View a resource pool's availability

### <span id="page-80-0"></span>**6.1 Capacity Search**

A resource pool has a specific set of provided services or delivery services that are available within a specific geographic area and within specific time frames.

**Note:** Items are listed only for the organization's inventory consolidator. If you are logged in as a Hub, the list only displays the items the Hub owns. When logged in as a Hub, you can query on other organization's inventory items by using the Enterprise Code search criteria.

**Note:** Do not use spaces before or after any text you enter in the search fields, as this may result in inconsistent or inaccurate results.

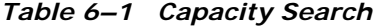

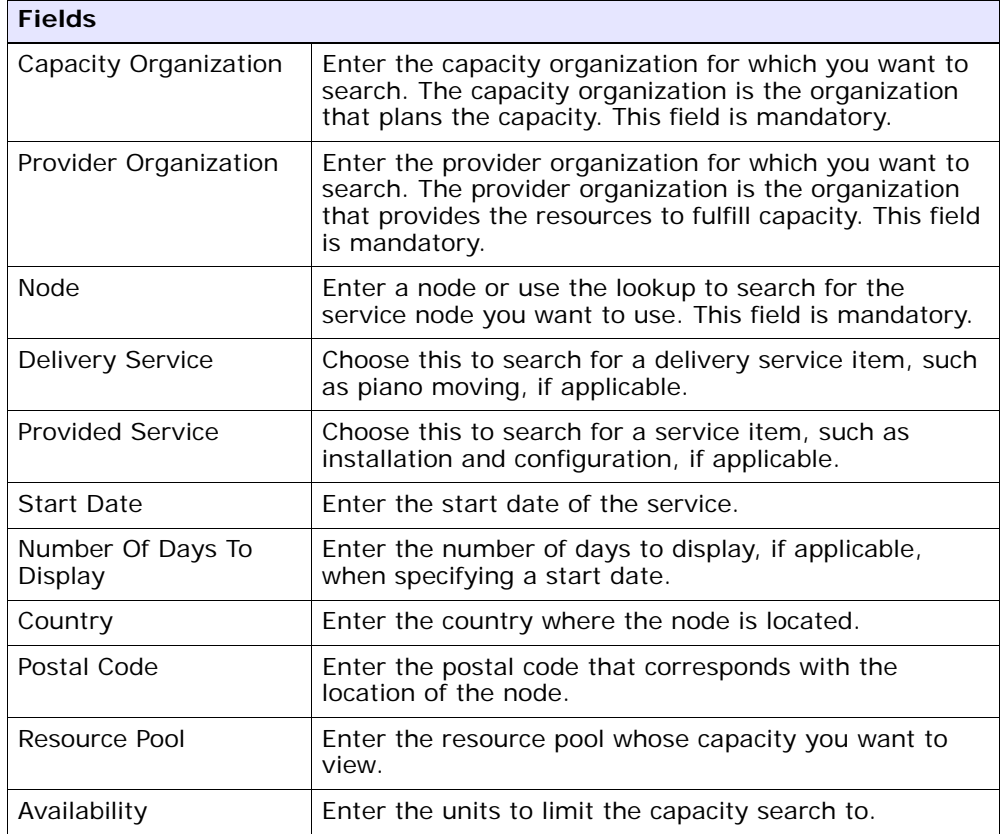

*Table 6–1 Capacity Search*

| <b>Fields</b>                                          |                                                                                                    |
|--------------------------------------------------------|----------------------------------------------------------------------------------------------------|
| Capacity Unit of<br>Measure                            | Select the unit of measure of the item you are<br>searching for, if applicable.                                                         |
| Show Availability<br>Expanded                          | Select this if you want to automatically display the<br>amounts of consumption and availability within<br>capacity.                     |
| Show Availability With<br><b>Supplemental Capacity</b> | Select this if you want Selling and Fulfillment<br>Foundation to consider supplemental capacity when<br>calculating available capacity. |
| Max Records                                            | Enter the maximum number of items you want listed<br>as a result of your search.                                                        |

The search results are displayed in the [Capacity Details](#page-82-0) screen.

## <span id="page-82-0"></span>**6.2 Capacity Details**

The Capacity Details screen provides a list of capacities of individual resource pool along with the possible actions.

| <b>Actions</b>               |                                                                                                    |  |
|------------------------------|----------------------------------------------------------------------------------------------------|--|
| <b>View Details</b>          | This action takes you to the Resource Pool Details<br>screen where you can view resource regions, provider<br>organization information, and available resources. |  |
| View Capacity By<br>Resource | This action takes you to the Resource Availability<br>Details screen where you can view the capacity by the<br>service resource.                                 |  |
| Standard Capacity            | This action takes you to the Resource Pool Standard<br>Capacity Details screen where you can add or modify<br>standard capacities for the resource pool.         |  |
| <b>Fields</b>                |                                                                                                    |  |
| Resource Pool                | The resource pool for which the capacity is displayed.<br>Click this link to view the Resource Pool Details.                                                     |  |

*Table 6–2 Capacity Details* 

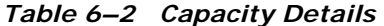

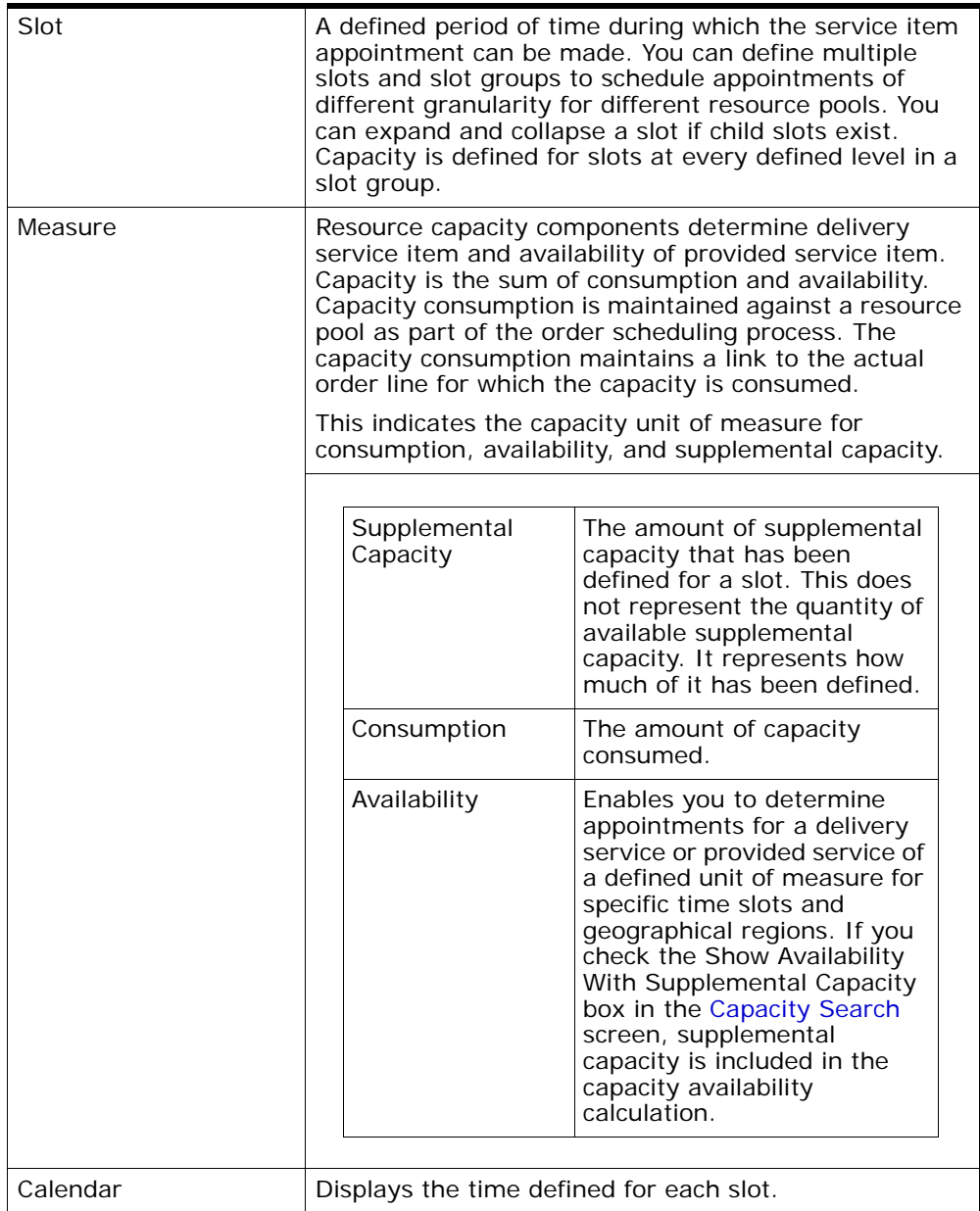

#### <span id="page-84-0"></span>**6.3 Resource Pool Details**

A resource pool definition comprises of:

- Regions and time slots served
- Delivery items or service items provided by the resource pool
- Service skills that are performed by the resource pool for the provided delivery or service item
- Standard resource capacity definition
- Specific resource capacity overrides

The delivery and provided services are supplied by the defined service nodes. Service nodes can provide multiple delivery and provided services. Resource pools provide the ability to define how much service capacity is available for these services by geographical area and time slots. A resource pool is an aggregate collection of service resources needed to perform a delivery service or provided service. A resource pool is defined by the organization that provides capacity.

| <b>Fields</b>                |                                                                          |
|------------------------------|--------------------------------------------------------------------------|
| Resource Pool                | The name of the resource pool. This cannot be<br>changed after creation. |
| Resource Pool<br>Description | The description of the resource pool.                                    |
| <b>Node</b>                  | The name of the node associated with the resource<br>pool.               |
| Capacity Organization        | The organization associated with the resource pool.                      |
| Supervisor ID                | The identifier of the supervisor for this resource pool.                 |

*Table 6–3 Resource Pool*

| <b>Fields</b>                   |                                                                                                    |
|---------------------------------|----------------------------------------------------------------------------------------------------|
| Region                          | This is the geographical area that has been specified in<br>the Applications Manager as a service area.                                                                                                    |
|                                 | If the resource pool has been defined to cover all<br>possible geographic areas, "All Regions Serviced"<br>displays.                                                                                                    |
|                                 | If the resource pool is broken into areas, details about<br>the service as regions displays. To view postal code<br>information, choose the appropriate link. The Region<br>Details screen displays.                                                                                                    |
| Slot (Start Time - End<br>Time) | This displays if resource pool has been configured to<br>service regions by specific time slots, and displays the<br>appropriate time slot service and at which time of day.                                                                                                    |
| Primary                         | Indicates the relative level of importance assigned to a<br>service item. For example, if a region has two<br>available resource pools (RP1 is designated Primary<br>and RP2 is not), and all other criteria are equivalent,<br>an order shipped to this region uses the resource pool<br>designated as Primary (RP1). |
| Days                            | Specifies the days of the week a service is available.                                                                                                    |

*Table 6–4 Resource Pool Details Screen, Region*

The services that the resource pool can provide is defined by associating Service Skill IDs with the resource pool. A Resource Pool can either have Delivery Service Items or Provided Service Skills associated with it, but not both.

*Table 6–5 Resource Pool Details Screen, Service Skills* 

| <b>Fields</b>    |                                                                                     |
|------------------|-------------------------------------------------------------------------------------|
| Service Skill ID | The identifier of the service skill, such as plumbing,<br>electrical, and so forth. |
| Description      | Description of the service skill.                                                   |

For provided services, this is the node's owner organization. After creating this, you cannot change the provider organization.

| <b>Fields</b>                        |                                                 |
|--------------------------------------|-------------------------------------------------|
| <b>Provider Organization</b><br>Code | Code associated with the provider organization. |
| <b>Provider Contact</b><br>Address   | Address of the provider organization.           |

*Table 6–6 Resource Pool Details Screen, Provider Organization*

The service resources maintained within this resource pool.

*Table 6–7 Resource Pool Details Screen, Resources* 

| <b>Fields</b>       |                                                     |
|---------------------|-----------------------------------------------------|
| Service Resource ID | Identifier of the service resource.                 |
| Contact Address     | The contact address of the service resource.        |
| <b>Notes</b>        | Additional notes if any about the service resource. |

## <span id="page-86-0"></span>**6.4 Region Details**

If a resource pool has one or more defined regions, you can view information that specifies the postal code range served.

*Table 6–8 Region Details Screen, Region Details* 

| <b>Fields</b> |                                                                                                    |
|---------------|----------------------------------------------------------------------------------------------------|
| Region        | The name used to identify the specific region<br>associated with the resource pool.                  |
| Region Level  | The relative size of the region associated with the<br>resource pool (for example, State or County). |
| Parent Region | The larger geographic area that contains the specific<br>region associated with the resource pool.   |
| Country       | The country that contains the specific region<br>associated with the resource pool.                  |

| <b>Fields</b>    |                                                      |
|------------------|------------------------------------------------------|
| From Postal Code | The beginning range of the postal code.              |
| To Postal Code   | The ending range of the postal code.                 |
| Country          | The country code associated with these postal codes. |

*Table 6–9 Region Details Screen, Postal Code Ranges* 

#### **6.5 Resource Pool Current Standard Capacity Details**

The current standard capacity details of a resource includes the date range and time frame in which a particular delivery service or provided service is available.

The default definition of capacity for each shift/day of week combination. This is applicable for the Resource Pool for all days. Standard capacities are defined within period of efficacy (standard capacity periods). Standard capacity periods cannot overlap.

*Table 6–10 Resource Pool Current Standard Capacity Details Screen, Current Standard Capacities*

| <b>Fields</b>                             |                                                                                 |
|-------------------------------------------|---------------------------------------------------------------------------------|
| Action                                    |                                                                                 |
| Copy Capacity to<br><b>Selected Sites</b> | This action copies the data to all the selected days in a<br>week.              |
| Effective Start Date                      | The effective start date of the standard capacities.                            |
| Effective End Date                        | The effective end date of the standard capacities.                              |
| <b>Standard Capacity</b>                  |                                                                                 |
| Slot                                      | The name of the standard capacity slot.                                         |
| <b>Start Time</b>                         | The time the standard capacity slot range begins.                               |
| End Time                                  | The time the standard capacity slot range ends.                                 |
| Day of Week                               | The amount of time each standard capacity slot has<br>for each day of the week. |
| <b>Supplemental Capacity</b>              |                                                                                 |
| Slot                                      | The name of the standard capacity slot.                                         |

| <b>Start Time</b> | The time the standard capacity slot range begins.                                                                                                    |                                                                                                    |
|-------------------|----------------------------------------------------------------------------------------------------|----------------------------------------------------------------------------------------------------|
| End Time          | The time the standard capacity slot range ends.                                                                                                    |                                                                                                    |
| Measure           | Resource capacity components determine delivery<br>service item and provided service item availability.<br>Capacity is the sum of consumption and availability.    |                                                                                                    |
|                   | Capacity consumption is maintained against a<br>The Capacity Consumption maintains a link to the<br>actual Order Line for which the capacity is being<br>consumed. | Resource Pool as part of the order scheduling process.                                                                                                    |
|                   | It indicates the capacity Unit of Measure for<br>supplemental capacity and standard capacity.                                                                      |                                                                                                    |
| Capacity          | Supplemental<br>Capacity<br><b>Standard Capacity</b>                                                                                                    | The amount of<br>supplemental capacity<br>that has been defined for<br>that slot. This does not<br>represent the quantity of<br>available supplemental<br>capacity, but just how<br>much of it has been<br>defined.<br>The amount of capacity<br>that has been defined for<br>that slot within a<br>particular resource pool. |
| Copy From         | The data is copied to all the selected days in a week<br>when the Copy Capacity to selected slots action is<br>performed.                                          |                                                                                                    |
| Day of Week       | for each day of the week.                                                                                                    | The amount of time each standard capacity slot has                                                                                                    |

*Table 6–10 Resource Pool Current Standard Capacity Details Screen, Current Standard Capacities*

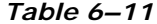

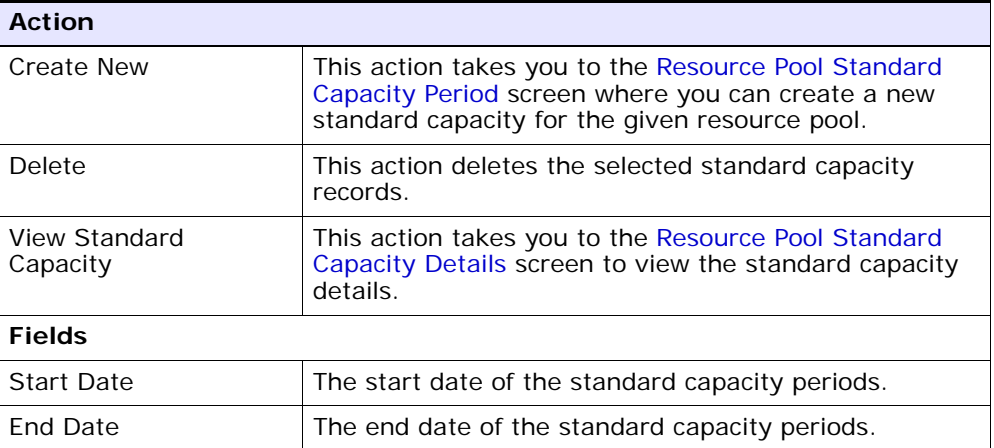

## <span id="page-89-0"></span>**6.6 Resource Pool Standard Capacity Period**

You can create a standard capacity for a given resource pool in this screen.

*Table 6–12 Resource Pool*

| <b>Fields</b>                |                                                                          |
|------------------------------|--------------------------------------------------------------------------|
| Resource Pool                | The name of the resource pool. This cannot be<br>changed after creation. |
| Resource Pool<br>Description | The description of the resource pool.                                    |
| Node                         | The name of the node associated with the resource<br>pool.               |
| Capacity Organization        | The organization associated with the resource pool.                      |
| Supervisor ID                | The identifier of the supervisor for this resource pool.                 |

*Table 6–13 Resource Pool Current Standard Capacity Details Screen, Standard Capacity Period*

| <b>Fields</b>        |                                                    |
|----------------------|----------------------------------------------------|
| Effective Start Date | The effective start date of the standard capacity. |
| l Effective End Date | The effective end date of the standard capacity.   |

#### <span id="page-90-0"></span>**6.7 Resource Pool Standard Capacity Details**

The current standard capacity details of a resource includes the date range and time frame in which a particular delivery service or provided service is available.

The default definition of capacity for each shift/day of week combination. This is applicable for the Resource Pool for all days. Standard capacities are defined within period of efficacy (standard capacity periods). Standard capacity periods cannot overlap.

| <b>Fields</b>                |                                                                                 |
|------------------------------|---------------------------------------------------------------------------------|
| Effective Start Date         | The effective start date of the standard capacities.                            |
| Effective End Date           | The effective end date of the standard capacities.                              |
| <b>Standard Capacity</b>     |                                                                                 |
| Slot                         | The name of the standard capacity slot.                                         |
| Start Time                   | The time the standard capacity slot range begins.                               |
| End Time                     | The time the standard capacity slot range ends.                                 |
| Day of Week                  | The amount of time each standard capacity slot has<br>for each day of the week. |
| <b>Supplemental Capacity</b> |                                                                                 |
| Slot                         | The name of the standard capacity slot.                                         |
| Start Time                   | The time the standard capacity slot range begins.                               |
| End Time                     | The time the standard capacity slot range ends.                                 |
| Day of Week                  | The amount of time each standard capacity slot has<br>for each day of the week. |

*Table 6–14 Resource Pool Current Standard Capacity Details Screen, Standard Capacities*

#### **6.8 Resource Availability**

You can view the resource availability by service resources with the help of this screen.

*Table 6–15 Resource Availability Screen, Resource Availability Panel*

| <b>Fields</b>                |                                                                                                    |
|------------------------------|----------------------------------------------------------------------------------------------------|
| Start Date                   | Specify the start date for the calendar you are<br>viewing.                                                                                         |
| Number of Days to<br>Display | Enter number of days you want to view in calendar<br>and click Go.                                                                                  |
| Resource ID                  | The name of the service resource.                                                                                                    |
| Calendar                     | The calendar displays the amount of time of each time<br>slot. Click on this hyper link to view the Resource<br><b>Availability Details screen.</b> |

#### <span id="page-91-0"></span>**6.9 Resource Availability Details**

You can view the resource availability details for the resources of a particular capacity organization in this screen.

*Table 6–16 Resource Availability Details Screen, Resource Availability Details*

| <b>Fields</b> |                                                               |
|---------------|---------------------------------------------------------------|
| Resource ID   | The name of service resource.                                 |
| Date          | The date of the resource availability currently<br>displayed. |

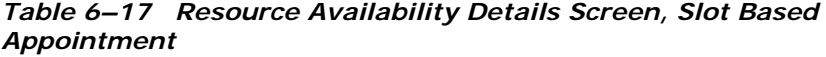

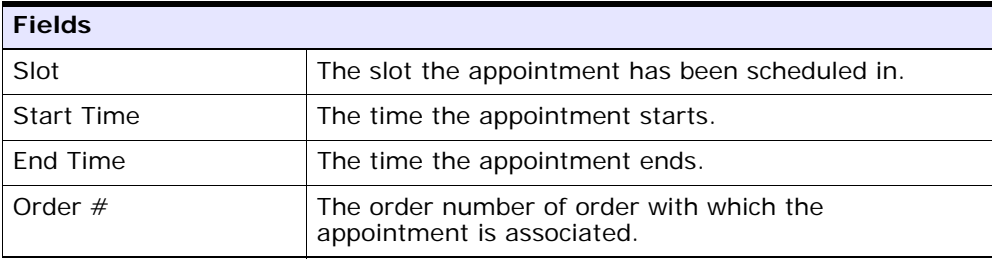

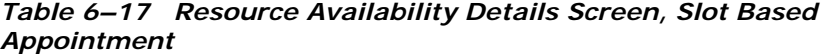

| <b>Fields</b>       |                                                                                      |
|---------------------|--------------------------------------------------------------------------------------|
| Word Order $#$      | The work order number of the work order with which<br>the appointment is associated. |
| Capacity Overridden | Indicates whether or not capacity has been overridden<br>for the appointment.        |

*Table 6–18 Resource Availability Details Screen, Other Resource Reservations and Appointment* 

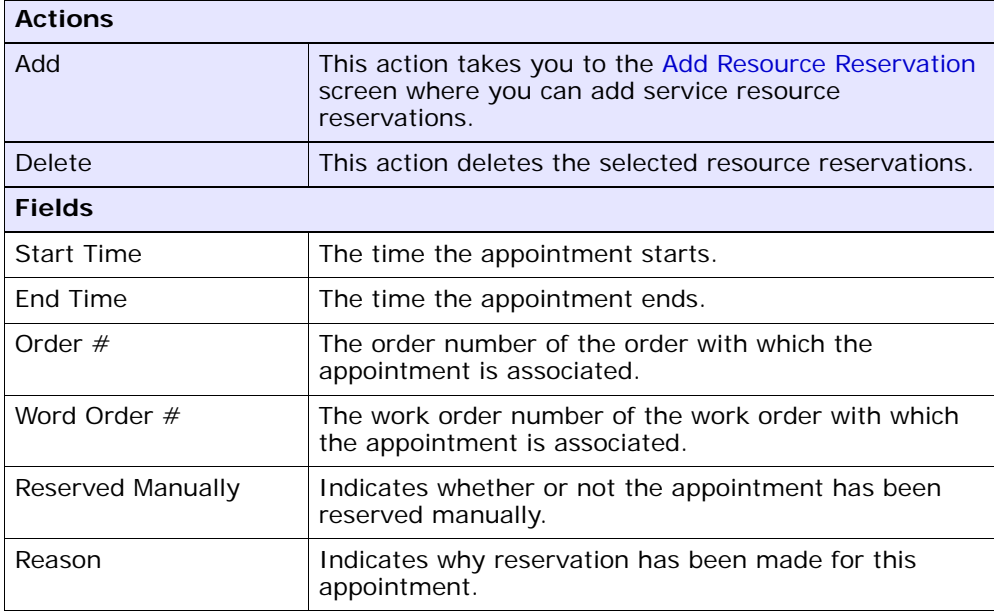

### <span id="page-92-0"></span>**6.10 Add Resource Reservation**

You can create reservations for a service resource.

*Table 6–19 Add Resource Reservation* 

| <b>Fields</b> |                                         |
|---------------|-----------------------------------------|
| Start Time    | Enter a start time for the reservation. |

| <b>Fields</b> |                                                        |
|---------------|--------------------------------------------------------|
| l End Time    | Enter an end time for the reservation.                 |
| l Reason      | Enter a reason for why this reservation is being made. |

*Table 6–19 Add Resource Reservation* 

**7**

## **Create Work Order Screens**

Work orders are generated in a warehouse to support VAS activities. These work orders may be generated automatically from an order, based on min/max levels configured for an item (using events) or created manually.

The Create Work Order console allows you to create work orders for the selected service.

## **7.1 Create Work Order**

You can create a work order for VAS related activities with the help of this screen.

| <b>Fields</b> |                                                                                  |
|---------------|----------------------------------------------------------------------------------|
| <b>Node</b>   | Select the node associated with the work order you<br>are creating.              |
|               | The node is automatically populated based on the<br>user.                        |
| Enterprise    | Select the enterprise associated with the work order<br>you are creating.        |
| Work Order #  | Enter the work order number for the work order you<br>are creating.              |
|               | The system automatically generates a unique number<br>if a value is not entered. |

*Table 7–1 Create Work Order Screen, Primary Information*

Ė

| <b>Fields</b>         |                                                                                                    |
|-----------------------|----------------------------------------------------------------------------------------------------|
| Service Item Group    | Select the appropriate service item group for the work<br>order you are creating.                                                               |
|                       | Valid values are KITTING, DEKITTING, INVENTORY<br>CHANGES, INVENTORY COMPLIANCE.                                                                |
|                       | <b>Note:</b> You can create work orders for the<br>"KITTING" service item group without specifying<br>the components.                           |
| Purpose               | Select the purpose associated with the work order you<br>are creating.                                                                          |
|                       | Valid values are Order, Stock, Ship.                                                                                                    |
| Priority              | Select the priority for the work order you are creating,<br>if applicable. Appropriate priority Is assigned to all<br>tasks for the work order. |
|                       | Valid values are Urgent, High, Normal, Low.                                                                                                    |
| Start No Earlier Than | Enter the start date and time for the work order, if<br>applicable.                                                                             |
| Finish No Later Than  | Enter the end date and time for the work order, if<br>applicable                                                                                |
| Service Item ID       | Enter the service item ID associated with the item you<br>want to create.                                                                       |
|                       | If not entered the service associated with the parent<br>item in the catalog based on service item group<br>chosen is populated.                |
| Ignore Run Quantity   | Select this check box to ignore the run quantity.                                                                                               |
| Release Immediately   | Select this check box if work order is released<br>immediately on completion of allocation process.                                             |

*Table 7–1 Create Work Order Screen, Primary Information*

| <b>Fields</b>        |                                                                                                    |
|----------------------|----------------------------------------------------------------------------------------------------|
| Item ID              | Enter the item created as a result of the work order.<br>Also referred to as 'Kit Item' or 'Parent Item'.              |
|                      | This is mandatory for service item groups of<br>KITTING, DE-KITTING, INVENTORY CHANGE,<br><b>INVENTORY COMPLIANCE.</b> |
| Unit Of Measure      | Select the unit of measure of the item associated with<br>the work order you are creating.                             |
| <b>Product Class</b> | Select the product class of the item associated with<br>the work order you are creating                                |
| Segment Type         | Select the segment type of the item associated with<br>the work order you are creating, if applicable.                 |
|                      | Typical values include 'MTO' - Made to Order or 'MTC' -<br>Made To Customer.                                           |
| Segment              | Enter the specific order number or customer number<br>associated with the work order you are creating.                 |
|                      | This is applicable only if Segment Type is chosen.                                                                     |
| Requested Quantity   | Enter the quantity of the item being created on the<br>work order.                                                     |

*Table 7–2 Create Work Order Screen, Work Order Item Data*

After entering the relevant information in the above fields, the work order is created upon clicking the Proceed button. The [Work Order](#page-97-0)  [Details](#page-97-0) screen displays.

#### <span id="page-96-0"></span>**7.2 Additional Item Details**

You can enter additional tag details pertaining to the item selected for the work order in the [Work Order Details](#page-97-0) screen.

| <b>Fields</b>   |                                  |                                                                       |
|-----------------|----------------------------------|-----------------------------------------------------------------------|
| Tag Identifiers | the item. For example, Lot $#$ . | Enter the unique tag identifiers you have specified for               |
|                 | $\ln t \neq$                     | Enter the Lot number<br>associated with this tag<br>identifier        |
|                 | Batch $#$                        | Enter the Batch number<br>associated with this tag<br>identifier.     |
|                 | Revision $#$                     | Enter the Revision number<br>associated with this tag<br>identifier.  |
| Tag Attributes  | For example, Manufacture Date.   | Enter any descriptive identifiers specified for the item.             |
|                 | Lot Key<br>Reference             | Enter the Lot key reference<br>associated with this tag<br>attribute. |
|                 | Manufacturing<br>Date            | Enter the manufacturing date<br>for this tag attribute.               |
|                 | Lot Attribute 1                  | Enter the lot attribute 1 with<br>this tag attribute.                 |
|                 |                                  |                                                                       |

*Table 7–3 Additional Item Details Screen, Tag Details* 

Click OK to return to the [Work Order Details](#page-97-0) screen.

#### <span id="page-97-0"></span>**7.3 Work Order Details**

This screen lets you enter some more information related to the work order creation process such as Component Items, Activities and Additional Item Data.

| <b>Fields</b>      |                                                                                      |  |
|--------------------|--------------------------------------------------------------------------------------|--|
| <b>Node</b>        | The node associated with the work order displays.                                    |  |
| Enterprise         | The enterprise associated with the work order<br>displays.                           |  |
| Work Order #       | The work order number for the work order displays.                                   |  |
| Service Item Group | The service item group associated with the work order<br>is automatically populated. |  |
| <b>Status</b>      | The of the work order displays.                                                      |  |
| Service Item ID    | The identifier of the service item displays.                                         |  |
| Purpose            | The purpose associated with the work order displays.                                 |  |

*Table 7–4 Work Order Details Screen, Primary Information* 

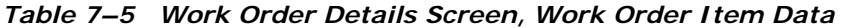

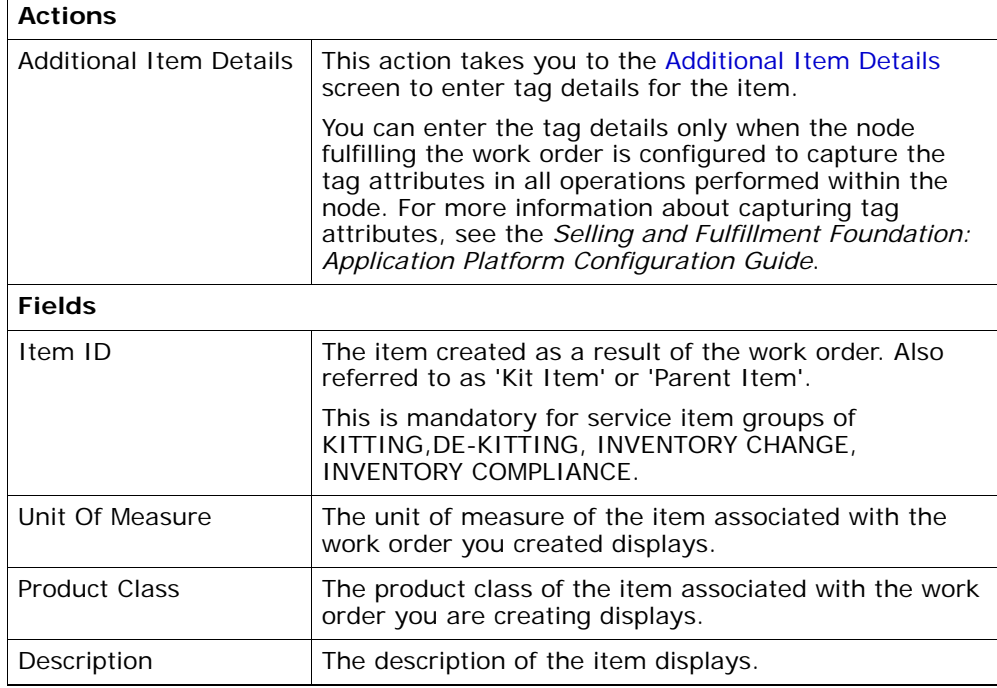

| Segment Type              | The segment type of the item associated with the work<br>order you created displays.                 |
|---------------------------|----------------------------------------------------------------------------------------------------|
|                           | Typical values include 'MTO' - Made to Order or 'MTC' -<br>Made To Customer.                         |
| Segment                   | The specific order number or customer number<br>associated with the work order you created displays. |
|                           | This is applicable only if Segment Type is chosen.                                                   |
| <b>Requested Quantity</b> | The quantity of the item being created on the work<br>order.                                         |

*Table 7–5 Work Order Details Screen, Work Order Item Data* 

*Table 7–6 Work Order Details Screen, Quantity*

| <b>Fields</b> |                                           |
|---------------|-------------------------------------------|
| Requested     | The requested quantity of items displays. |
| Confirmed     | The confirmed quantity of items displays. |
| Allocated     | The allocated quantity of items displays. |
| Cancelled     | The cancelled quantity of items displays. |
| Released      | The released quantity of items displays.  |

The container details appear only for the Dekitting service item group.

*Table 7–7 Work Order Details Screen, Container Details* 

| <b>Fields</b> |                                                     |
|---------------|-----------------------------------------------------|
| Pallet ID     | Enter the pallet LPN associated with the container. |
| Case ID       | Enter the case LPN associated with the container.   |
| Serial $#$    | Enter the serial number.                            |

#### *Table 7–8 Work Order Details Screen, Component Items*

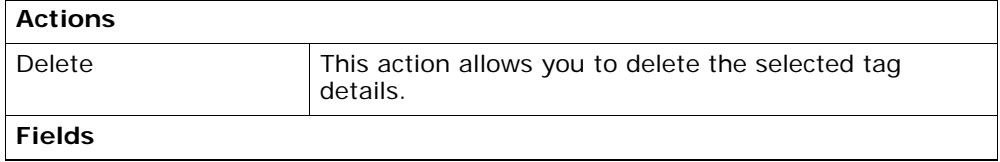

| Tag Details          | You can view the tag details only when the node<br>fulfilling the work order is configured to capture the<br>tag attributes in all operations performed within the<br>node. For more information about capturing tag<br>attributes, see the Selling and Fulfillment Foundation:<br>Application Platform Configuration Guide. |
|----------------------|----------------------------------------------------------------------------------------------------|
| Item ID              | The component item details display.                                                                                                    |
| <b>Product Class</b> | The product class associated with component item<br>displays.                                                                                                    |
| Unit Of Measure      | The unit of measure of the item associated with the<br>work order displays.                                                                                                    |
| Description          | The component item's description displays.                                                                                                    |
| Qty Per Kit          | The component item quantity required for the parent<br>item displays.                                                                                                    |
| Segment Type         | The segment type for the component inventory<br>displays, if applicable.                                                                                                    |
| Segment              | The order number or customer name for the<br>component inventory displays, if applicable.                                                                                                    |

*Table 7–8 Work Order Details Screen, Component Items*

Activities are populated from the service item associated with the work order or the item. All activities to be associated with the item being created are specified for the component quantity.

*Table 7–9 Work Order Details Screen, Activities*

| <b>Actions</b>      |                                                               |
|---------------------|---------------------------------------------------------------|
| Delete              | This action allows you to delete the selected tag<br>details. |
| <b>Fields</b>       |                                                               |
| <b>Instructions</b> | Enter any additional instructions for the activity.           |

| <b>Location Details</b> |                                     | The location where the activity is performed displays.    |
|-------------------------|-------------------------------------|-----------------------------------------------------------|
|                         | Click on the $H$<br>details.        | icon, to view and hide location                           |
|                         | Preferred<br>Location               | Click on the<br>icon to add new<br>location.              |
|                         | Requested<br>Quantity               | Enter the quantity you want to<br>move into the location. |
| Inv Upd Activity        | Inventory updated for the activity. |                                                           |
| Seq $#$                 |                                     | Enter a sequence for the activity being performed.        |
| <b>Activity Code</b>    | and quantity.                       | Select the activity code to associate with the location   |
|                         | activity code you want to use.      | Choose the field and lookup icon to find the specific     |

*Table 7–9 Work Order Details Screen, Activities*

The following note is essential if you want to view the inventory compliance for an item.

> **Note:** The screen that displays when you select Inventory Compliance as the service group code, depends on the Service Involves Segment Change field configuration. For more information about configuring the Service Involves Segment Change field, see the *Sterling Warehouse Management System: Configuration Guide*.

**8**

## **Work Order Console Screens**

Work Order Console provides:

- Extensive search capabilities using granular level information such as work order number, segment type, segment number.
- Comprehensive visibility at an enterprise and node level.

## **8.1 Work Order Search By Item**

You can perform work order search by a service item or a product item ID.

| <b>Fields</b>      |                                                                                                    |
|--------------------|----------------------------------------------------------------------------------------------------|
| <b>Node</b>        | Select the node for which you want to search.                                                        |
| Enterprise         | Select the enterprise for which you want to search.                                                  |
| Across Enterprise  | Select this option if you are searching across all<br>enterprises.                                   |
| Allocated          | Select the appropriate allocation level for the work<br>order you are searching.                     |
| Released           | Select the appropriate released level for the work<br>order you are searching for.                   |
| Service Item Group | Select the appropriate service item group for the work<br>order you are searching.                   |
|                    | Valid values are KITTING, DEKITTING, PROVIDED<br>SERVICE, INVENTORY CHANGE, INVENTORY<br>COMPLIANCE. |

*Table 8–1 Work Order Search By Item*

| <b>Fields</b>                      |                                                                                                    |
|------------------------------------|----------------------------------------------------------------------------------------------------|
| Service Item ID                    | Select the appropriate service item ID for the work<br>order for which you want to search.                                                    |
| Work Order Status<br>Range         | Select the status range associated with the work order<br>you are searching of, if applicable.                                                |
| Held Work Orders With<br>Hold Type | Select the check box and select the hold type from the<br>list that you want to search for work orders with that<br>hold type, if applicable. |
| Work Order #                       | Enter the work order number associated with the work<br>order you are searching for, if applicable.                                           |
| Segment Type                       | Select the segment type associated with the work<br>order you are searching for, if applicable.                                               |
| Segment $#$                        | Enter the segment number associated with the work<br>order you are searching for, if applicable.                                              |
| Priority                           | Select the priority associated with the work order you<br>are searching for, if applicable.                                                   |
| Item ID                            | Enter the item ID associated with work order you want<br>to search for, if applicable.                                                        |
| Max Records                        | Enter the maximum number of records you want listed<br>as a result of your search.                                                            |

*Table 8–1 Work Order Search By Item*

#### **8.2 Work Order Search By Container**

You can perform work order search by the pallet or case IDs or the serial number of the container.

*Table 8–2 Work Order Search By Container* 

| <b>Fields</b>            |                                                                    |
|--------------------------|--------------------------------------------------------------------|
| Node                     | Select the node for which you want to search.                      |
| Enterprise               | Select the enterprise for which you want to search.                |
| <b>Across Enterprise</b> | Select this option if you are searching across all<br>enterprises. |

| <b>Fields</b>      |                                                                                                    |
|--------------------|----------------------------------------------------------------------------------------------------|
| Allocated          | Select the appropriate allocation level for the work<br>order you are searching.                     |
| Released           | Select the appropriate released level for the work<br>order you are searching for.                   |
| Service Item Group | Select the appropriate service item group for the work<br>order you are searching.                   |
|                    | Valid values are KITTING, DEKITTING, PROVIDED<br>SERVICE, INVENTORY CHANGE, INVENTORY<br>COMPLIANCE. |
| Status Range       | Select the status range associated with the item you<br>are searching of, if applicable.             |
| Work Order #       | Enter the work order number associated with the work<br>order you are searching for, if applicable.  |
| Segment Type       | Select the segment type associated with the work<br>order you are searching for, if applicable.      |
| Segment $#$        | Enter the segment number associated with the work<br>order you are searching for, if applicable.     |
| Priority           | Select the priority associated with the work order you<br>are searching for, if applicable.          |
| Pallet ID          | Enter the pallet LPN associated with the container, if<br>applicable.                                |
| Case ID            | Enter the case LPN associated with the container, if<br>applicable.                                  |
| Serial $#$         | Enter the serial number associated with the container<br>you are searching for, if applicable        |
| Max Records        | Enter the maximum number of records you want listed<br>as a result of your search.                   |

*Table 8–2 Work Order Search By Container* 

## **8.3 Work Order Search By Date**

You can perform work order search by the start and finish dates of the work order.

| <b>Fields</b>            |                                                                                                    |
|--------------------------|----------------------------------------------------------------------------------------------------|
| <b>Node</b>              | Select the node for which you want to search.                                                                    |
| Enterprise               | Select the enterprise for which you want to search.                                                              |
| <b>Across Enterprise</b> | Select this option if you are searching across all<br>enterprises.                                               |
| Allocated                | Select the appropriate allocation level for the work<br>order you are searching.                                 |
| Released                 | Select the appropriate released level for the work<br>order you are searching for.                               |
| Service Item Group       | Select the appropriate service item group for the work<br>order you are searching.                               |
|                          | Valid values are KITTING, DEKITTING, PROVIDED<br>SERVICE, INVENTORY CHANGE, INVENTORY<br>COMPLIANCE.             |
| Service Item ID          | Select the appropriate service item ID for the work<br>order for which you want to search.                       |
| <b>Status Range</b>      | Select the status range associated with the work order<br>you are searching for, if applicable.                  |
| Priority                 | Select the priority associated with the work order you<br>are searching for, if applicable.                      |
| Start No Earlier Than    | By default, the system displays Start No Earlier Than<br>date and time.                                          |
|                          | Enter the Start No Earlier Than date and time<br>associated with the work order for which you want to<br>search. |
| Finish No Later Than     | By default, the system displays Finish No Later Than<br>date and time.                                           |
|                          | Enter the Finish No Later Than date and time<br>associated with the work order for which you want to<br>search.  |
| Max Records              | Enter the maximum number of records you want listed<br>as a result of your search.                               |

*Table 8–3 Work Order Search By Date* 

### **8.4 Work Order Search By Activity**

You can perform work order search by an activity code.

| <b>Fields</b>        |                                                                                                    |
|----------------------|----------------------------------------------------------------------------------------------------|
| <b>Node</b>          | Select the node for which you want to search.                                                        |
| Enterprise           | Select the enterprise for which you want to search.                                                  |
| Across Enterprise    | Select this option if you are searching across all<br>enterprises.                                   |
| Allocated            | Select the appropriate allocation level for the work<br>order you are searching.                     |
| Released             | Select the appropriate released level for the work<br>order you are searching for.                   |
| Service Item Group   | Select the appropriate service item group for the work<br>order you are searching.                   |
|                      | Valid values are KITTING, DEKITTING, PROVIDED<br>SERVICE, INVENTORY CHANGE, INVENTORY<br>COMPLIANCE. |
| Item ID              | Enter the service item ID associated with the work<br>order you want to search for, if applicable.   |
| Status Range         | Select the status range associated with the work order<br>you are searching for, if applicable.      |
| <b>Activity Code</b> | Enter the activity code associated with the work order<br>for which you want to search.              |
| Activity location    | Enter the activity location associated with the work<br>order for which you want to search.          |
| <b>Is Complete</b>   | Select this option if you are searching for only<br>completed work orders.                           |
| Max Records          | Enter the maximum number of records you want listed<br>as a result of your search.                   |

*Table 8–4 Work Order Search By Activity* 

The [Work Order List](#page-107-0) screen displays the search results.

### **8.5 Work Order Search By Components**

You can perform work order search by an component item ID.

| <b>Fields</b>        |                                                                                                    |
|----------------------|----------------------------------------------------------------------------------------------------|
| <b>Node</b>          | Select the node for which you want to search.                                                        |
| Enterprise           | Select the enterprise for which you want to search.                                                  |
| Across Enterprise    | Select this option if you are searching across all<br>enterprises.                                   |
| Allocated            | Select the appropriate allocation level for the work<br>order you are searching.                     |
| Released             | Select the appropriate released level for the work<br>order you are searching for.                   |
| <b>Product Class</b> | Select the product class of the item you are searching<br>for, if applicable.                        |
| Status Range         | Select the status range associated with the work order<br>you are searching for, if applicable.      |
| Component Item ID    | Enter the component item ID associated with the work<br>order you want to search for, if applicable. |
| Max Records          | Enter the maximum number of records you want listed<br>as a result of your search.                   |

*Table 8–5 Work Order Search By Components* 

#### <span id="page-107-0"></span>**8.6 Work Order List**

The Work Order List window displays the results of an work order search. You can perform actions on a single work order line or multiple work order lines by selecting the check boxes of the work order lines you want to perform an action on and choosing the applicable action from the action bar.

*Table 8–6 Work Order List* 

| <b>Actions</b> |                                                                                                    |
|----------------|----------------------------------------------------------------------------------------------------|
| l View Details | This action takes you to the Work Order Details screen<br>where you can view the details of the work order and<br>perform various actions on the work order. |
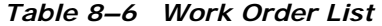

<span id="page-108-1"></span><span id="page-108-0"></span>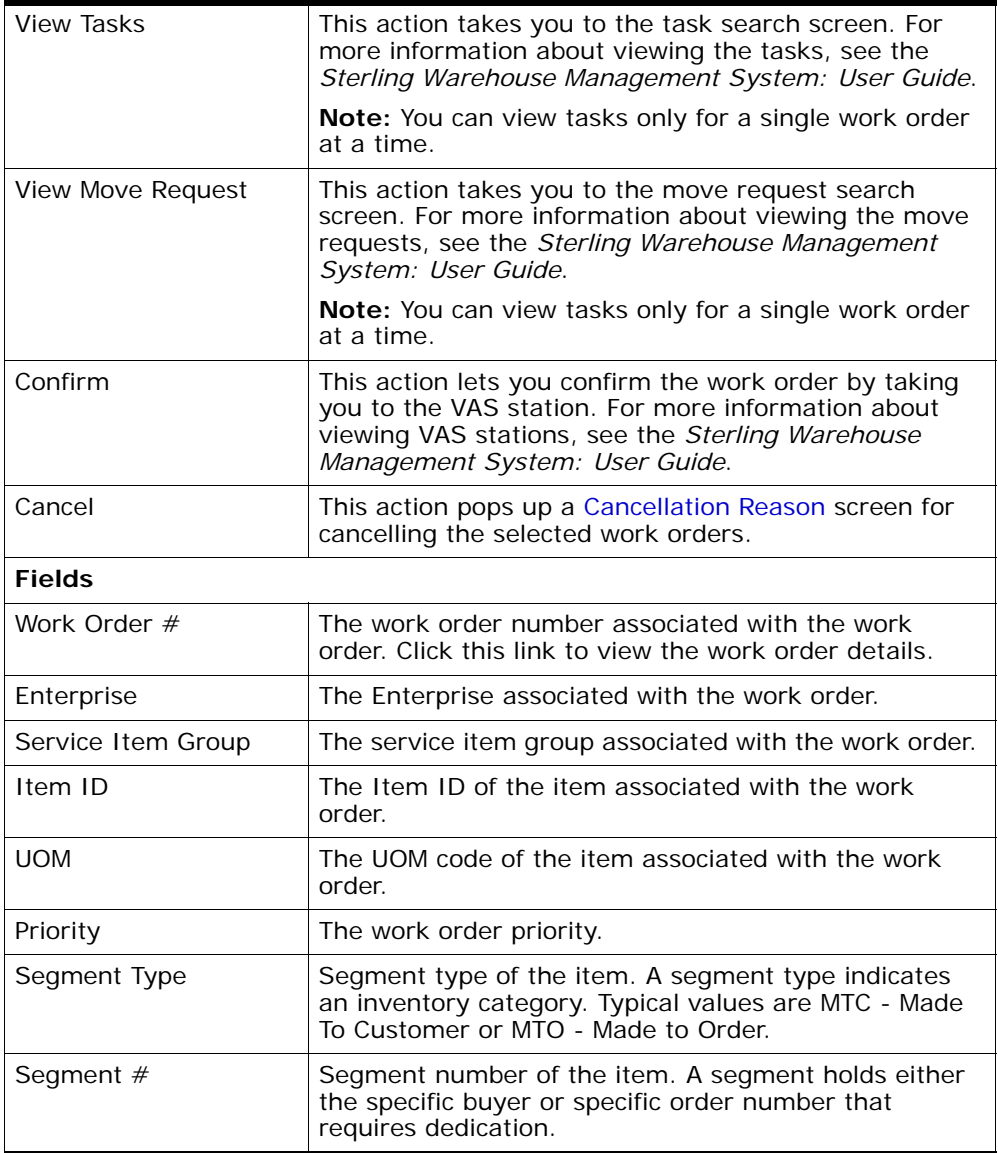

| Order $#$ | The order number of the item.                                                        |
|-----------|--------------------------------------------------------------------------------------|
| Status    | The work order status.                                                               |
|           | This $\overline{\mathbb{S}}$ icon displays only if the work order is put on<br>hold. |

*Table 8–6 Work Order List* 

# <span id="page-109-0"></span>**8.7 Work Order Details**

The work order detail screen enables you to perform certain actions such as confirm, cancel or allocate a work order. You can also view the status audits and outbound shipments from this screen.

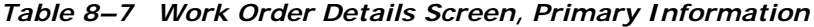

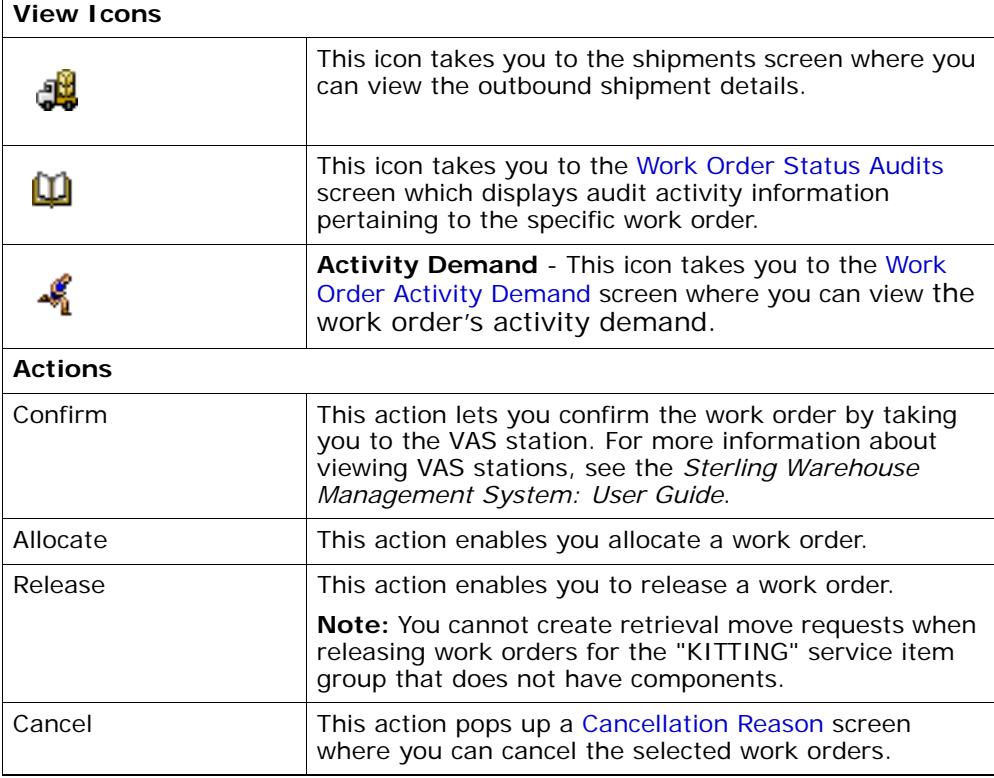

| <b>View Holds</b>            | This action takes you to the Work Order Holds screen<br>where you can view holds that are applied to the work<br>order.                                                                        |
|------------------------------|----------------------------------------------------------------------------------------------------|
| <b>Fields</b>                |                                                                                                    |
| <b>Node</b>                  | The node associated with the work order.                                                                                                    |
| Enterprise                   | The enterprise associated with the work order.                                                                                                    |
| Work Order #                 | The work order number associated with the work<br>order.                                                                                                    |
| Service Item Group           | The service item group associated with the work order.                                                                                                    |
| <b>Status</b>                | The work order status.<br>Click on  to go to the Work Order Holds where you<br>can view various holds that are applied to the work<br>order                                                    |
| Priority                     | Select the priority for the work order you are creating,<br>if applicable. Appropriate priority is assigned to all<br>tasks for the work order.<br>Valid values are Urgent, High, Normal, Low. |
| <b>Start No Earlier Than</b> | Work order date to start no earlier than.                                                                                                    |
| Finish No Later Than         | Work date to finish no later than.                                                                                                    |
| Service Item ID              | The service item ID associated with the item.                                                                                                    |
| Purpose                      | The purpose associated with the work order.                                                                                                    |

*Table 8–7 Work Order Details Screen, Primary Information*

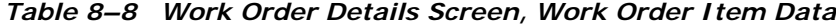

<span id="page-110-0"></span>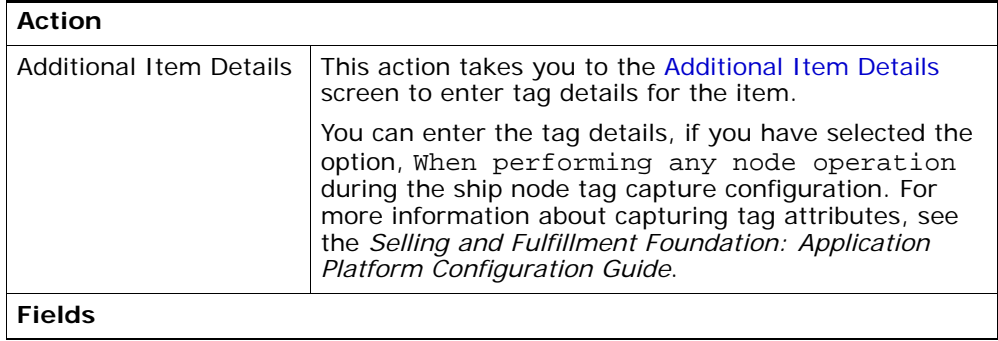

| Item ID              | Enter the item created as a result of the work order.<br>Also referred to as 'Kit Item' or 'Parent Item'.       |
|----------------------|----------------------------------------------------------------------------------------------------|
|                      | This is mandatory for service item groups of KITTING,<br>DE-KITTING, INVENTORY CHANGE, INVENTORY<br>COMPLIANCE. |
| Unit Of Measure      | Select the unit of measure of the item associated with<br>the work order you are creating.                      |
| <b>Product Class</b> | Select the product class of the item associated with<br>the work order you are creating                         |
| Segment Type         | Select the segment type of the item associated with<br>the work order you are creating, if applicable.          |
|                      | Typical values include 'MTO' - Made to Order or 'MTC' -<br>Made To Customer.                                    |
| Segment              | Enter the specific order number or customer number<br>associated with the work order you are creating.          |
|                      | This is applicable only if Segment Type is chosen.                                                              |
| Requested Quantity   | Enter the quantity of the item being created on the<br>work order.                                              |

*Table 8–8 Work Order Details Screen, Work Order Item Data*

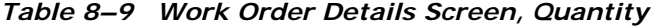

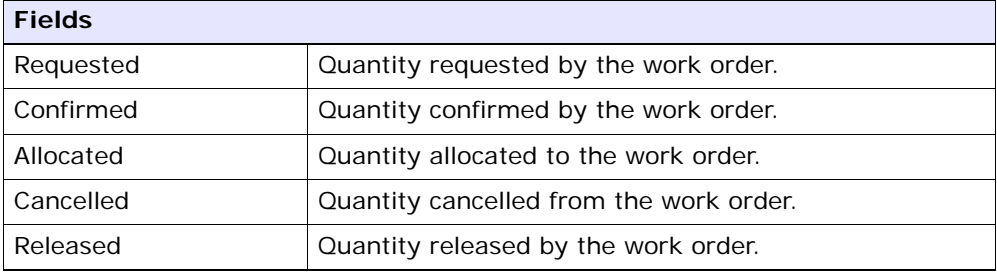

#### *Table 8–10 Work Order Details Screen, Container Details*

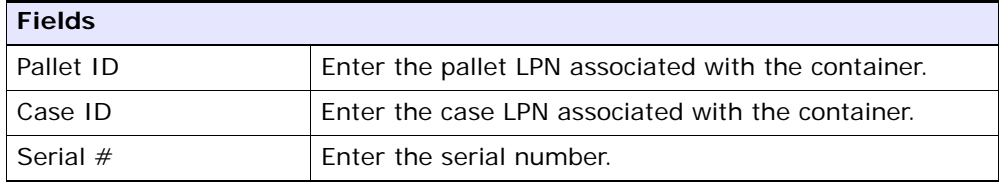

| Action             |                                                                                                    |
|--------------------|----------------------------------------------------------------------------------------------------|
| Delete             | This action deletes the selected tag details.                                                                                                    |
| <b>Fields</b>      |                                                                                                    |
| Tag Details        | Click on $\bullet$ to view the tag details.                                                                                                    |
|                    | You can view the tag details only if the inventory tag<br>attributes are captured in all operations performed<br>within the node. For more information about capturing<br>the tag attributes, see the Selling and Fulfillment<br>Foundation: Application Platform Configuration Guide. |
| Item ID            | Enter the component associated with parent item you<br>want to create.                                                                                                    |
|                    | Click on $\blacktriangleright$ to add component item details.                                                                                                    |
| PC.                | Select the product class associated with component<br>item.                                                                                                    |
| <b>UOM</b>         | Select the unit of measure of the item associated with<br>the work order you are creating.                                                                                                    |
| <b>Qty Per Kit</b> | Enter the component item quantity required for the<br>parent item.                                                                                                    |
| Segment Type       | Select segment type for the component inventory, if<br>applicable.                                                                                                    |
| Segment            | Enter order number or customer name for the<br>component inventory, if applicable.                                                                                                    |

*Table 8–11 Work Order Details Screen, Component Items*

<span id="page-112-0"></span>Activities are populated from the service item associated with the work order or the item. All activities to be associated with the item being created are specified for the component quantity.

*Table 8–12 Work Order Details Screen, Activities*

| <b>Action</b> |                                                        |
|---------------|--------------------------------------------------------|
| Delete        | This action deletes activities that you have selected. |
| <b>Fields</b> |                                                        |
| Instructions  | Enter any additional instructions for the activity.    |

| <b>Location Details</b> |                                     | The location where the activity is performed displays.    |
|-------------------------|-------------------------------------|-----------------------------------------------------------|
|                         | Click on the $H$<br>details.        | icon, to view and hide location                           |
|                         | Preferred<br>Location               | Click on the<br>icon to add new<br>location.              |
|                         | Requested<br>Quantity               | Enter the quantity you want to<br>move into the location. |
| Inv Upd Activity        | Inventory updated for the activity. |                                                           |
| Seq $#$                 |                                     | Enter a sequence for the activity being performed.        |
| <b>Activity Code</b>    | and quantity.                       | Select the activity code to associate with the location   |
|                         | activity code you want to use.      | Choose the field and lookup icon to find the specific     |

*Table 8–12 Work Order Details Screen, Activities*

## <span id="page-113-0"></span>**8.8 Work Order Status Audits**

<span id="page-113-1"></span>You can view any status modifications performed against a work order.

*Table 8–13 Work Order Status Audits Screen, Primary Information* 

| <b>Fields</b>         |                                                          |
|-----------------------|----------------------------------------------------------|
| <b>Node</b>           | The node associated with the work order.                 |
| Enterprise            | The enterprise associated with the work order.           |
| Work Order $#$        | The work order number associated with the work<br>order. |
| Service Item Group    | The service item group associated with the work order.   |
| <b>Status</b>         | The work order status.                                   |
| Start No Farlier Than | Work order date to start no earlier than.                |
| Finish No Later Than  | Work date to finish no later than.                       |
| Service Item ID       | The service item ID associated with the item.            |

# <span id="page-114-0"></span>**8.9 Work Order Activity Demand**

This screen provides visibility to the work order's activity demand.

| <b>Fields</b>         |                                                                                                    |
|-----------------------|----------------------------------------------------------------------------------------------------|
| <b>Node</b>           | The node associated with the work order.                                                                                                    |
| Enterprise            | The enterprise associated with the work order.                                                                                                  |
| Work Order #          | The work order number associated with the work<br>order.                                                                                        |
| Service Item Group    | The service item group associated with the work order.                                                                                          |
| <b>Status</b>         | The work order status.                                                                                                    |
|                       | Click on  to go to the Work Order Holds where you<br>can view holds that are applied to the work order.                                         |
| Priority              | Select the priority for the work order you are creating,<br>if applicable. Appropriate priority is assigned to all<br>tasks for the work order. |
|                       | Valid values are Urgent, High, Normal, Low.                                                                                                    |
| Start No Farlier Than | Work order date to start no earlier than.                                                                                                    |
| Finish No Later Than  | Work date to finish no later than.                                                                                                    |
| Service Item ID       | The service item ID associated with the item.                                                                                                   |
| Purpose               | The purpose associated with the work order.                                                                                                    |

*Table 8–14 Work Order Activity Demand, Primary Information*

#### *Table 8–15 Work Order Activity Demand, Activity Demand List*

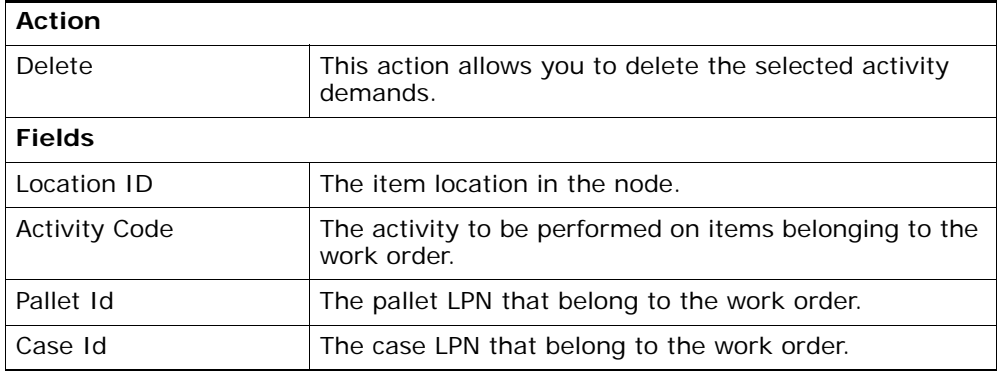

| Item ID                   | The items that belong to the work order.          |
|---------------------------|---------------------------------------------------|
| <b>Demand Quantity</b>    | Indicates whether the demand is satisfied or not. |
| <b>Satisfied Quantity</b> | The extent to which the demand is satisfied.      |
| <b>Demand Satisfied</b>   | Indicates whether the demand is satisfied or not. |

*Table 8–15 Work Order Activity Demand, Activity Demand List*

# <span id="page-115-0"></span>**8.10 Work Order Holds**

You can view the various types of holds that are applied to the work order.

| <b>Fields</b>         |                                                          |
|-----------------------|----------------------------------------------------------|
| <b>Node</b>           | The node associated with the work order.                 |
| Enterprise            | The enterprise associated with the work order.           |
| Work Order $#$        | The work order number associated with the work<br>order. |
| Service Item Group    | The service item group associated with the work order.   |
| <b>Status</b>         | The work order status.                                   |
| Start No Farlier Than | Work order date to start no earlier than.                |
| Finish No Later Than  | Work date to finish no later than.                       |
| Service Item ID       | The service item ID associated with the item.            |

*Table 8–16 Work Order Holds Screen, Primary Information* 

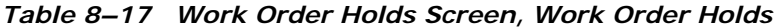

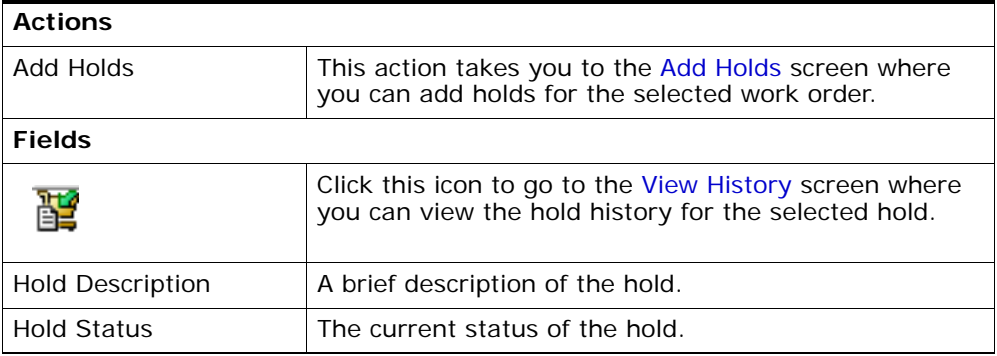

| Hold Comment | Any additional comments for the hold.                                   |
|--------------|-------------------------------------------------------------------------|
| Action       | Select the action from the list that you want to apply<br>for the hold. |
| Reason       | Enter the reason for the hold.                                          |

*Table 8–17 Work Order Holds Screen, Work Order Holds*

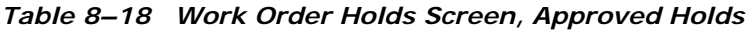

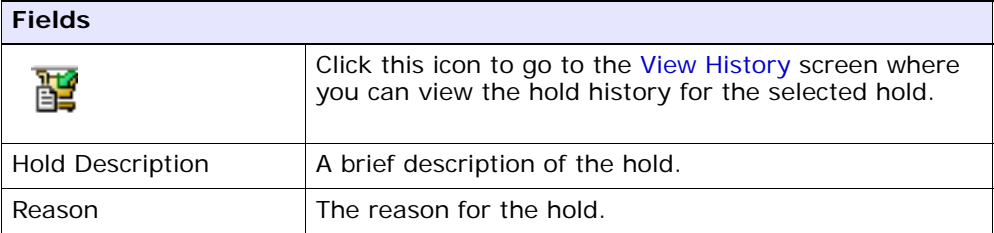

# <span id="page-116-1"></span>**8.11 Add Holds**

<span id="page-116-3"></span>You can add holds for the work order with the help of this screen.

*Table 8–19 Add Holds Screen, Work Order Holds*

<span id="page-116-2"></span>

| <b>Fields</b> |                                                |
|---------------|------------------------------------------------|
| Hold Type     | Select the work order hold type from the list. |
| Reason        | Enter the reason for the hold.                 |

# <span id="page-116-0"></span>**8.12 View History**

<span id="page-116-4"></span>In this screen you can view the hold history for the selected hold.

*Table 8–20 View History Screen, Primary Information* 

| <b>Fields</b>      |                                                          |
|--------------------|----------------------------------------------------------|
| <b>Node</b>        | The node associated with the work order.                 |
| Enterprise         | The enterprise associated with the work order.           |
| Work Order #       | The work order number associated with the work<br>order. |
| Service Item Group | The service item group associated with the work order.   |
| <b>Status</b>      | The work order status.                                   |

| <b>Fields</b>           |                                               |
|-------------------------|-----------------------------------------------|
| l Start No Earlier Than | Work order date to start no earlier than.     |
| l Finish No Later Than  | Work date to finish no later than.            |
| Service Item ID         | The service item ID associated with the item. |

*Table 8–20 View History Screen, Primary Information* 

*Table 8–21 View History Screen, Work Order Holds*

| <b>Fields</b>           |                                                  |
|-------------------------|--------------------------------------------------|
| Hold Type               | The hold type.                                   |
| Date/Time               | The date and time at which the hold was created. |
| User ID                 | The user who created the hold.                   |
| <b>Status</b>           | The current status of the hold.                  |
| Comment                 | Any additional comments for the hold.            |
| <b>Hold Transaction</b> | The hold transaction.                            |

# <span id="page-117-0"></span>**8.13 Cancellation Reason**

<span id="page-117-2"></span><span id="page-117-1"></span>You can cancel a work order from the [Work Order List](#page-107-0) screen by selecting the appropriate work orders or from the [Work Order Details](#page-109-0) screen for cancelling a particular work order.

**Fields** Cancellation Reason Code Select the reason code associated with cancellation. This field is mandatory.

Reason Text **E**nter any additional comments for the cancellation.

*Table 8–22 Cancellation Reason*

# **8.14 Work Order Details for Provided Service Items**

You can view work order details for provided service items from the work order Work Order List screen. From the work order list, select the check boxes of PS service item group work orders and view the work order details.

| <b>Fields</b>      |                                                                                                    |
|--------------------|----------------------------------------------------------------------------------------------------|
| <b>Node</b>        | The node associated with the work order.                                                                                                    |
| Enterprise         | The enterprise associated with the work order.                                                                                                  |
| Work Order #       | The work order number associated with the work<br>order.                                                                                        |
| Quantity Requested | The quantity requested by the work order.                                                                                                    |
| <b>Status</b>      | The work order status.                                                                                                    |
| Priority           | Select the priority for the work order you are creating,<br>if applicable. Appropriate priority is assigned to all<br>tasks for the work order. |
|                    | Valid values are Urgent, High, Normal, Low.                                                                                                    |
| Appointment        | The appointment associated with the work order. Click                                                                                           |
|                    | to view the appointment details.<br>on <sup>'</sup>                                                                                             |
| Service Item ID    | The service item ID associated with the item.                                                                                                   |
| Purpose            | The purpose associated with the work order.                                                                                                    |
| Ship To            | Details of the location the item is being shipped to.                                                                                           |

*Table 8–23 Work Order Details for Provided Service Items*

# **8.15 Appointment Details**

<span id="page-118-0"></span>You can plan an appointment for a work order of provided service item group. In Appointment, click on  $\blacklozenge$  icon. The Plan Appointment window displays.

*Table 8–24 Appointment Details*

<span id="page-118-2"></span><span id="page-118-1"></span>

| <b>Fields</b>                               |                                                                                             |
|---------------------------------------------|---------------------------------------------------------------------------------------------|
| <b>Currently Chosen</b><br>Appointment Slot | Appointment Slot chosen for the work order.                                                 |
| <b>Start Date</b>                           | The start date of the work order. Click on $\overline{\mathbb{H}}$ to view<br>the calendar. |
| Delay Window                                | The days to be delayed for the work order.                                                  |

# **Create Corporate Count Request Screens**

<span id="page-120-0"></span>The Create Corporate Count Request screen enables you to create count requests at the corporate level.

# **9.1 Create Corporate Count Request**

Use the Create Corporate Count Request screen to create a count request at the corporate level. For more information about Count Console, see [Count Console Screens.](#page-124-0)

<span id="page-120-4"></span><span id="page-120-3"></span><span id="page-120-2"></span><span id="page-120-1"></span>

| <b>Field</b>                |                                                                                                    |
|-----------------------------|----------------------------------------------------------------------------------------------------|
| Enterprise                  | Select the enterprise you are creating the count<br>request for.                                                                                                    |
| Request Name                | Enter the count request name associated with the<br>corporate count request you are creating.                                                                                                   |
| Request Type                | Select the request type associated with the count<br>request.                                                                                                    |
| Create Count Request<br>For | Select the 'All Nodes' radio option if you are creating a<br>corporate count request for all the nodes participating<br>with the Enterprise.                                                    |
|                             | Select the 'Specific Node' radio option and choose the<br>applicable node from the lookup icon, if you are<br>creating a corporate count request for a specific node.                           |
|                             | Select the 'All Nodes in Region' radio option and<br>choose the applicable region from the lookup icon, if<br>you are creating a corporate count request for all<br>nodes in a specific region. |

*Table 9–1 Create Corporate Count Request Screen, Primary Information*

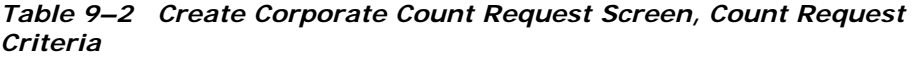

<span id="page-121-0"></span>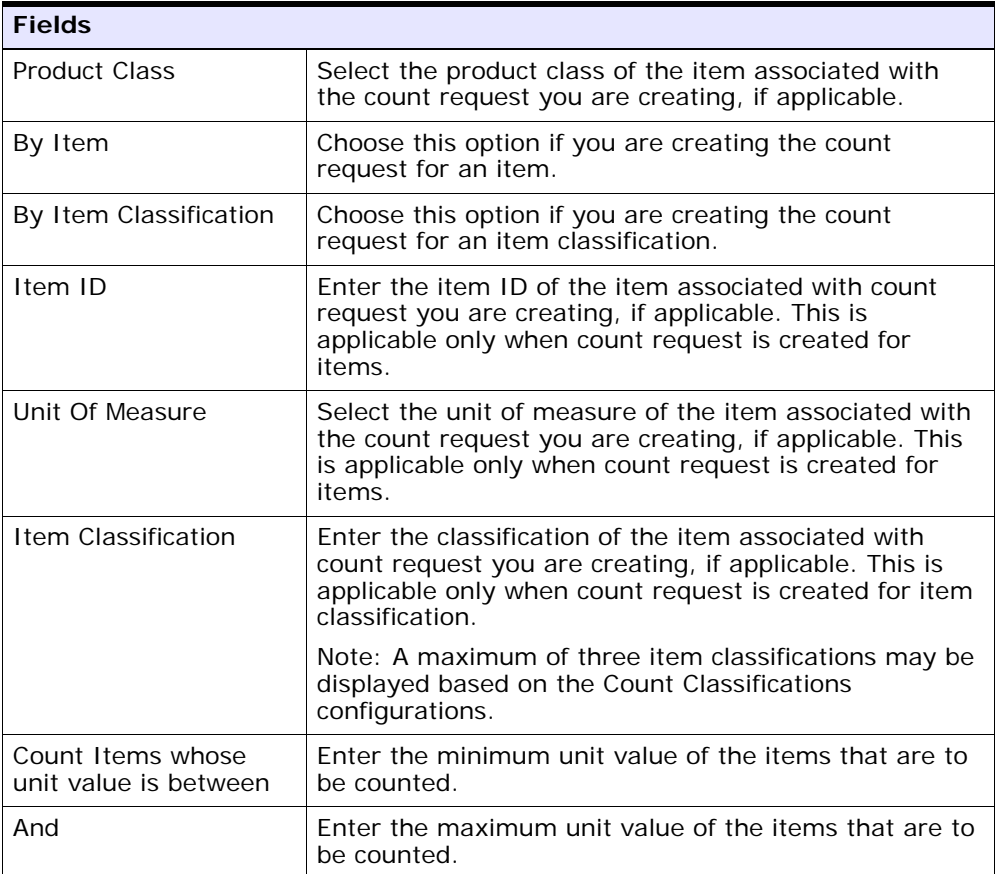

<span id="page-122-1"></span>

| <b>Fields</b>         |                                                                                                    |
|-----------------------|----------------------------------------------------------------------------------------------------|
| Priority              | Select the priority for the count request you are<br>creating, if applicable.                                                                                                  |
|                       | Valid values are Urgent, High, Normal, Low. This is<br>used to group and sequence tasks for users. A task<br>with 'Urgent' priority is assigned to the next available<br>user. |
|                       | The default value is 'Normal'.                                                                                                    |
| Requesting User ID    | The current user id is automatically populated by the<br>system.                                                                                                    |
|                       | Enter the requesting user ID associated with the count<br>request, if applicable.                                                                                              |
| Start No Earlier Than | The current system date is automatically populated.                                                                                                    |
|                       | Enter a different start date and time for the count<br>request, if applicable.                                                                                                 |
| Finish No Later Than  | Enter the end date and time for the count request, if<br>applicable.                                                                                                    |

*Table 9–3 Create Corporate Count Request Screen, Count Request Information*

<span id="page-122-2"></span><span id="page-122-0"></span>After entering the relevant information in the above fields, the count request is created upon clicking the Create button. The [Corporate Count](#page-127-0)  [Request Details](#page-127-0) screen is displayed.

# <span id="page-124-1"></span><span id="page-124-0"></span>**10**

# <span id="page-124-2"></span>**Count Console Screens**

The Count Console provides:

- Comprehensive visibility to corporate count requests created and the count requests generated for the corporate counts.
- Also provides visibility to count request status and the count results that are recorded.
- Extensive search capabilities using granular level information.

# **10.1 Corporate Request Search By All Attributes**

You can search for corporate count requests by all attributes with the help of this screen.

> **Note:** Do not use spaces before or after any text you enter in the search fields, as this may result in inconsistent or inaccurate results.

<span id="page-124-4"></span><span id="page-124-3"></span>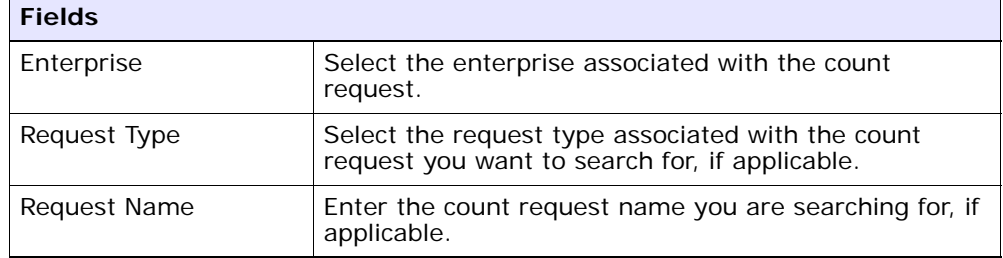

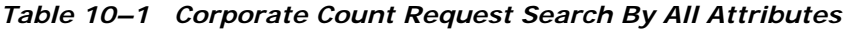

<span id="page-125-2"></span>

| <b>Fields</b>        |                                                                                                    |
|----------------------|----------------------------------------------------------------------------------------------------|
| Search In            | Choose the 'All Nodes' radio option to search for<br>corporate count requests in all the nodes belonging to<br>the enterprise.                                                     |
|                      | Choose the 'Specific Node' radio option and select the<br>applicable node from the lookup, to search for<br>corporate count requests in a specific node.                           |
|                      | Choose the 'All Nodes in Region' radio option and<br>select the applicable region from the lookup, to search<br>for corporate count requests in all nodes in a specific<br>region. |
| Item ID              | Enter the item's item ID associated with the count you<br>want to search for, if applicable.                                                                                       |
| <b>Product Class</b> | Select the item's product class associated with the<br>count request you are searching for if applicable.                                                                          |
| Unit Of Measure      | Select the item's unit of measure associated with the<br>count request you are searching for, if applicable.                                                                       |
| Item Classification  | Enter the item classification associated with the count<br>request you are searching for, if applicable.                                                                           |
|                      | Note: A maximum of three item classifications may be<br>displayed based on the Count Classifications<br>configurations.                                                            |
| <b>Status</b>        | Select the status range of the count request you are<br>searching for, if applicable.                                                                                              |
| Max Records          | Enter the maximum number of records to be listed as<br>a result of your search.                                                                                                    |

*Table 10–1 Corporate Count Request Search By All Attributes*

<span id="page-125-1"></span><span id="page-125-0"></span>The [Count Request List](#page-131-0) screen is displayed as a result of this search.

# **10.2 Corporate Count Request List**

The Corporate Count Request List window displays the results of a count request search at the corporate level. You can perform actions on a single corporate count request or multiple corporate count requests by selecting the check boxes of the corporate count requests you want to

perform an action on and choosing the applicable action from the action bar.

<span id="page-126-0"></span>

| <b>Actions</b>        |                                                                                                    |
|-----------------------|----------------------------------------------------------------------------------------------------|
| <b>View Details</b>   | This action takes you to the Count Request Details<br>screen where you can view count request details for<br>the selected count requests.       |
| Cancel                | This action takes you to the Cancellation Reason<br>screen where you can enter appropriate reasons for<br>cancelling the select count requests. |
| <b>Fields</b>         |                                                                                                    |
| Request Name          | The request name associated with the corporate<br>count.                                                                                        |
| Region / Node         | The region or node for which the corporate count<br>request was created.                                                                        |
| Request Type          | The request type associated with the corporate count.                                                                                           |
| Item ID               | The Item ID associated with the corporate count<br>request.                                                                                     |
| Description           | The item's description.                                                                                                    |
| Item Classification   | The item classification associated with the corporate<br>count request.                                                                         |
|                       | Note: A maximum of three item classifications may be<br>displayed based on the Count Classifications<br>configurations.                         |
| Priority              | The priority for the corporate count request.                                                                                                   |
| Start No Earlier Than | The date and time after which the corporate count<br>task is suggested.                                                                         |
| Requesting User ID    | The user for whom the corporate count request is<br>placed.                                                                                     |
| <b>Status</b>         | The status of the corporate count request.                                                                                                    |

*Table 10–2 Corporate Count Request List*

# **10.3 Corporate Count Request Details**

<span id="page-127-2"></span><span id="page-127-0"></span>You can view corporate count request details with the help of this screen.

*Table 10–3 Corporate Count Request Details Screen, Primary Information*

<span id="page-127-3"></span><span id="page-127-1"></span>

| <b>Actions</b>     |                                                                                                    |
|--------------------|----------------------------------------------------------------------------------------------------|
| View Node Requests | This action takes you to the Count Console List screen<br>where you can view count requests generated based<br>on the corporate count request. For more<br>information about the Count Console List screen,<br>see the Sterling Warehouse Management System:<br>User Guide. |
| Cancel             | This action takes you to the Cancellation Reason<br>screen where you can enter appropriate reasons for<br>cancelling the select count requests.                                                                                                    |
| <b>Fields</b>      |                                                                                                    |
| Enterprise         | The enterprise associated with corporate count<br>request.                                                                                                    |
| <b>Node</b>        | The node for which the corporate count request was<br>created.                                                                                                    |
| Request Type       | The request type associated with the corporate count.                                                                                                    |
| Request Name       | The request name associated with the corporate<br>count.                                                                                                    |
| Region             | The region for which the corporate count request was<br>created.                                                                                                    |
| Status             | The status of the corporate count request.                                                                                                    |

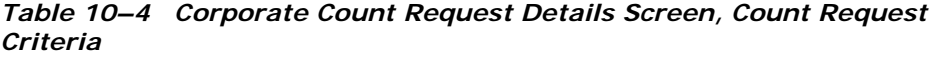

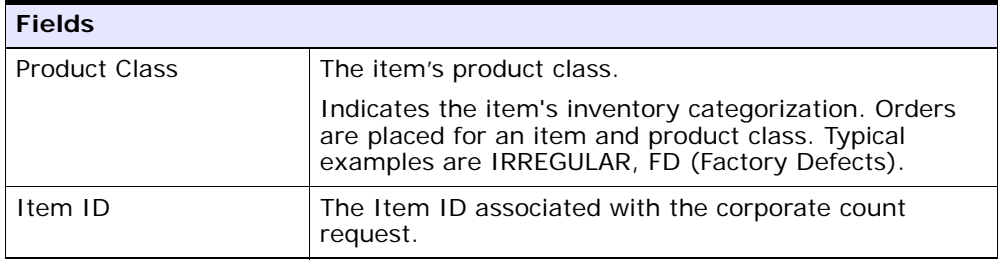

| <b>Fields</b>       |                                                                                                    |
|---------------------|----------------------------------------------------------------------------------------------------|
| Description         | The item's description.                                                                                                 |
| Unit Of Measure     | The item's unit of measure.                                                                                             |
| Item Classification | The item classification associated with the corporate<br>count request.                                                 |
|                     | Note: A maximum of three item classifications may be<br>displayed based on the Count Classifications<br>configurations. |

*Table 10–4 Corporate Count Request Details Screen, Count Request Criteria*

*Table 10–5 Corporate Count Request Details Screen, Count Request Information*

| <b>Fields</b>         |                                                                                        |
|-----------------------|----------------------------------------------------------------------------------------|
| Priority              | The priority for the corporate count request.                                          |
| Requesting User ID    | The user for whom the corporate count request is<br>placed.                            |
| Start No Earlier Than | The date and time after which the corporate count<br>task is suggested.                |
| Finish No Later Than  | The date and time before which the corporate count<br>task is expected to be complete. |

# **10.4 Count Request Search By Count Request Attributes**

<span id="page-128-0"></span>You can search for count requests by count request attributes with the help of this screen.

**Note:** Do not use spaces before or after any text you enter in the search fields, as this may result in inconsistent or inaccurate results.

<span id="page-129-0"></span>

| <b>Fields</b>            |                                                                                                    |
|--------------------------|----------------------------------------------------------------------------------------------------|
| Node                     | Select the node associated with the count request.                                                     |
| Enterprise               | Select the enterprise associated with the count<br>request.                                            |
| <b>Across Enterprise</b> | Choose this option if you are searching for the count<br>requests across enterprises.                  |
| Request Type             | Select the request type associated with the count<br>request you want to search for, if applicable.    |
| Count Request $#$        | Enter the count request number you are searching for,<br>if applicable.                                |
| Requesting User ID       | Enter the requesting user ID associated with the count<br>request, if applicable.                      |
| Priority                 | Select the priority associated with the count request<br>you are searching for, if applicable          |
| Start No Earlier Than    | Enter the start date and time range for the count<br>request, if applicable.                           |
| Finish No Later Than     | Enter the date and time range by which the count<br>request is expected to be complete, if applicable. |
| <b>Status</b>            | Select the status range of the count request you are<br>searching for, if applicable.                  |
| Max Records              | Enter the maximum number of records to be listed as<br>a result of your search.                        |

*Table 10–6 Count Request Search By Count Request Attributes*

The [Count Request List](#page-131-0) screen is displayed as a result of this search.

## **10.5 Count Request Search By Count Criteria**

You can search for count requests by count criteria with the help of this screen.

> <span id="page-129-1"></span>**Note:** Do not use spaces before or after any text you enter in the search fields, as this may result in inconsistent or inaccurate results.

<span id="page-130-4"></span><span id="page-130-3"></span><span id="page-130-2"></span><span id="page-130-1"></span><span id="page-130-0"></span>

| <b>Fields</b>             |                                                                                                    |
|---------------------------|----------------------------------------------------------------------------------------------------|
| Node                      | Select the node associated with the count request.                                                                      |
| Enterprise                | Select the enterprise associated with the count<br>request.                                                             |
| <b>Across Enterprises</b> | Choose this option if you are searching for count<br>requests across enterprises.                                       |
| Request Type              | Select the request type associated with the count<br>request you want to search for, if applicable.                     |
| Count Request #           | Enter the count request number you are searching for,<br>if applicable.                                                 |
| Request Name              | Enter the count request name you are searching for, if<br>applicable.                                                   |
| Zone                      | Enter the zone associated with the count request you<br>are searching for, if applicable.                               |
| Location                  | Enter the location associated with the count request<br>you want to search for, if applicable                           |
| Pallet ID                 | Enter the container's pallet LPN associated with the<br>count request you are searching for.                            |
| Case ID                   | Enter the container's case LPN associated with the<br>count request you are searching for.                              |
|                           | Note: Either the Case ID or Pallet ID may be specified.                                                                 |
| Receipt $#$               | Enter the receipt number associated with the count<br>request you are searching for, if applicable.                     |
| Item ID                   | Enter the item's item ID associated with the count you<br>want to search for, if applicable.                            |
| <b>Product Class</b>      | Select the item's product class associated with the<br>count request you are searching for if applicable.               |
| Unit Of Measure           | Select the item's unit of measure associated with the<br>count request you are searching for, if applicable.            |
| Item Classification       | Enter the item classification associated with the count<br>request you are searching for, if applicable.                |
|                           | Note: A maximum of three item classifications may be<br>displayed based on the Count Classifications<br>configurations. |

*Table 10–7 Count Request Search By Count Criteria*

| <b>Fields</b> |                                                                                       |
|---------------|---------------------------------------------------------------------------------------|
| <b>Status</b> | Select the status range of the count request you are<br>searching for, if applicable. |
| Max Records   | Enter the maximum number of records to be listed as<br>a result of your search.       |

*Table 10–7 Count Request Search By Count Criteria*

<span id="page-131-1"></span>The [Count Request List](#page-131-0) screen is displayed as a result of this search.

## <span id="page-131-0"></span>**10.6 Count Request List**

The Count Request List window displays the results of a count request search. You can perform actions on a single count request or multiple count requests by selecting the check boxes of the count requests you want to perform an action on and choosing the applicable action from the action bar.

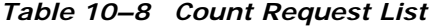

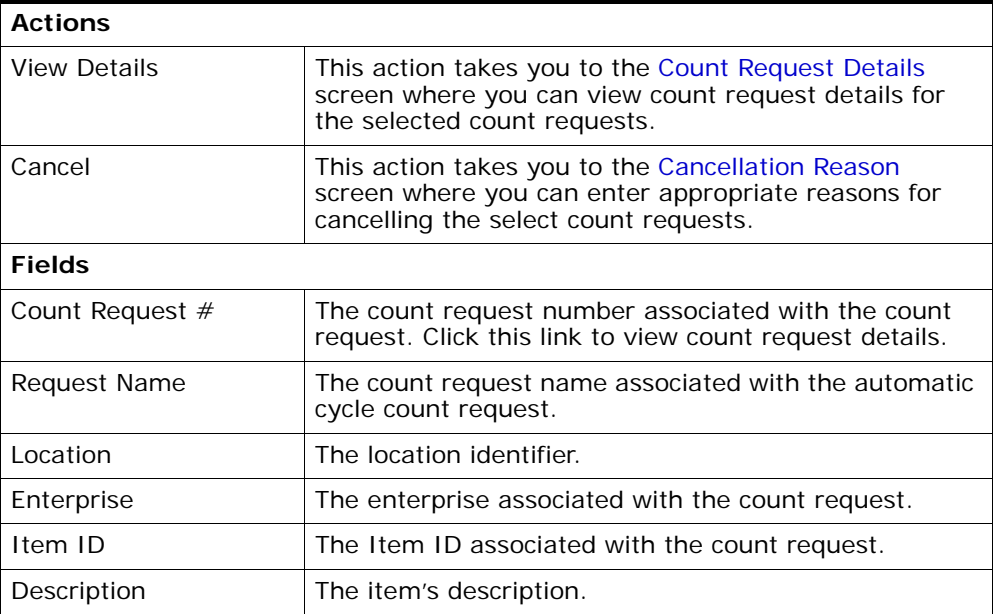

*Table 10–8 Count Request List*

| Item Classification   | The item classification associated with the count<br>request. A maximum of three item classifications may<br>be displayed based on the Count Classifications<br>configurations. |
|-----------------------|----------------------------------------------------------------------------------------------------|
| Priority              | The count request priority.                                                                                                    |
| Start No Earlier Than | The date and time after which the count task is<br>suggested.                                                                                                    |
| Requesting User ID    | The user who placed the count request.                                                                                                    |
| <b>Status</b>         | The count request status.                                                                                                    |

# <span id="page-132-0"></span>**10.7 Count Request Details**

<span id="page-132-1"></span>You can view count request details with the help of this screen.

*Table 10–9 Count Request Details Screen, Primary Information*

<span id="page-132-2"></span>

| <b>Actions</b>    |                                                                                                    |
|-------------------|----------------------------------------------------------------------------------------------------|
| Cancel            | This action takes you to the Cancellation Reason<br>screen where you can enter appropriate reasons for<br>cancelling the select count requests. |
| <b>Fields</b>     |                                                                                                    |
| <b>Node</b>       | The node associated with the count request.                                                                                                    |
| Enterprise        | The enterprise associated with count request.                                                                                                   |
| Count Request $#$ | The count request number associated with the count<br>request.                                                                                  |
| Request Name      | The request name associated with the count request.                                                                                             |
| Request Type      | The request type associated with the count request.                                                                                             |
| Pipeline ID       | The pipeline identifier that the count request goes<br>through.                                                                                 |
| Status            | The count request status.                                                                                                    |

| <b>Fields</b>              |                                                                                                    |
|----------------------------|----------------------------------------------------------------------------------------------------|
| Zone                       | The zone associated with the count request.                                                                                                    |
| Pallet ID                  | The container's Pallet LPN associated with the count<br>request.                                                                                                    |
| Receipt $#$                | The receipt number associated with the count request.                                                                                                    |
| Location                   | The location Identifier associated with the count<br>request.                                                                                                    |
| Case ID                    | The container's Case LPN associated with the count<br>request.                                                                                                    |
| <b>Product Class</b>       | The item's product class.                                                                                                    |
|                            | Indicates the item's inventory categorization. Orders<br>are placed for an item and product class. Typical<br>examples are IRREGULAR, FD (Factory Defects).                     |
| Item ID                    | The Item ID associated with the count request.                                                                                                    |
| Description                | The item's description.                                                                                                    |
| Unit Of Measure            | The item's unit of measure.                                                                                                    |
| <b>Item Classification</b> | The item classification associated with the count<br>request. A maximum of three item classifications may<br>be displayed based on the Count Classifications<br>configurations. |

*Table 10–10 Count Request Details Screen, Count Request Criteria*

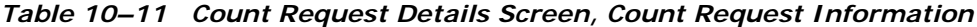

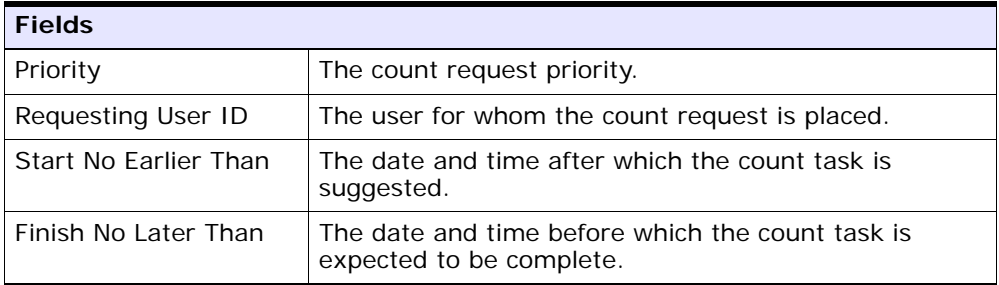

<span id="page-134-1"></span>

| <b>Actions</b>       |                                                                                                    |
|----------------------|----------------------------------------------------------------------------------------------------|
| Accept Variance      | This action takes you to the Acceptance Variance<br>Reason where you can enter appropriate reasons<br>for accepting the variance. For more information<br>about Acceptance Variance Reason, see the<br>Sterling Warehouse Management System: User Guide.                                                                                                    |
| <b>Fields</b>        |                                                                                                    |
| $#$ of count results | The number of count results associated with the count<br>iteration.                                                                                                    |
| $#$ of variances     | Number of variances associated with the count<br>iteration.                                                                                                    |
|                      | This link is enabled only if the number of count<br>variances is less than the maximum records displayed.<br>Click this link to go to the Count Result List screen<br>where you can view a list of count results for which<br>you want to accept variance. For more information<br>about the Count Result List screen, see the<br>Sterling Warehouse Management System: User Guide. |
| Count Accuracy       | The percentage of the count result accuracy.                                                                                                    |

*Table 10–12 Count Request Details Screen, Count Request Details*

# <span id="page-134-0"></span>**10.8 Cancellation Reason**

<span id="page-134-3"></span>You can cancel a count request with the help of this screen.

*Table 10–13 Cancellation Reason*

<span id="page-134-2"></span>

| <b>Fields</b>               |                                                                  |
|-----------------------------|------------------------------------------------------------------|
| Cancellation Reason<br>Code | Select the reason code for cancellation of the count<br>request. |
| Reason Text                 | Enter the reason for the count request cancellation.             |

# **Index**

#### **A**

Accept Variance action[, 10,](#page-35-0) [109](#page-134-1) Account field[, 34,](#page-59-0) [35](#page-60-0) Activity Date field[, 27,](#page-52-0) [28](#page-53-0) Additional Item Details action[, 73,](#page-98-0) [85](#page-110-0) Adjust Inventory Console[, 51](#page-76-0) Adjustment Date field[, 32](#page-57-0) appointment[, 58](#page-83-0) appointments[, 5](#page-30-0) planning[, 93](#page-118-0) scheduling[, 58](#page-83-1) associated items[, 35](#page-60-1) Association Type field[, 36](#page-61-0) ATP (Availability To Promise) options creating orders[, 25](#page-50-0) lists[, 24](#page-49-0) searching by all attributes[, 22](#page-47-0) audits details[, 28](#page-53-1) lists[, 27](#page-52-1) searching by all attributes[, 26](#page-51-0) availability[, 17,](#page-42-0) [20,](#page-45-0) [22,](#page-47-1) [40,](#page-65-0) [44,](#page-69-0) [58,](#page-83-2) [63](#page-88-0) Availability field[, 20,](#page-45-1) [54,](#page-79-0) [56](#page-81-0) Availability View field[, 20](#page-45-2) Available field[, 22](#page-47-2)

#### **B**

Batch Number field[, 37](#page-62-0) Buyer field[, 25,](#page-50-1) [44,](#page-69-1) [49](#page-74-0)

#### **C**

Calendar field[, 58](#page-83-3) calendars[, 58](#page-83-3) Cancel action[, 102](#page-127-1) Cancellation Reason Code field[, 109](#page-134-2) capacity consumption[, 58,](#page-83-4) [63](#page-88-0) creating supplemental capacity[, 5,](#page-30-1) [6](#page-31-0) current standard capacity[, 62](#page-87-0) details[, 57](#page-82-0) searching[, 55](#page-80-0) searching available[, 5](#page-30-2) viewing available[, 6](#page-31-1) Capacity Console[, 55](#page-80-1) Capacity Organization field[, 56](#page-81-1) Capacity Unit of Measure field[, 57](#page-82-1) Carrier field[, 23](#page-48-0) Case ID field[, 105](#page-130-0) Check Inventory field[, 24](#page-49-1) classifications[, 8](#page-33-0) Consider All Nodes field[, 17,](#page-42-1) [40](#page-65-1) consumption[, 58,](#page-83-5) [63](#page-88-1) Copy Capacity to Selected Sites[, 62](#page-87-1) corporate count requests details[, 102](#page-127-2) lists[, 100](#page-125-0) searching by all attributes[, 99](#page-124-1) [See Also count](#page-124-1) costing details[, 46](#page-71-0) count[, 7](#page-32-0) corporate count requests[, 95,](#page-120-0) [99](#page-124-2) cancelling[, 9](#page-34-0)

managing[, 9](#page-34-1) viewing details[, 9](#page-34-2) creating request for all nodes[, 7](#page-32-1) creating request for all nodes in region[, 8](#page-33-0) creating request for specific node[, 7](#page-32-2) node level count requests cancelling[, 10](#page-35-1) managing[, 9](#page-34-3) viewing details[, 10](#page-35-2) putting items/item categories on count[, 7](#page-32-3) specific node[, 8](#page-33-1) specific region[, 8](#page-33-2) Count Items whose unit value is between field[, 96](#page-121-0) Count Request # field[, 104](#page-129-0) count requests cancelling[, 102,](#page-127-1) [109](#page-134-3) details[, 107](#page-132-1) lists[, 106](#page-131-1) searching by count criteria[, 104](#page-129-1) searching by count request attributes[, 103](#page-128-0) Country field[, 56,](#page-81-2) [61,](#page-86-0) [62](#page-87-2) Create Count Request For field[, 7,](#page-32-4) [95](#page-120-1) Create Work Order[, 69](#page-94-0) Creating a count request for a specific node[, 7](#page-32-5) for all nodes[, 7](#page-32-6) for all nodes in a region. 8 cross-sell[, 35](#page-60-1) Currency field[, 26,](#page-51-1) [34,](#page-59-1) [35,](#page-60-2) [45](#page-70-0) Currently Chosen Appointment Slot field[, 93](#page-118-1)

#### **D**

Date field[, 33,](#page-58-0) [34](#page-59-2) Delay Window field[, 93](#page-118-2) Delete action[, 74](#page-99-0) Delivery Date field[, 23,](#page-48-1) [25](#page-50-2) Delivery Service flag[, 56](#page-81-3) delivery services[, 55](#page-80-2) Demand field[, 19,](#page-44-0) [21,](#page-46-0) [42](#page-67-0) Demand List window[, 49](#page-74-1) Demand Ship Date field[, 48](#page-73-0) Demand Type field[, 48](#page-73-1) demands[, 17,](#page-42-2) [19,](#page-44-1) [20,](#page-45-3) [22,](#page-47-3) [41,](#page-66-0) [44](#page-69-2) lists[, 48](#page-73-2)

promised[, 24](#page-49-2) reservations[, 19](#page-44-2) searching by all attributes[, 48](#page-73-3) unpromised[, 24](#page-49-3) Description field[, 15,](#page-40-0) [17,](#page-42-3) [33,](#page-58-1) [36,](#page-61-1) [40,](#page-65-2) [43,](#page-68-0) [47](#page-72-0) Distribution Rule field[, 17,](#page-42-4) [23,](#page-48-2) [25,](#page-50-3) [40](#page-65-3) Document Type field[, 25,](#page-50-4) [48,](#page-73-4) [49](#page-74-2)

#### **E**

Effective End Date field[, 62](#page-87-3) Effective From field[, 36](#page-61-2) Effective Start Date field[, 62](#page-87-4) Effective To field[, 36](#page-61-3) End Date field[, 20](#page-45-4) Enterprise field[, 25,](#page-50-5) [44,](#page-69-3) [95](#page-120-2) enterprises[, 7](#page-32-7) environment variable INSTALL\_DIR[, xxiii](#page-22-0) INSTALL\_DIR\_OLD[, xxiii](#page-22-1) ETA field[, 47](#page-72-1) Expired Supply field[, 17,](#page-42-5) [44](#page-69-4)

#### **F**

Finish No Later Than field[, 97](#page-122-0) From Postal Code field[, 62](#page-87-5)

#### **H**

Hold Transaction field[, 92](#page-117-1) Hold Type field[, 91](#page-116-2) holds adding[, 91](#page-116-3) Horizon End Date field[, 17,](#page-42-6) [41,](#page-66-1) [44](#page-69-5)

#### **I**

Ignore Promised Demand field[, 24](#page-49-4) Ignore Run Quantity field[, 70](#page-95-0) Ignore Unpromised Demand field[, 24](#page-49-5) inbound orders creating[, 44](#page-69-6) inbound processing time[, 22](#page-47-4)

Increase by/Decrease by field[, 54](#page-79-1) INSTALL\_DIR[, xxiii](#page-22-0) INSTALL\_DIR\_OLD[, xxiii](#page-22-1) Inv Upd Activity field[, 88](#page-113-1) inventory adjusting[, 51](#page-76-1) details[, 52](#page-77-0) lists[, 14](#page-39-0) optimization[, 22](#page-47-5) reservations[, 29](#page-54-0) search results[, 14](#page-39-1) searching by item[, 13](#page-38-0) summary[, 15](#page-40-1) tracking[, 16,](#page-41-0) [43](#page-68-1) viewing details[, 39](#page-64-0) Inventory Audit List window[, 27](#page-52-2) Inventory Console[, 5,](#page-30-3) [13](#page-38-1) features[, 13](#page-38-2) Inventory List window[, 14](#page-39-2) Inventory Tag List window[, 38](#page-63-0) Inventory tags search results[, 38](#page-63-1) inventory tags searching for[, 36](#page-61-4) item categories putting on count[, 7](#page-32-3) Item Classification field[, 100](#page-125-1) Item ID field[, 47,](#page-72-2) [48,](#page-73-5) [51](#page-76-2) items[, 14](#page-39-3) adjusting inventory[, 51](#page-76-3) associated items lists[, 35](#page-60-3) availability[, 20](#page-45-5) cross-sell[, 35](#page-60-1) distribution rules[, 17,](#page-42-7) [40](#page-65-4) multiple sources[, 17,](#page-42-7) [40](#page-65-4) putting on count[, 7](#page-32-3) reservations[, 29](#page-54-1) substitution[, 35](#page-60-4) up-sell[, 35](#page-60-5)

#### **L**

Lead Days field[, 17,](#page-42-8) [43](#page-68-2) lead times[, 22](#page-47-6)

Line # field. 49 Location field[, 105](#page-130-1) Lot Attribute field[, 37,](#page-62-1) [38](#page-63-2) Lot Key Reference field[, 37](#page-62-2) Lot Number field[, 37](#page-62-3) lot numbers[, 36](#page-61-5)

#### **M**

Managing Corporate Count Requests[, 9](#page-34-4) Managing Node Level Count Requests[, 9](#page-34-5) Manufacture Date field[, 37,](#page-62-4) [38](#page-63-3) Max Records field[, 24,](#page-49-6) [27,](#page-52-3) [32,](#page-57-1) [38,](#page-63-4) [48,](#page-73-6) [57](#page-82-2) Measure field[, 58](#page-83-6) Minimum Fill Quantity field[, 24](#page-49-7) Modified By field[, 28](#page-53-2)

#### **N**

Node field[, 56](#page-81-4) Node Priority field[, 25](#page-50-6) nodes[, 16,](#page-41-0) [17,](#page-42-9) [18,](#page-43-0) [40,](#page-65-5) [43](#page-68-1) availability picture[, 17,](#page-42-10) [40](#page-65-6) available nodes[, 52](#page-77-1) inventory tracking[, 40,](#page-65-7) [42](#page-67-1) ship nodes[, 39](#page-64-1) details[, 43](#page-68-3) tag tracking[, 37](#page-62-5) Number Of Days To Display field[, 56](#page-81-5)

#### **O**

Optimize On field[, 24](#page-49-8) Order Date field[, 26,](#page-51-2) [45](#page-70-1) Order Name field[, 26,](#page-51-3) [45](#page-70-2) Order Number field[, 26,](#page-51-4) [45,](#page-70-3) [48,](#page-73-7) [49](#page-74-4) Order Type field[, 26,](#page-51-5) [45](#page-70-4) Order # field[, 26,](#page-51-4) [45,](#page-70-3) [48,](#page-73-7) [49](#page-74-4) orders[, 47](#page-72-3) creating from ATP options[, 25](#page-50-0) expected[, 22](#page-47-7) Organization Code field[, 16,](#page-41-1) [40,](#page-65-8) [43](#page-68-4) Organization field[, 23,](#page-48-3) [26,](#page-51-6) [32,](#page-57-2) [37,](#page-62-6) [51](#page-76-4) outbound processing time[, 22](#page-47-8)

#### **P**

Pallet ID field[, 105](#page-130-2) Parent Region field[, 61](#page-86-1) PC field[, 15,](#page-40-2) [27,](#page-52-4) [33,](#page-58-2) [36,](#page-61-6) [38,](#page-63-5) [39,](#page-64-2) [40](#page-65-9) pending adjustments lists[, 32](#page-57-3) posting individual adjustments[, 33](#page-58-3) posting summed adjustments[, 34](#page-59-3) searching by all attributes[, 31](#page-56-0) Pipeline ID field[, 107](#page-132-2) planning[, 5](#page-30-4) PO Number field[, 47](#page-72-4) Postal Code field[, 56](#page-81-6) preferred customers[, 5](#page-30-5) Processing Days field[, 17,](#page-42-11) [43](#page-68-5) product categories[, 7](#page-32-8) Product Class field[, 15,](#page-40-2) [16,](#page-41-2) [23,](#page-48-4) [25,](#page-50-7) [27,](#page-52-4) [32,](#page-57-4) [33,](#page-58-2) [36,](#page-61-6) [37,](#page-62-7)  [38,](#page-63-5) [39,](#page-64-2) [40,](#page-65-9) [43,](#page-68-6) [47,](#page-72-5) [48,](#page-73-8) [51](#page-76-5) Provided Service flag[, 56](#page-81-7) provided services[, 55,](#page-80-3) [60](#page-85-0) Provider Contact Address field[, 61](#page-86-2) Provider Organization Code field[, 61](#page-86-3) Provider Organization field[, 56](#page-81-8) purchase orders[, 22,](#page-47-9) [47](#page-72-6)

#### **Q**

Qty Per Kit field[, 87](#page-112-0) Quantity field[, 23,](#page-48-5) [25,](#page-50-8) [28,](#page-53-3) [30,](#page-55-0) [31,](#page-56-1) [33,](#page-58-4) [34,](#page-59-4) [36,](#page-61-7) [38,](#page-63-6) [47,](#page-72-7) [49,](#page-74-5)  [54](#page-79-2)

#### **R**

Reason Code field[, 29,](#page-54-2) [54](#page-79-3) Reason Text field[, 29,](#page-54-3) [54](#page-79-4) Receipt # field[, 105](#page-130-3) Receiving Node field[, 23](#page-48-6) Reference field[, 29,](#page-54-4) [34,](#page-59-5) [35,](#page-60-6) [54](#page-79-5) Reference 1-4 fields[, 29](#page-54-4) Region field[, 60,](#page-85-1) [61](#page-86-4) Region Level field[, 61](#page-86-5) Region/Node field[, 101](#page-126-0) regions[, 59,](#page-84-0) [61](#page-86-6) Request Name field[, 95,](#page-120-3) [99](#page-124-3)

Request Type field[, 95,](#page-120-4) [99](#page-124-4) Requesting User ID field[, 97](#page-122-1) Reservation Date field[, 30](#page-55-1) Reservation ID field[, 30,](#page-55-2) [31](#page-56-2) Reservation Quantity field[, 31](#page-56-3) reservations[, 29](#page-54-0) adding[, 30](#page-55-3) demands[, 19](#page-44-2) modifying[, 31](#page-56-4) ship dates[, 30](#page-55-4) Resource Pool field[, 56](#page-81-9) resource pools[, 6,](#page-31-2) [55,](#page-80-4) [60,](#page-85-2) [61](#page-86-7) current standard capacity[, 62](#page-87-0) details[, 59](#page-84-1) standard capacity period[, 64](#page-89-0) Revision Number field[, 37](#page-62-8) revision numbers[, 36](#page-61-8)

#### **S**

Scheduling Rule field[, 24](#page-49-9) Search In field[, 100](#page-125-2) Segment field[, 24,](#page-49-10) [29,](#page-54-5) [52](#page-77-2) Segment Type field[, 24,](#page-49-11) [29,](#page-54-6) [52](#page-77-3) Segmentation field[, 17,](#page-42-12) [41,](#page-66-2) [44](#page-69-7) Seller field[, 26,](#page-51-7) [44,](#page-69-8) [49](#page-74-6) Service field[, 23](#page-48-7) Service Item Group field[, 70,](#page-95-1) [80](#page-105-0) Service Item ID field[, 70,](#page-95-2) [80](#page-105-1) service requests[, 5](#page-30-6) service resources adding reservations[, 67](#page-92-0) availability[, 66](#page-91-0) availability details[, 66](#page-91-1) Service Skill ID field[, 60](#page-85-3) service skills[, 59](#page-84-2) Ship By Date field[, 28](#page-53-4) Ship Date field[, 23,](#page-48-8) [25,](#page-50-9) [30,](#page-55-5) [31](#page-56-5) Ship Node field[, 23,](#page-48-9) [25,](#page-50-10) [27,](#page-52-5) [28,](#page-53-5) [30,](#page-55-6) [31,](#page-56-6) [32,](#page-57-5) [33,](#page-58-5) [41,](#page-66-3) [45,](#page-70-5)  [52](#page-77-4) ship nodes[, 39](#page-64-1) details[, 43](#page-68-3) Shortage field[, 22](#page-47-10) shortages[, 20](#page-45-6) Show Availability Expanded flag[, 5,](#page-30-7) [57](#page-82-3)

Show Availability With Supplemental Capacity flag[, 57](#page-82-4) slot groups[, 58](#page-83-7) Slot (Start Time - End Time) field[, 60](#page-85-4) sourcing enabling[, 45](#page-70-6) standard capacity[, 57](#page-82-5) creating new[, 64](#page-89-1) current standard capacity[, 62](#page-87-0) definition[, 62](#page-87-6) deleting[, 64](#page-89-1) details[, 65](#page-90-0) periods[, 64](#page-89-0) viewing[, 64](#page-89-1) Standard Capacity action[, 57](#page-82-5) Start Date field[, 20,](#page-45-7) [56](#page-81-10) Start No Earlier Than field[, 97](#page-122-2) substitution[, 35](#page-60-4) supplemental capacity[, 5,](#page-30-8) [58,](#page-83-8) [63](#page-88-2) creating[, 5,](#page-30-1) [6](#page-31-0) [See Also capacity](#page-31-1) supply[, 17,](#page-42-13) [20,](#page-45-8) [44](#page-69-9) expired[, 17,](#page-42-14) [44](#page-69-10) Supply field[, 18,](#page-43-1) [21,](#page-46-1) [42](#page-67-2) Supply Type field[, 28,](#page-53-6) [47,](#page-72-8) [52](#page-77-5) supply types[, 52](#page-77-6) details[, 46](#page-71-1) tag information[, 49](#page-74-7)

#### **T**

Tag Attributes field[, 39,](#page-64-3) [49,](#page-74-8) [53](#page-78-0) Tag Identifiers field[, 39,](#page-64-4) [49,](#page-74-9) [53](#page-78-1) Tag Identifiers fields[, 29](#page-54-7) Tag  $#$  field,  $38$ tags[, 36](#page-61-9) lists[, 38](#page-63-8) searching by tag attributes[, 36](#page-61-10) supply type tags[, 49](#page-74-7) tracking[, 37](#page-62-5) time slots[, 58,](#page-83-9) [59](#page-84-3) To Postal Code field[, 62](#page-87-7) Tracked Everywhere field[, 16,](#page-41-3) [40,](#page-65-10) [43](#page-68-7) Tracked field[, 42](#page-67-3) Transaction Type field[, 27,](#page-52-6) [28](#page-53-7)

#### **U**

Unit Cost field[, 34,](#page-59-6) [35](#page-60-7) Unit of Measure field[, 15,](#page-40-3) [16,](#page-41-4) [39,](#page-64-5) [40,](#page-65-11) [43,](#page-68-8) [47,](#page-72-9) [48,](#page-73-9) [51](#page-76-6) UOM field[, 15,](#page-40-3) [16,](#page-41-4) [39,](#page-64-5) [43](#page-68-8) up-sell[, 35](#page-60-5)

#### **V**

View Capacity By Resource action[, 57](#page-82-6) View Move Request action[, 83](#page-108-0) View Node Requests action[, 9,](#page-34-6) [102](#page-127-3) View Tasks action[, 83](#page-108-1) Viewing Hold History[, 91](#page-116-4)

#### **W**

Work Order searching[, 77](#page-102-0) Work Order Cancellation[, 92](#page-117-2)

#### **Z**

Zone field[, 105](#page-130-4)